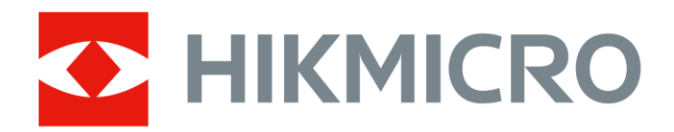

# Caméra thermique portable

Série HIKMICRO G

Manuel d'utilisation

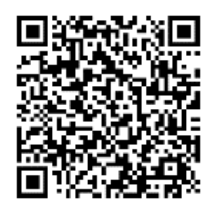

Nous contacter

# **Informations légales**

© 2023 Hangzhou Microimage Software Co., Ltd. Tous droits réservés.

### **À propos de ce manuel**

Ce manuel fournit des instructions d'utilisation et de gestion du produit. Les images, les tableaux, les figures et toutes les autres informations ci-après ne sont donnés qu'à titre de description et d'explication. Les informations contenues dans ce manuel sont modifiables sans préavis, en raison d'une mise à jour d'un micrologiciel ou pour d'autres raisons. Veuillez trouver la dernière version de ce manuel sur le site Internet de HIKMICRO

### (**[http://www.hikmicrotech.com](http://www.hikmicrotech.com/)**).

Veuillez utiliser ce mode d'emploi avec les conseils et l'assistance de professionnels spécialement formés dans la prise en charge de ce produit.

### **Marques déposées**

**CHIKMICRO** et les autres marques commerciales et logos de HIKMICRO sont la propriété de HIKMICRO dans diverses juridictions.

: Les termes HDMI et HDMI High-Definition Multimedia Interface, et le logo HDMI sont des marques commerciales ou des marques déposées de HDMI Licensing

Administrator, Inc. aux É tats-Unis et dans d'autres pays.

Toutes les autres marques et tous les logos mentionnés appartiennent à leurs propriétaires respectifs.

### **Clause d'exclusion de responsabilité**

DANS LES LIMITES AUTORISÉES PAR LA LOI EN VIGUEUR, LE PRÉSENT MANUEL ET LE PRODUIT DÉCRIT, AINSI QUE SON MATÉRIEL, SES LOGICIELS ET SES MICROLOGICIELS, SONT FOURNIS « EN L'ÉTAT » ET « AVEC CES DÉ FAUTS ET ERREURS ». HIKMICRO NE FAIT AUCUNE GARANTIE, EXPLICITE OU IMPLICITE, Y COMPRIS, MAIS SANS S'Y LIMITER, DE QUALITÉ MARCHANDE, DE QUALITÉ SATISFAISANTE, OU D'ADÉQUATION À UN USAGE PARTICULIER. VOUS UTILISEZ LE PRODUIT À VOS PROPRES RISQUES. EN AUCUN CAS, HIKMICRO NE SERA TENU RESPONSABLE DE TOUT DOMMAGE SPÉCIAL, CONSÉ CUTIF, ACCESSOIRE OU INDIRECT, Y COMPRIS, ENTRE AUTRES, LES DOMMAGES RELATIFS À LA PERTE DE PROFITS D'ENTREPRISE, À L'INTERRUPTION D'ACTIVITÉS COMMERCIALES, OU LA PERTE DES DONNÉES, LA CORRUPTION DES SYSTÈMES, OU LA PERTE DES DOCUMENTS, S'ILS SONT BASÉS SUR UNE VIOLATION DE CONTRAT, UNE FAUTE (Y COMPRIS LA NÉGLIGENCE), LA RESPONSABILITÉ EN MATIÈRE DE PRODUITS, OU AUTRE, EN RAPPORT AVEC L'UTILISATION DU PRODUIT, MÊME SI HIKMICRO A ÉTÉ INFORMÉ DE LA POSSIBILITÉ D'UN TEL DOMMAGE OU D'UNE TELLE PERTE.

VOUS RECONNAISSEZ QUE LA NATURE D'INTERNET EST SOURCE DE RISQUES DE SÉCURITÉ INHÉRENTS, ET HIKMICRO SE DÉGAGE DE TOUTE RESPONSABILITÉ EN CAS DE FONCTIONNEMENT ANORMAL, DIVULGATION D'INFORMATIONS CONFIDENTIELLES OU AUTRES DOMMAGES DÉCOULANT D'UNE CYBERATTAQUE, D'UN PIRATAGE INFORMATIQUE, D'UNE INFECTION PAR DES VIRUS, OU AUTRES RISQUES DE SÉCURITÉ LIÉS À INTERNET ; TOUTEFOIS, HIKMICRO FOURNIRA UNE ASSISTANCE TECHNIQUE DANS LES DÉLAIS SI NÉCESSAIRE.

VOUS ACCEPTEZ D'UTILISER CE PRODUIT CONFORMÉMENT À L'ENSEMBLE DES LOIS EN VIGUEUR. IL EST DE VOTRE RESPONSABILITÉ EXCLUSIVE DE VEILLER À CE QUE VOTRE UTILISATION SOIT CONFORME À LA LOI APPLICABLE. IL VOUS APPARTIENT SURTOUT D'UTILISER CE PRODUIT D'UNE MANIÈRE QUI NE PORTE PAS ATTEINTE AUX DROITS DE TIERS, Y COMPRIS, MAIS SANS S'Y LIMITER, LES DROITS DE PUBLICITÉ, LES DROITS DE PROPRIÉ TÉ INTELLECTUELLE, OU LA PROTECTION DES DONNÉES ET D'AUTRES DROITS À LA VIE PRIVÉE. VOUS NE DEVEZ PAS UTILISER CE PRODUIT POUR TOUTE UTILISATION FINALE INTERDITE, NOTAMMENT LA MISE AU POINT OU LA PRODUCTION D'ARMES DE DESTRUCTION MASSIVE, LA MISE AU POINT OU LA FABRICATION D'ARMES CHIMIQUES OU BIOLOGIQUES, LES ACTIVITÉ S DANS LE CONTEXTE LIÉ AUX EXPLOSIFS NUCLÉ AIRES OU AU CYCLE DU COMBUSTIBLE NUCLÉ AIRE DANGEREUX, OU SOUTENANT LES VIOLATIONS DES DROITS DE L'HOMME.

EN CAS DE CONFLIT ENTRE CE MANUEL ET LES LOIS EN VIGUEUR, CES DERNIÈRES PRÉVALENT.

# **Réglementation**

### **Remarque**

Ces clauses ne s'appliquent qu'aux produits portant la marque ou l'information correspondante.

### **Déclaration de conformité UE**

Ce produit et (le cas échéant) les accessoires fournis portent le marquage « CE » et sont donc conformes aux normes européennes harmonisées applicables énoncées dans la directive CEM 2014/30/UE, la directive RE 2014/53/UE et la directive RoHS 2011/65/UE

Bandes de fréquence et puissance (pour la CE)

Les bandes de fréquences et les limites nominales de la puissance d'émission (rayonnée ou conduite) applicables aux équipements radio suivants sont les suivantes :

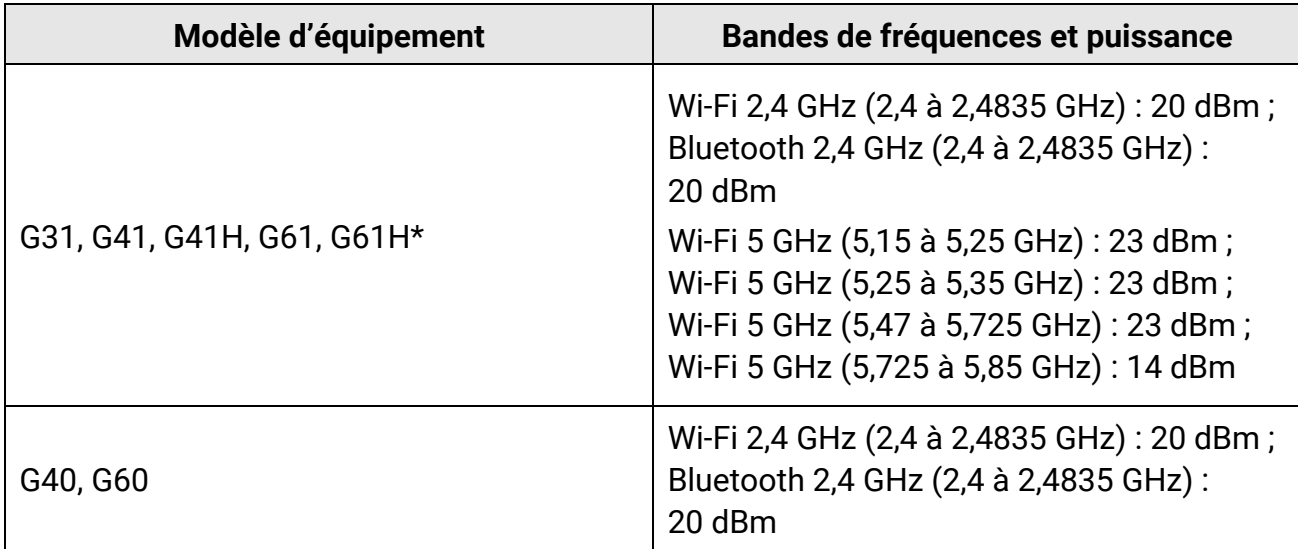

\* Pour les modèles G31, G41, G41H, G61 et G61H, veuillez prêter attention aux notes suivantes lorsque l'appareil fonctionne à 5 GHz :

Conformément à l'Article 10 (10) de la Directive 2014/53/UE, lorsque cet appareil fonctionne sur la plage de fréquence de 5 150 à 5 350 MHz, son utilisation est restreinte à une utilisation en intérieur dans les pays suivants : Autriche (AT), Belgique (BE), Bulgarie (BG), Croatie (HR), Chypre (CY), République Tchèque (CZ), Danemark (DK), Estonie (EE), Finlande (FI), France (FR), Allemagne (DE), Grèce (EL), Hongrie (HU), Islande (IS), Irlande (IE), Italie (IT), Lettonie (LV), Liechtenstein (LI), Lituanie (LT), Luxembourg (LU), Malte (MT), Pays-Bas (NL), Irlande du Nord (UK(NI)), Norvège (NO), Pologne (PL), Portugal (PT), Roumanie (RO), Slovaquie (SK), Slovénie (SI), Espagne (ES), Suède (SE), Suisse (CH) et Turquie (TR).

Utilisez l'adaptateur d'alimentation fourni par un fabricant qualifié. Reportez-vous aux spécifications du produit pour les dispositions nécessaires et détaillées en matière d'alimentation.

Utilisez une batterie fournie par un fabricant qualifié. Reportez-vous aux spécifications du produit pour les détails concernant la pile.

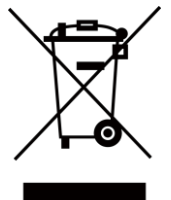

2012/19/UE (directive DEEE) : dans l'Union européenne, les produits portant ce pictogramme ne doivent pas être déposés dans une décharge municipale où le tri des déchets n'est pas pratiqué. Pour un recyclage adéquat, remettez ce produit à votre revendeur lors de l'achat d'un nouvel équipement équivalent, ou déposez-le dans un lieu de collecte prévu à cet effet. Pour de plus amples informations, visitez le site Web : www.recyclethis.info

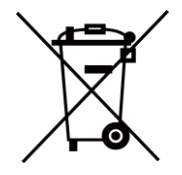

2006/66/CE (directive sur les piles/batteries) : ce produit renferme une pile qui ne doit pas être déposée dans une décharge municipale où le tri des déchets n'est pas pratiqué, dans l'Union européenne. Pour plus de précisions sur la pile, reportez-vous à sa documentation. La pile porte le pictogramme ci-contre, qui peut inclure la mention Cd (cadmium), Pb (plomb) ou Hg (mercure). Pour la recycler correctement, renvoyez-la à votre revendeur ou déposez-la dans un point de collecte prévu à cet effet. Pour de plus amples informations, visitez le site Web : www.recyclethis.info

### **Conformité Industrie Canada ICES-003**

Cet appareil répond aux exigences des normes CAN ICES-003 (B)/NMB-003 (B).

Le présent appareil est conforme aux CNR d'Industrie Canada applicables aux appareils radioexempts de licence. L'exploitation est autorisée aux deux conditions suivantes :

(1) l'appareil ne doit pas produire de brouillage, et

(2) l'utilisateur de l'appareil doit accepter tout brouillage radioélectrique subi, même si le brouillage est susceptible d'en compromettre le fonctionnement.

ce matériel est conforme aux limites de dose d'exposition aux rayonnements, CNR-102 énoncée dans un autre environnement.

Pour les modèles G31, G41, G41H, G61, et G61H veuillez prêter attention aux remarques suivantes lorsque l'appareil fonctionne en 5 GHz :

(i)Les dispositifs fonctionnant dans la bande 5150-5250 MHz sont réservés uniquement pour une utilisation à l'intérieur afin de réduire les risques de brouillage préjudiciable aux systèmes de satellites mobiles utilisant les mêmes canaux.

(ii) Le gain d'antenne maximal autorisé pour les appareils dans les bandes 5250-5350 MHz

et 5470-5725 MHz doivent respecter le pire limiter; et

(iii) Le gain d'antenne maximal autorisé pour les appareils dans la bande 5725-5825 MHz doivent respecter le pire limites spécifiées pour le point-à-point et l'exploitation non point à point, le cas échéant.

# **Conventions des symboles**

Les symboles que vous pouvez rencontrer dans ce document sont définis comme suit.

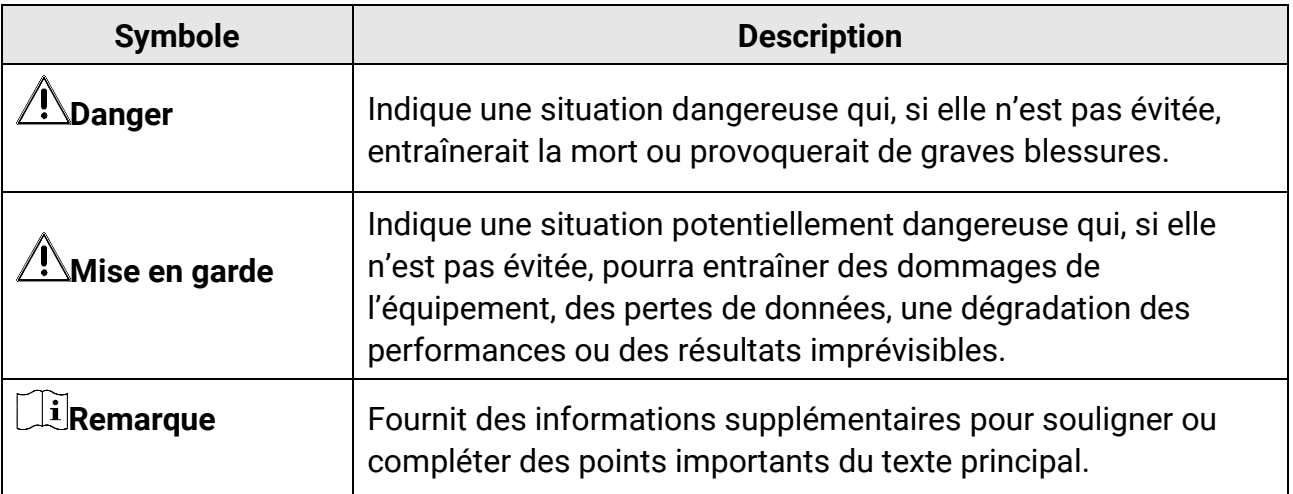

# **Consignes de sécurité**

L'objectif de ces instructions est de garantir que l'utilisateur soit en mesure d'utiliser correctement le produit sans danger ou dommage aux biens.

### **Lois et réglementations**

● L'appareil doit être strictement utilisé conformément à la réglementation locale en matière de sécurité électrique.

### **Transport**

- Gardez l'appareil dans son emballage d'origine ou dans un emballage similaire lors de son transport.
- Veuillez conserver l'emballage de l'appareil pour toute utilisation ultérieure. En cas de panne, vous devrez renvoyer l'appareil à l'usine dans son emballage d'origine. Le transport de l'appareil sans son emballage d'origine peut l'endommager, et l'entreprise se dégage de toute responsabilité dans ce cas.
- Ne pas faire tomber le produit ou le soumettre à un choc physique. Éloigner l'appareil d'interférences magnétiques.

### **Alimentation électrique**

- La tension d'entrée de l'appareil doit être conforme à celle d'une source d'alimentation limitée (5 V CC, 940 mA) selon la norme CEI 61010-1. Veuillez vous référer aux caractéristiques techniques pour des informations détaillées.
- Vérifiez que la prise est correctement branchée à la prise électrique.
- Pour éviter tout risque de surchauffe ou d'incendie dû à une surcharge, ne reliez PAS plusieurs appareils à un seul adaptateur d'alimentation.

### **Batterie**

- Une utilisation ou un remplacement inappropriés de la pile/des batteries peut entraîner un risque d'explosion. Remplacez-les uniquement par une pile/des batteries identiques ou de type équivalent. É liminez les piles/batteries usées conformément aux instructions fournies par leur fabricant.
- La batterie intégrée ne peut pas être démontée. Veuillez contacter le fabricant pour réparation si nécessaire.
- En cas de stockage à long terme de la pile, assurez-vous qu'elle est complètement chargée tous les six mois afin d'en conserver la qualité. Dans le cas contraire, elle pourrait se détériorer.
- NE chargez pas d'autres types de piles avec le chargeur fourni. Pendant la recharge des batteries, vérifiez qu'il n'y a aucun matériau inflammable à moins de 2 m du chargeur.
- NE placez PAS la batterie à proximité d'une source de chaleur ou de feu. Ne l'exposez pas à la lumière directe du soleil.
- N'avalez PAS la pile pour éviter les risques de brûlures chimiques.
- NE laissez PAS la batterie à portée des enfants.
- Lorsque l'appareil est éteint et que la batterie RTC est complètement chargée, les réglages de l'heure peuvent être conservés pendant 15 jours.
- À la première utilisation, allumez l'appareil et chargez la batterie RTC au lithium pendant plus de 10 heures.
- La batterie au lithium a une tension de 3,6 V et une capacité de 6 700 mAh.
- La batterie est certifiée conforme à la norme UL2054.
- ATTENTION : Il y a un risque d'explosion lorsque la batterie est remplacée par une batterie de type incorrect.

### **Maintenance**

- Si le produit ne fonctionne pas correctement, contactez votre revendeur ou le centre de service le plus proche. Nous n'assumerons aucune responsabilité concernant les problèmes causés par une réparation ou une opération de maintenance non autorisée.
- Certains composants de l'appareil (p. ex., condensateur électrolytique) doivent être remplacés régulièrement. Leur durée de vie moyenne est variable, c'est pourquoi des contrôles périodiques sont recommandés. Veuillez contacter votre distributeur pour plus d'informations.
- Essuyez délicatement l'appareil à l'aide d'un chiffon propre imbibé d'une petite quantité d'éthanol, si nécessaire.
- Si l'appareil n'est pas utilisé conformément aux indications du fabricant, le dispositif de protection fourni par l'appareil peut être compromis.
- Nous vous recommandons de renvoyer l'appareil pour étalonnage une fois par an. Veuillez également contacter le revendeur local pour obtenir des informations sur les points d'entretien.
- Sachez que la limite actuelle du port USB 3.0 PowerShare peut varier selon la marque de l'ordinateur. C'est pourquoi un problème d'incompatibilité peut survenir. Par conséquent, il est conseillé d'utiliser un port USB 3.0 ou USB 2.0 standard si le périphérique USB n'est pas reconnu par l'ordinateur en utilisant le port USB 3.0 PowerShare.

### **Environnement d'exploitation**

- N'exposez PAS l'appareil à des environnements extrêmement chauds, froids, poussiéreux, corrosifs, salins-alcalins ou humides. Assurez-vous que l'environnement d'exploitation répond aux exigences de l'appareil. La température de fonctionnement doit être comprise entre -20 °C et 50 °C (-4 °F et 122 °F), et l'humidité de fonctionnement doit être inférieure ou égale à 90 %.
- Placez l'appareil dans un endroit sec et bien aéré.
- N'exposez PAS l'appareil à de puissants rayonnements électromagnétiques ou à des environnements poussiéreux.
- N'orientez PAS l'objectif vers le soleil ou toute autre source de lumière vive.
- Pendant l'utilisation de tout équipement générant un laser, veillez à ce que l'objectif de l'appareil ne soit pas exposé au faisceau laser, car il pourrait brûler.
- L'appareil convient à une utilisation en intérieur comme en extérieur, mais ne l'exposez pas à l'humidité.
- Le niveau de protection est IP 54.
- Le degré de pollution est de 2.

### **Assistance technique**

Le portail **[https://www.hikmicrotech.com/fr/contact-us.html](https://www.hikmicrotech.com/fr/contact-us/)** vous aidera en tant que client HIKMICRO à tirer le meilleur de vos produits HIKMICRO. Depuis le portail, accédez à notre équipe d'assistance, à des logiciels et de la documentation, à des contacts en rapport avec le support, etc.

### **Urgence**

● Si de la fumée, des odeurs ou du bruit s'échappent de l'appareil, mettez immédiatement l'appareil hors tension et débranchez le câble d'alimentation, puis contactez un centre de réparation.

### **Avertissement de supplément de lumière laser**

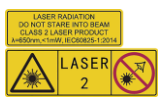

Avertissement : Le rayonnement laser émis par l'appareil peut provoquer des blessures aux yeux, des brûlures de la peau ou générer des substances inflammables. Évitez le contact direct des yeux avec le laser. Avant d'activer la fonction de complément de lumière, assurez-vous qu'aucune personne ni aucune substance inflammable ne se trouvent devant l'objectif du laser. La longueur d'onde est de 650 nm pour une puissance inférieure à 1 mW. Le laser est conforme à la norme IEC60825-1:2014.

Entretien du laser : Il n'est pas nécessaire d'entretenir régulièrement le laser. Si le laser ne fonctionne pas, l'ensemble laser doit être remplacé en usine dans le cadre de la garantie. L'appareil doit être hors tension lors du remplacement de l'ensemble laser. Attention : l'utilisation de commandes ou de réglages ou l'exécution de procédures autres que celles spécifiées ici peut entraîner une exposition dangereuse aux rayonnements.

### **Adresse de fabrication**

Logement 313, Unité B, Bâtiment 2, 399 Danfeng Road, Sous-district de Xixing, District de Binjiang, Hangzhou, Zhejiang 310052, Chine Hangzhou Microimage Software Co., Ltd.

AVIS DE CONFORMITÉ : il est possible que les produits de la série thermique soient soumis à des contrôles d'exportation dans divers pays ou diverses régions, ce qui inclut, sans s'y limiter, les États-Unis, l'Union européenne, le Royaume-Uni ou d'autres pays membres de l'Arrangement de Wassenaar. Veuillez consulter votre expert professionnel en questions juridiques ou en conformité ou les autorités de votre gouvernement local pour toute exigence de permis d'exportation si vous prévoyez de transférer, d'exporter ou de réexporter des produits de la série thermique entre différents pays.

# **Contenu**

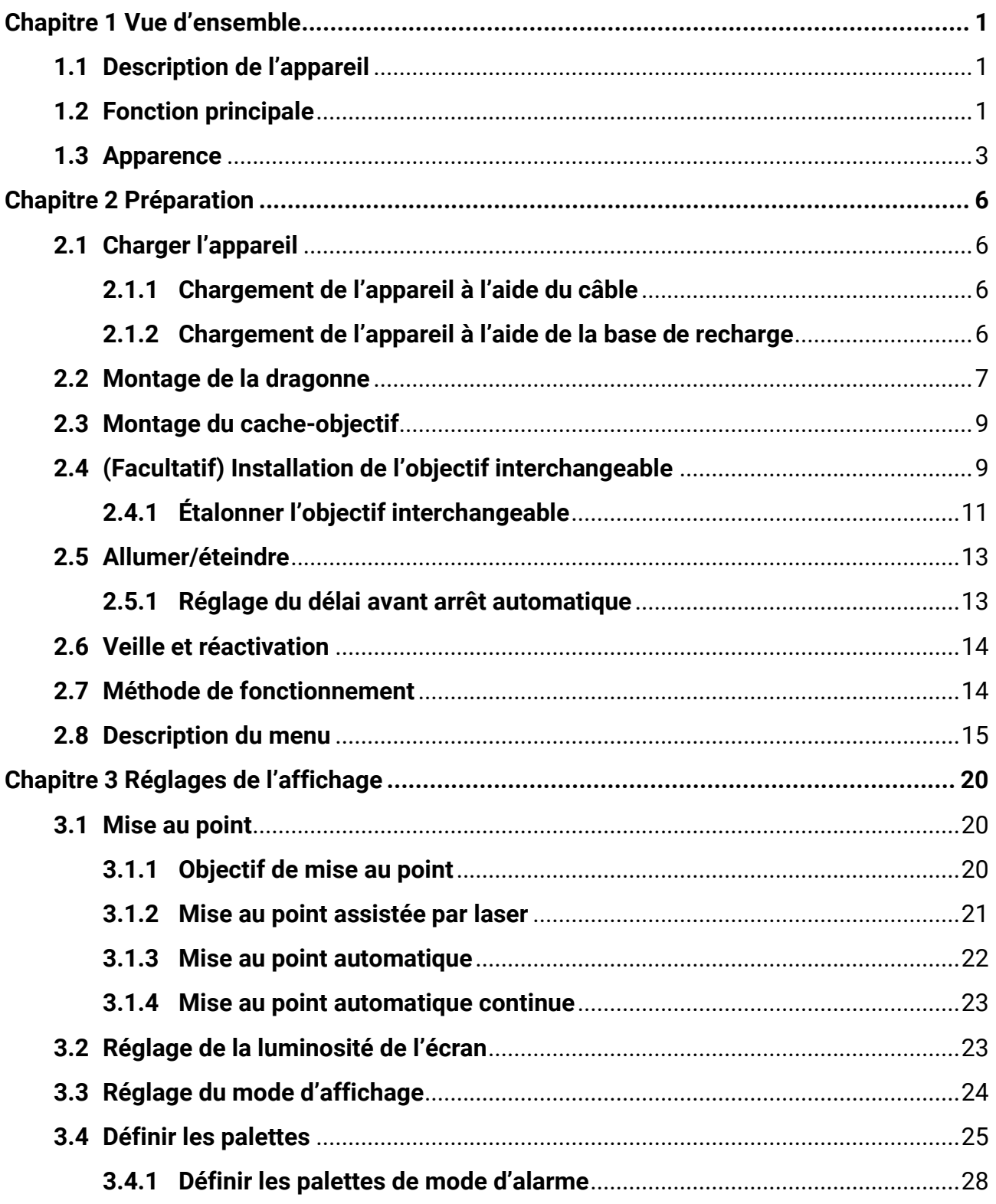

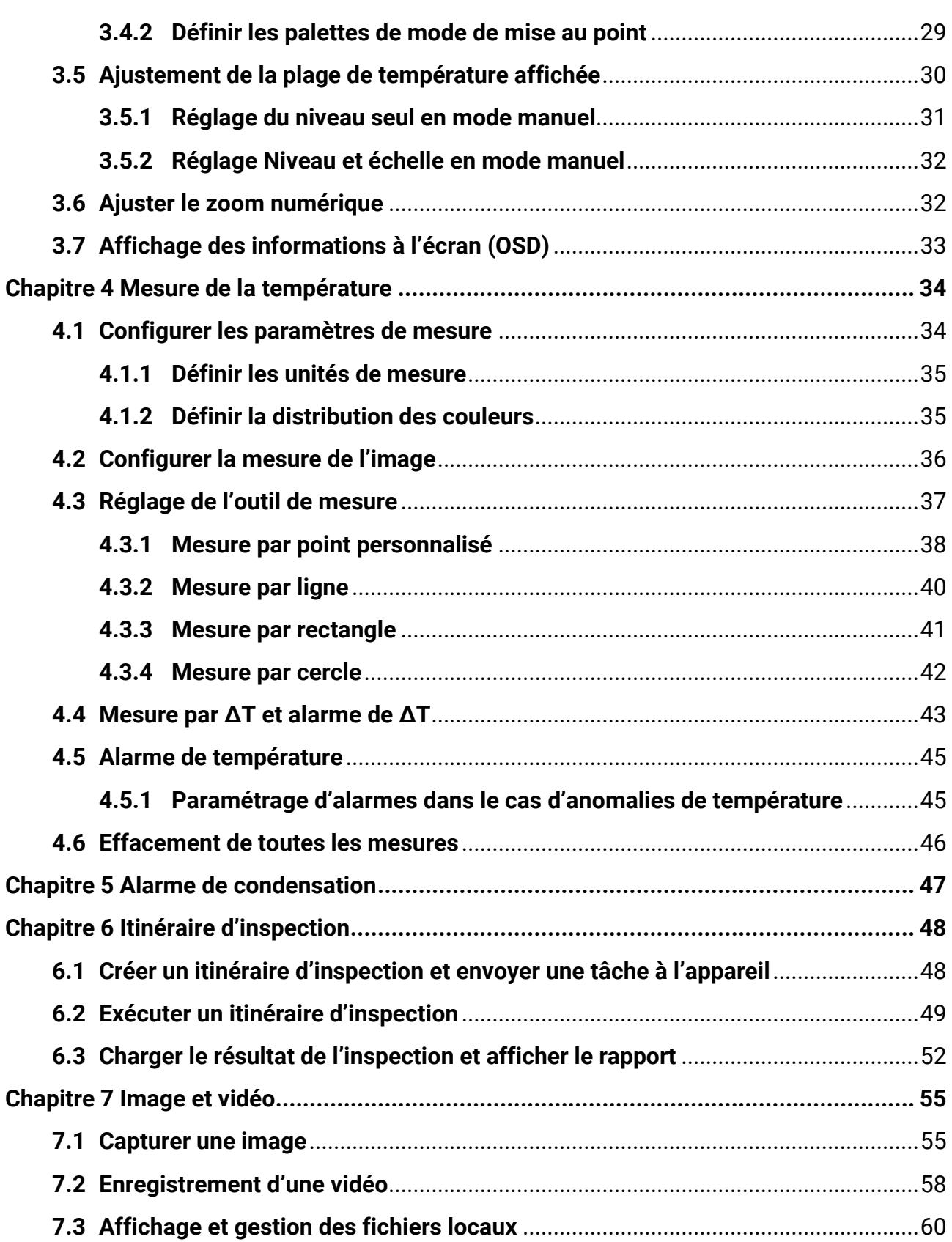

## Manuel d'utilisation de la caméra thermique portable

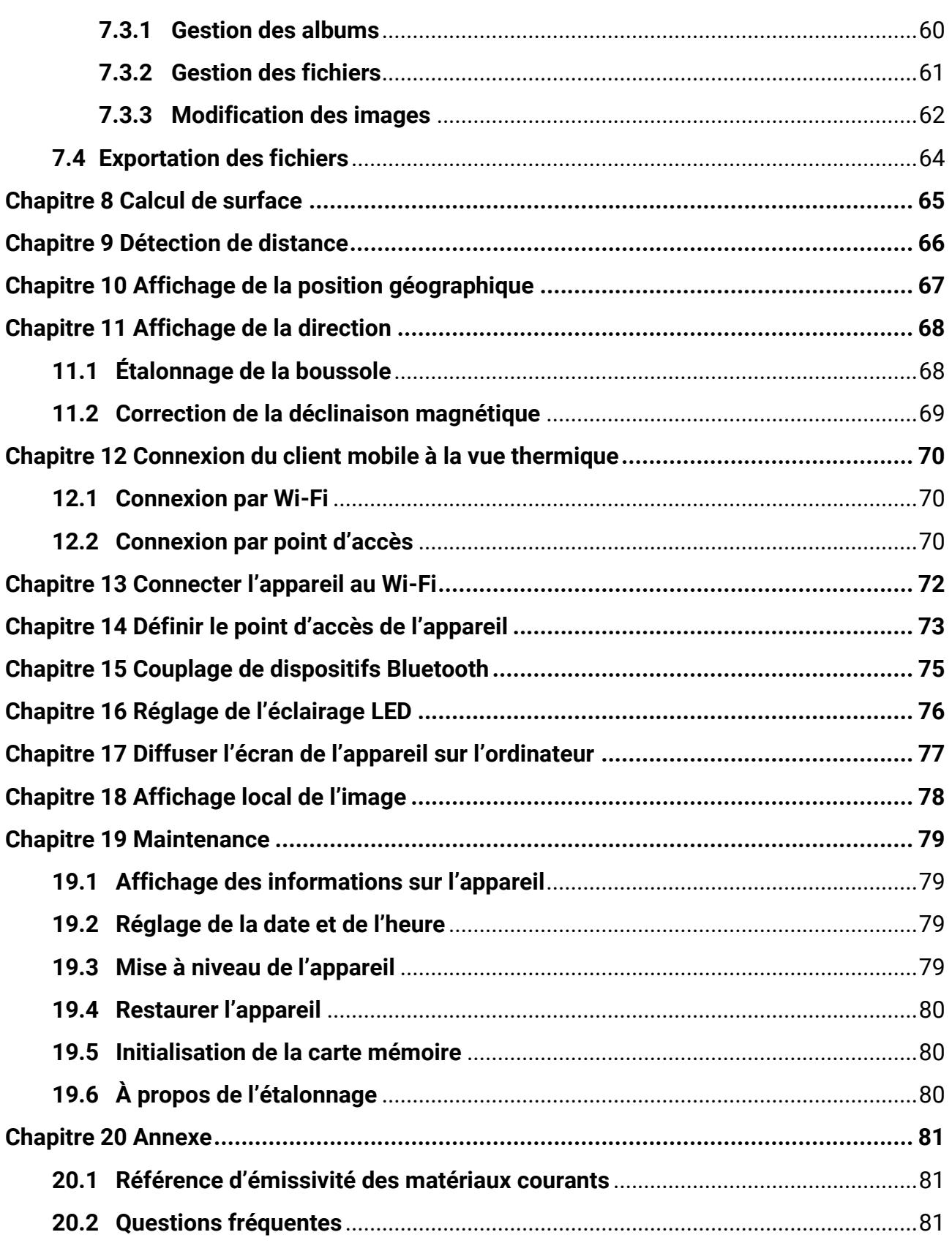

# **Chapitre 1 Vue d'ensemble**

# <span id="page-15-1"></span><span id="page-15-0"></span>**1.1 Description de l'appareil**

La caméra thermique portable est un appareil à images optiques et thermiques. Elle mesure la température et la distance, enregistre des vidéos, prend des instantanés et déclenche des alarmes. Il est également possible de la connecter à un réseau Wi-Fi, à un point d'accès et au Bluetooth. Le détecteur IR haute sensibilité et le capteur haute performance intégrés détectent toute variation de température et mesurent la température en temps réel. Le module laser intégré détecte la distance cible.

L'appareil simple d'utilisation adopte un design ergonomique. Il s'utilise principalement pour les postes électriques, la détection de la prévention des risques électriques pour le compte des entreprises et aux études de reconnaissance dans le domaine de la construction.

# <span id="page-15-2"></span>**1.2 Fonction principale**

### **Mesure de la température**

L'appareil détecte et affiche la température en temps réel.

### **Mesure de distance**

L'appareil peut détecter la distance cible à l'aide de la lumière laser.

### **Fusion**

L'appareil peut afficher une fusion entre la vue thermique et la vue optique.

### **Itinéraire d'inspection**

L'appareil permet de vérifier la température des points le long d'un itinéraire d'inspection prédéfini, et de charger les résultats vers le client central pour analyse.

### **Affichage de la localisation géographique et de la direction**

Pour certains modèles équipés de modules de positionnement par satellite et d'une boussole, l'affichage de la position géographique et de la direction est assuré.

### **Remarque**

La fonction n'est prise en charge que par certains modèles.

### **Sortie HDMI**

Certains modèles dotés d'une interface de sortie micro-HDMI peuvent être connectés à un écran d'affichage pour visualiser des images en direct.

### **Remarque**

La fonction n'est prise en charge que par certains modèles.

### **Palettes**

L'appareil prend en charge plusieurs palettes de couleurs pour l'affichage de la température. Les palettes du mode alarme et du mode mise au point peuvent également être définies pour une plage de température spécifique afin de se démarquer des autres palettes.

### **Alarme de condensation**

L'appareil détecte l'humidité de la cible et marque en vert la zone où l'humidité est supérieure au seuil fixé.

### **Connexion de logiciel client**

● Téléphone mobile : grâce à HIKMICRO Viewer, visionnez des images en direct, capturez des instantanés et enregistrez des vidéos sur votre téléphone. Il est également possible d'analyser les images hors ligne, de générer et de partager un rapport à l'aide de l'application. Scannez les codes QR pour télécharger l'application.

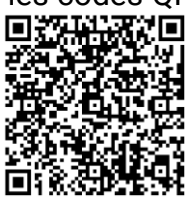

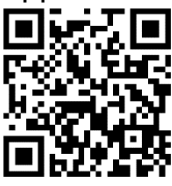

HIKMICRO Viewer pour Android HIKMICRO Viewer pour iOS

● Ordinateur : grâce à HIKMICRO Analyzer, analysez vos images hors ligne de manière professionnelle et générez un rapport dans un format personnalisé sur votre ordinateur. Téléchargez le logiciel client à partir de

### **[https://www.hikmicrotech.com/fr/industrial-products/hikmicro-analyzer-software.htm](https://www.hikmicrotech.com/en/industrial-products/hikmicro-analyzer-software.html) [l](https://www.hikmicrotech.com/en/industrial-products/hikmicro-analyzer-software.html)**.

À l'aide de HIKMICRO Inspector, créez des itinéraires d'inspection, puis envoyez les tâches d'itinéraire d'inspection aux appareils, collectez les résultats de l'inspection et générez les rapports d'analyse.

### **Bluetooth**

L'appareil peut être connecté au casque par Bluetooth, ce qui permet d'entendre la voix lors de l'enregistrement ou de la capture.

# <span id="page-17-0"></span>**1.3Apparence**

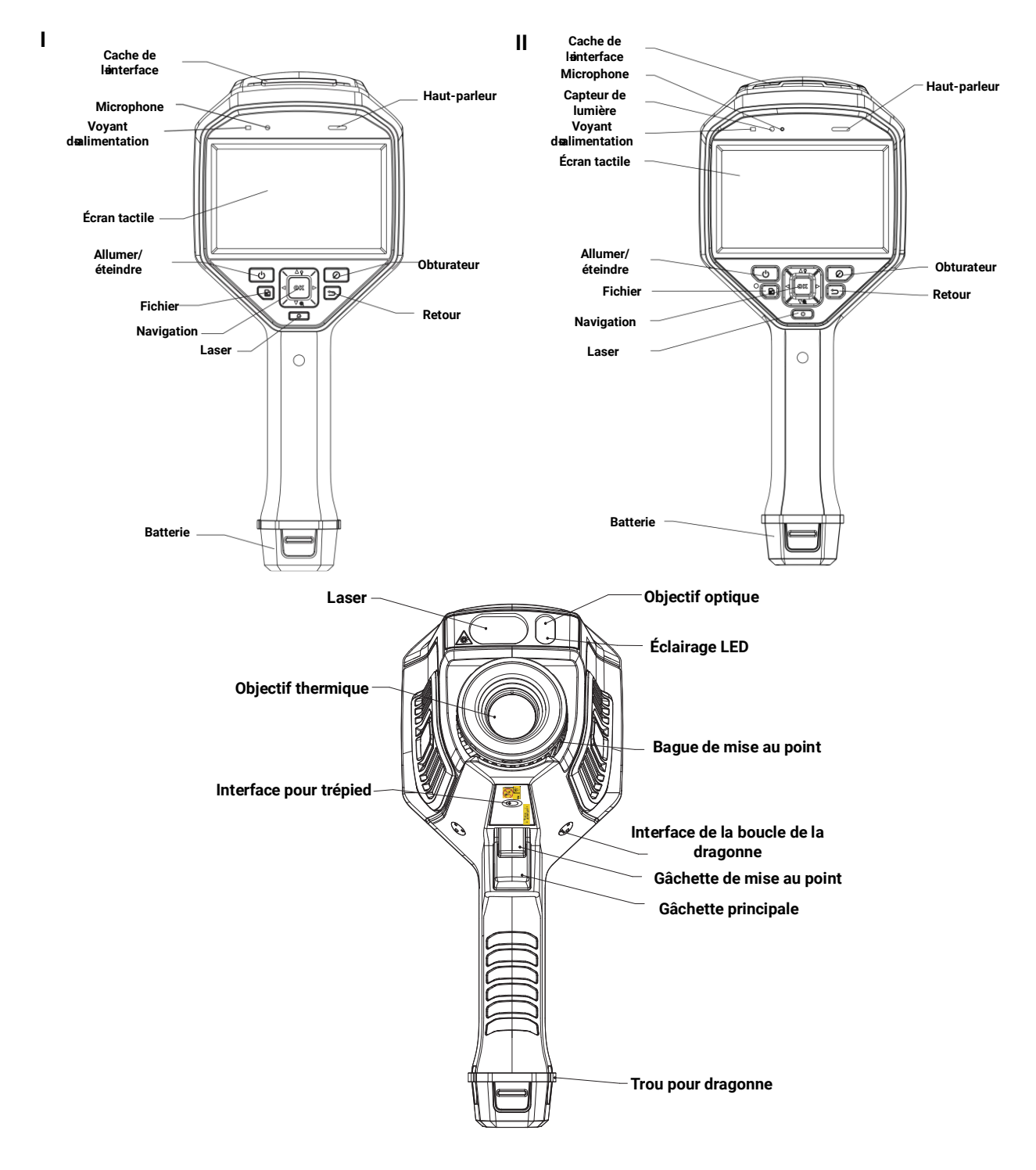

### Manuel d'utilisation de la caméra thermique portable

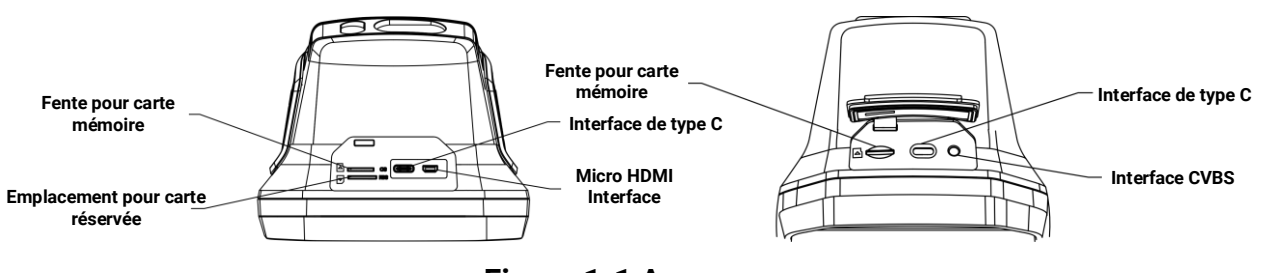

**Figure 1-1 Apparence**

# **Remarque**

- L'interface de l'appareil varie en fonction des différents modèles. Reportez-vous au produit.
- L'étiquette d'avertissement se situe sous le laser et à gauche de l'appareil.

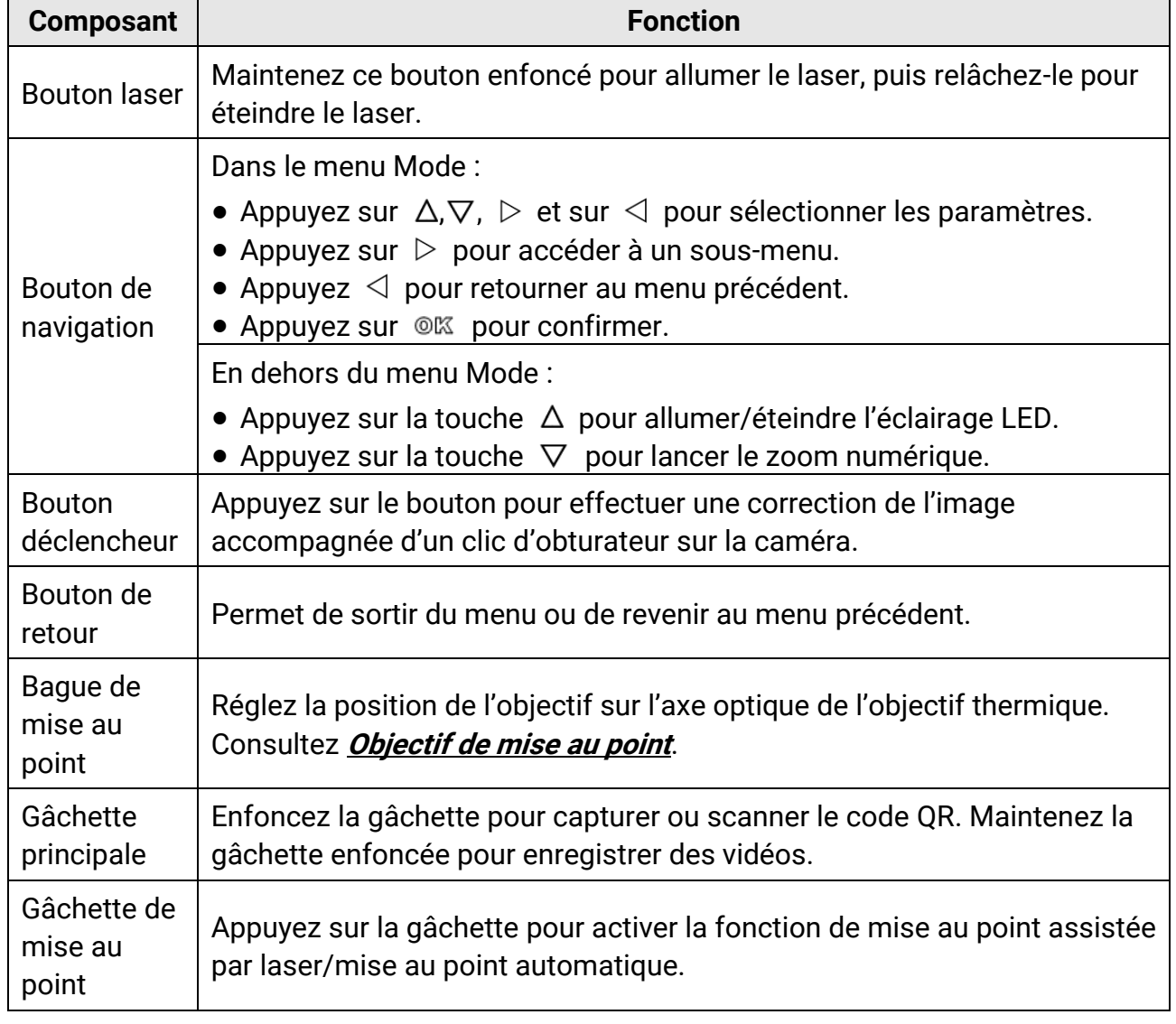

#### **Tableau 1-1 Description de l'interface**

# **Mise en garde**

Le rayonnement laser émis par l'appareil peut provoquer des blessures aux yeux, des brûlures de la peau ou générer des substances inflammables. Avant d'activer la fonction de complément de lumière, assurez-vous qu'aucune personne ni aucune substance inflammable ne se trouvent devant l'objectif du laser.

# **Chapitre 2 Préparation**

# <span id="page-20-1"></span><span id="page-20-0"></span>**2.1 Charger l'appareil**

## **Mise en garde**

La batterie intégrée qui alimente l'horloge en temps réel (RTC) de l'appareil peut se décharger en cas de transport ou de stockage de longue durée. Il est recommandé de recharger la batterie RTC pour le bon fonctionnement de l'horloge de l'appareil. Pour charger complètement la batterie RTC, les conditions suivantes doivent être remplies :

● Les piles rechargeables au lithium doivent être installées dans l'appareil.

● L'appareil doit pouvoir fonctionner pendant plus de 10 heures avant de s'éteindre.

## <span id="page-20-2"></span>**2.1.1 Chargement de l'appareil à l'aide du câble**

#### **Avant de commencer**

Veuillez vous assurer que la batterie est installée avant de la charger.

### **Procédure**

- 1. Ouvrez le capot supérieur de l'appareil.
- <span id="page-20-3"></span>2. Connectez l'interface et l'adaptateur secteur avec un câble de type C ou USB.

### **2.1.2 Chargement de l'appareil à l'aide de la base de recharge**

### **Procédure**

### **Remarque**

Veuillez charger l'appareil avec le câble et l'adaptateur secteur fournis par le fabricant (ou selon la tension d'entrée indiquée dans les spécifications).

1. Tenez l'appareil, puis appuyez simultanément sur les deux dispositifs de verrouillage de la batterie situés sur l'appareil.

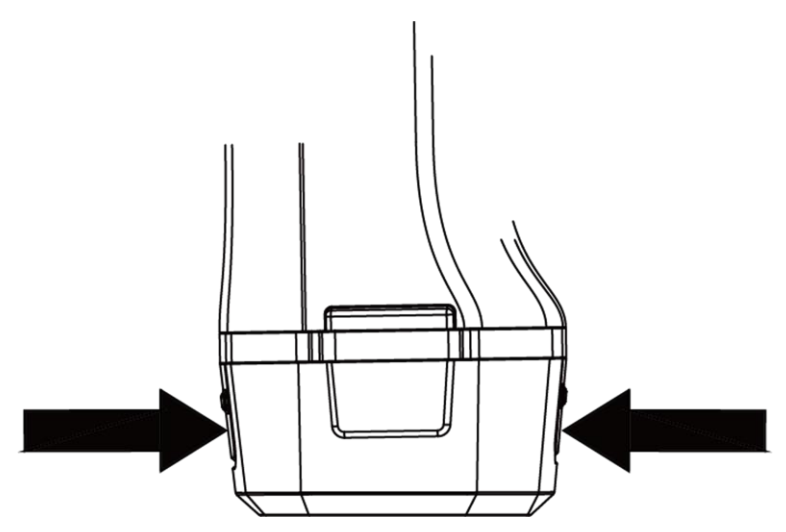

**Figure 2-1 Retrait de la base de la batterie**

- 2. Maintenez les dispositifs de verrouillage, puis tirez la base de la batterie pour sortir la batterie.
- 3. Insérez la batterie dans la station de recharge. Vous pouvez voir l'état de charge grâce à la lampe témoin située sur la station de recharge.

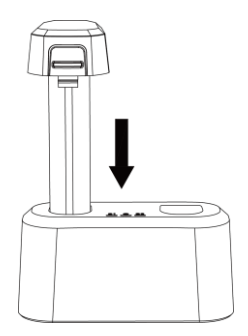

**Figure 2-2 Chargement de la batterie**

- 4. Lorsque la batterie est complètement chargée, retirez-la de la station de recharge.
- <span id="page-21-0"></span>5. Insérez la batterie dans l'appareil.

# **2.2 Montage de la dragonne**

La partie supérieure de la dragonne est fixée à la caméra à l'aide d'une boucle. Des deux côtés de la caméra se situent deux boucles. La partie inférieure de la dragonne passe à travers le trou à la base de la caméra.

### **Procédure**

1. Insérez la partie supérieure de la dragonne dans la boucle.

### Manuel d'utilisation de la caméra thermique portable

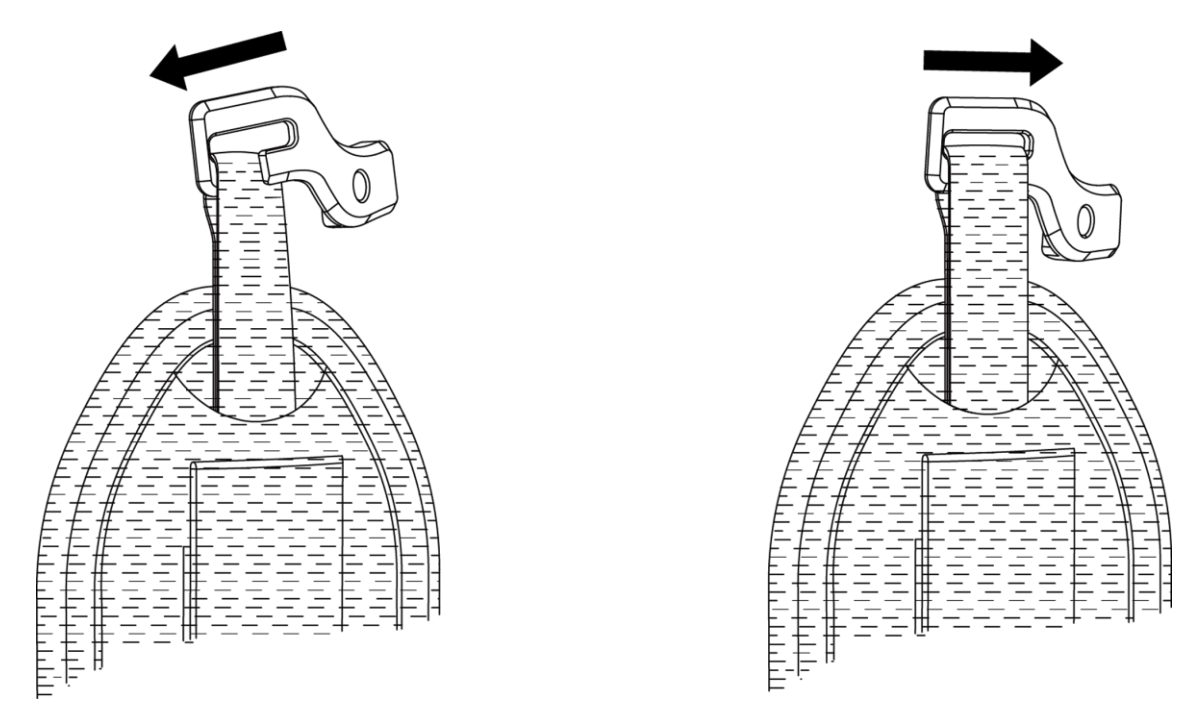

#### **Figure 2-3 Insertion de la partie supérieure de la dragonne**

- 2. Fixez la boucle sur l'appareil et serrez la vis avec la clé fournie.
- 3. Faites passer la partie inférieure de la dragonne dans le trou à la base de l'appareil. Serrez la dragonne à l'aide de la fermeture auto-agrippante.

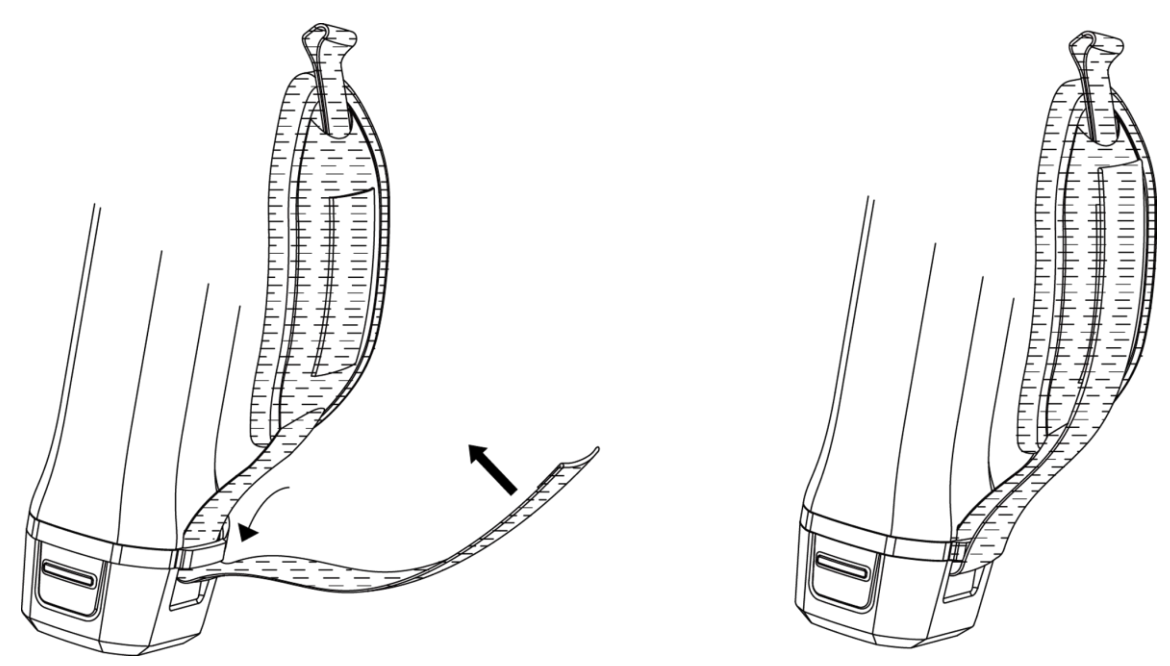

**Figure 2-4 Fixation de la partie inférieure de la dragonne**

# <span id="page-23-0"></span>**2.3 Montage du cache-objectif**

Remettez le cache-objectif en place lorsque l'appareil n'est pas utilisé.

#### **Procédure**

- 1. Alignez le trou fileté de l'appareil sur le trou de montage du cache-objectif.
- 2. Insérez la vis, puis serrez-la dans le sens horaire pour fixer le cache-objectif.

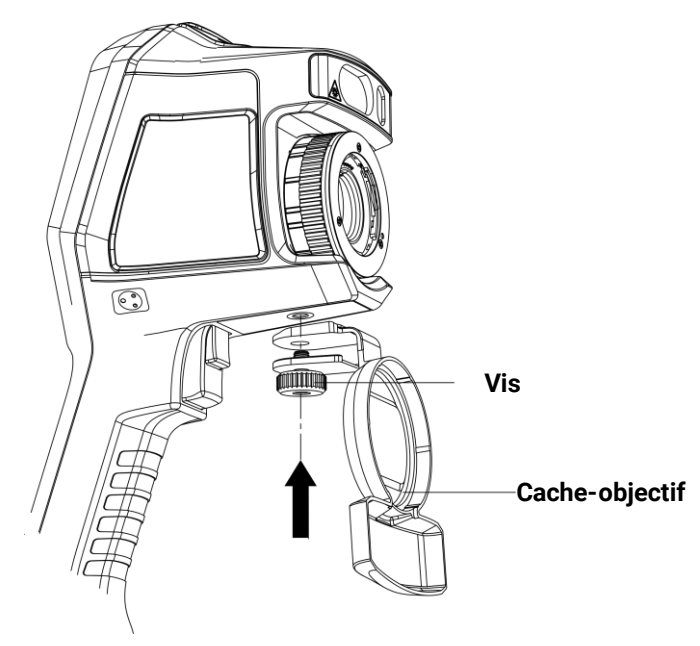

**Figure 2-5 Fixation du cache-objectif**

# <span id="page-23-1"></span>**2.4 (Facultatif) Installation de l'objectif interchangeable**

Un objectif interchangeable est un objectif thermique supplémentaire qui peut être installé sur l'appareil pour changer la longueur focale d'origine à des plages différentes. Vous pouvez ainsi obtenir différents champs de vision et différentes portées.

### **Avant de commencer**

- Achetez un objectif interchangeable adapté recommandé par le fabricant de l'appareil.
- Une fenêtre s'ouvre pour afficher les informations sur l'objectif ou le programme d'étalonnage lors de la détection d'un objectif installé.

### **Procédure**

1. Tournez l'anneau décoratif dans le sens antihoraire pour le retirer.

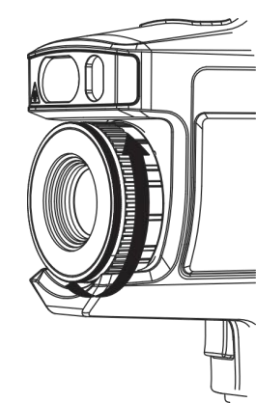

### **Figure 2-6 Rotation de l'anneau décoratif**

2. Alignez les deux points sur l'objectif interchangeable et l'appareil.

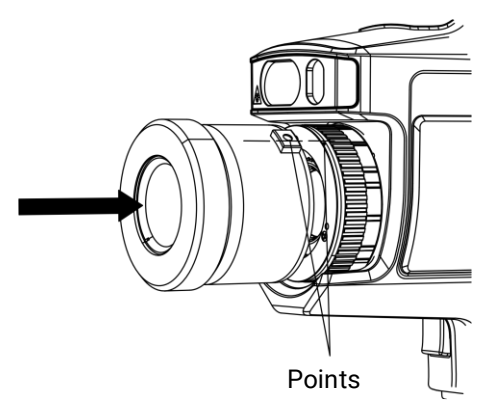

**Figure 2-7 Alignement des points**

3. Tournez l'objectif interchangeable dans le sens horaire pour le fixer.

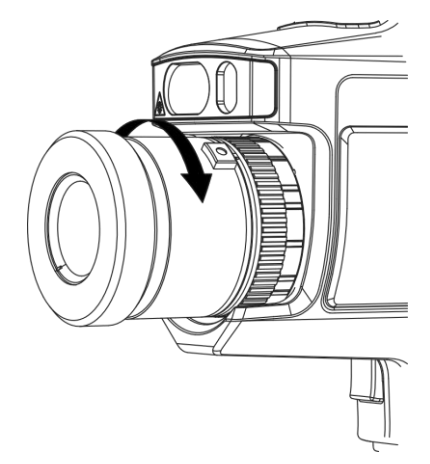

**Figure 2-8 Installation d'une lentille interchangeable**

4. Facultatif : Faites tourner la lentille interchangeable dans le sens horaire pour la désinstaller.

### Manuel d'utilisation de la caméra thermique portable

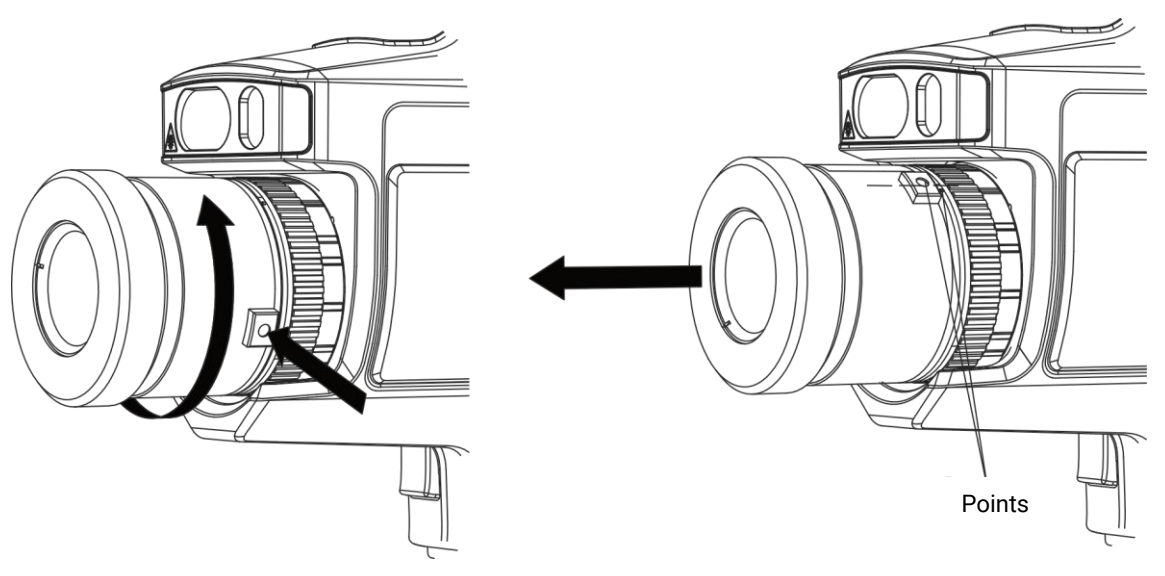

**Figure 2-9 Démontage de l'objectif**

### **Remarque**

Si un nouvel objectif interchangeable est monté sur l'appareil, 2 minutes environ seront nécessaires pour obtenir une mesure précise de la température. Avant cela, le symbole « ~ » est ajouté avant la valeur de la température. Le symbole « ~ » disparaît dès que l'appareil peut mesurer la température avec précision.

### **Que faire ensuite**

Étalonnez l'objectif avant de pouvoir l'utiliser normalement. Reportez-vous à **[Étalonner](#page-25-0)  [l'objectif interchangeable](#page-25-0)** pour les instructions.

### <span id="page-25-0"></span>**2.4.1 Étalonner l'objectif interchangeable**

Cette partie présente l'étalonnage d'un objectif interchangeable nouvellement installé.

#### **Avant de commencer**

- É vitez la lumière intense (par exemple, la lumière du soleil et les sources de lumière blanche) lors de l'étalonnage de l'objectif. Il est recommandé d'étalonner l'objectif à l'intérieur et sans lumière intense.
- Placez la plaque de mire sur une surface plane, la mention « TARGET » faisant face à l'objectif.
- Allumez la plaque de mire pour la chauffer (12 V CC).
- Démarrez l'étalonnage lorsque la température de la plaque augmente (environ 1 minute après la mise sous tension de la plaque).

### **Procédure**

1. Allumez la caméra portative.

2. Suivez les instructions interactives contextuelles pour démarrer l'étalonnage.

## **Remarque**

La fenêtre d'instructions s'affiche immédiatement après l'installation de l'objectif. Si vous sortez accidentellement du programme d'étalonnage, accédez à **Paramètres > Paramètres de capture > Étalonnage de l'objectif interchangeable** pour y revenir.

3. Tenez la caméra et orientez l'objectif vers la plaque de mire. Réglez la distance par rapport à la cible en fonction des instructions de l'appareil.

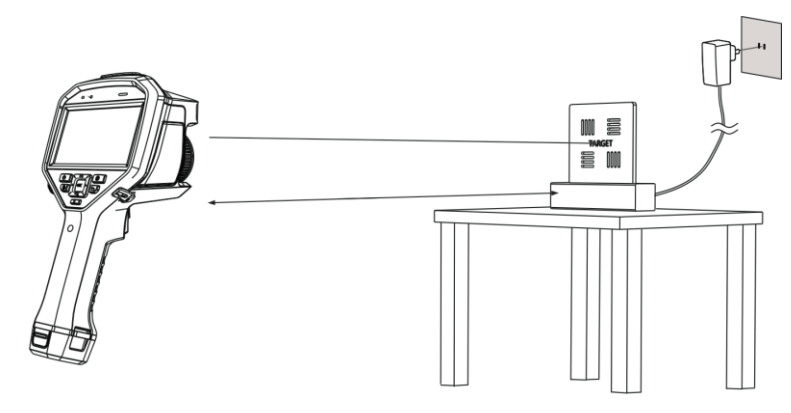

**Figure 2-10 Visée de la plaque de mire** 

- 4. Appuyez sur @K. La caméra émet un faisceau rouge.
- 5. Ajustez légèrement la position de la caméra pour orienter le point laser rouge sur le caractère « TARGET » de la plaque et restez immobile pour mesurer la distance.

### **Remarque**

- Si la mesure réussit, la distance s'affiche à l'écran. Si elle échoue, ajustez la distance et réessayez.
- Il est recommandé d'utiliser un trépied pour fixer la caméra s'il est difficile de la garder immobile.
- 6. Utilisez les boutons gauche/droite ou la bague de mise au point pour régler la mise au point, puis appuyez sur  $\oslash \mathbb{K}$  une fois que le point « TARGET » est net (comme indiqué dans l'image suivante).

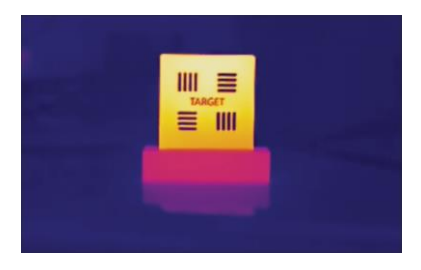

7. Ajustez l'image optique de la mire avec les boutons de navigation jusqu'à ce qu'elle se superpose à l'image thermique, puis appuyez sur  $\oslash$ . l'image bien superposée est indiquée ci-après.

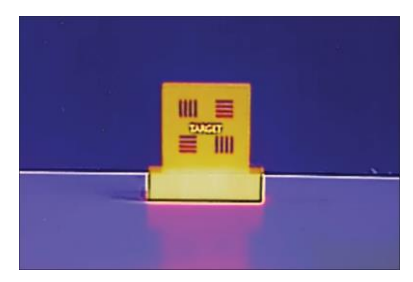

### **Que faire ensuite**

Une fois l'objectif étalonné, vérifiez les informations sur l'objectif dans **Paramètres >Paramètres de l'appareil > Informations sur l'appareil**, puis consultez le type d'objectif (× 0,5, × 2, etc.) sur l'interface d'observation.

# <span id="page-27-0"></span>**2.5Allumer/éteindre**

### **Allumer**

Retirez le cache-objectif et maintenez la touche  $\odot$  enfoncée pendant plus de trois secondes pour allumer l'appareil. Vous pouvez observer la cible lorsque l'interface de l'appareil est stable.

## **Remarque**

Lorsque vous allumez l'appareil, cela peut prendre au moins 30 secondes jusqu'à ce qu'il soit prêt à être utilisé.

### **Éteindre**

Une fois l'appareil allumé, maintenez la touche  $\circledcirc$  enfoncée pendant trois secondes pour l'éteindre.

### <span id="page-27-1"></span>**2.5.1 Réglage du délai avant arrêt automatique**

Accédez à **Paramètres > Paramètres de l'appareil > Arrêt automatique** pour définir l'heure d'arrêt automatique de l'appareil selon les besoins.

# <span id="page-28-0"></span>**2.6 Veille et réactivation**

Les fonctions de veille et de réactivation permettent d'économiser de l'énergie et d'augmenter l'autonomie de la batterie.

### **Veille et réactivation manuelles**

Appuyez sur  $\odot$  pour mettre en mode veille l'appareil. Appuyez à nouveau sur cette touche pour réactiver l'appareil.

### **Réglage de veille automatique**

Depuis la vue en direct, appuyez sur <sup>ok pour afficher le menu principal. Accédez à</sup> **Paramètres > Paramètres de l'appareil > Veille automatique** pour définir le délai avant la veille automatique. Si aucun bouton n'est appuyé ou si l'écran n'est pas touché pendant le délai défini, l'appareil passe automatiquement en mode veille. Appuyez sur **D** pour réactiver l'appareil.

### **Mise en veille de l'appareil, capture programmée et enregistrement vidéo**

Si l'appareil est en train d'enregistrer un clip vidéo ou en cas de capture programmée, la mise en veille automatique ne sera pas déclenchée. Toutefois, si vous appuyez sur  $\Theta$ , l'enregistrement vidéo ou la capture programmée s'arrêtera et l'appareil passera en mode veille.

# <span id="page-28-1"></span>**2.7 Méthode de fonctionnement**

L'appareil prend en charge à la fois le contrôle par écran tactile et le contrôle par bouton.

### **Contrôle par écran tactile**

Touchez l'écran pour définir les paramètres et les configurations.

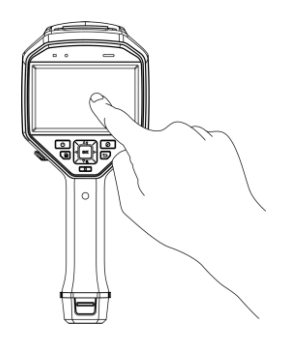

**Figure 2-11 Contrôle par écran tactile** 

### **Contrôle par bouton**

Appuyez sur les boutons de navigation pour définir les paramètres et les configurations.

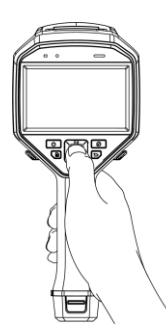

### **Figure 2-12 Contrôle par bouton**

- Appuyez sur  $\Delta$ ,  $\nabla$ ,  $\triangleleft$  et  $\triangleright$  pour sélectionner les paramètres.
- Appuyez sur  $\triangleright$  pour accéder à un sous-menu.
- Appuyez  $\triangleleft$  pour retourner au menu précédent.
- <span id="page-29-0"></span>• Appuyez sur <sup>@ K pour confirmer.</sup>

# **2.8 Description du menu**

### **Interface de vue en direct**

L'écran de l'appareil affiche la vue en direct de la caméra thermique suite à son démarrage.

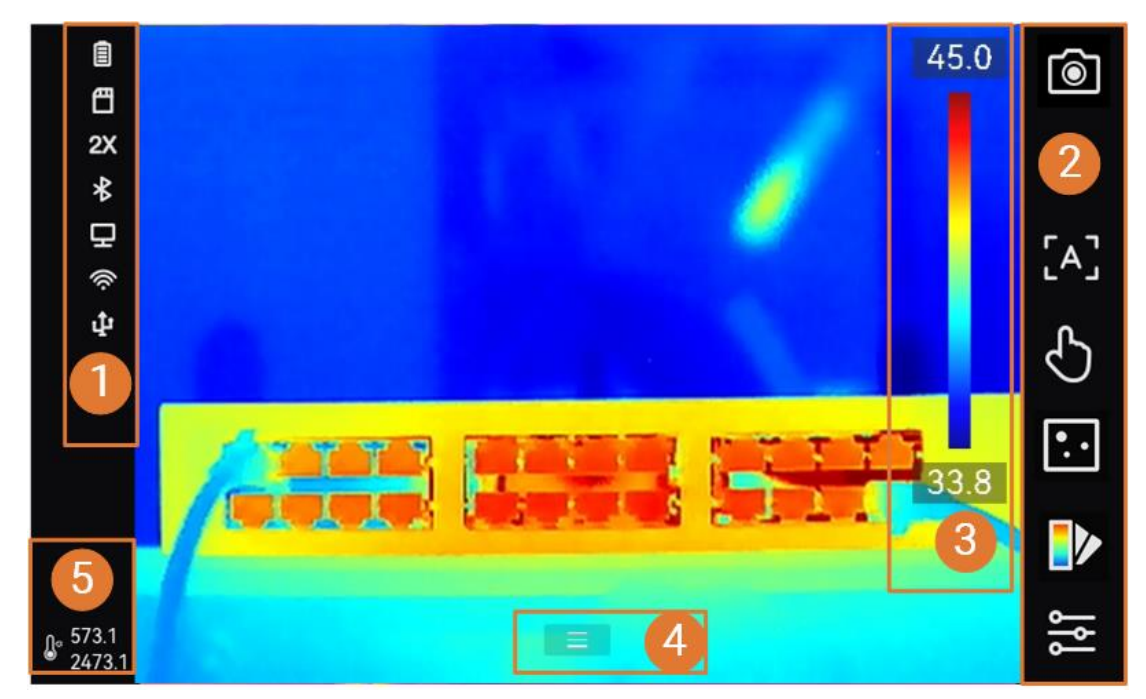

**Figure 2-13 Vue en direct**

### **Tableau 2-1 Description de l'interface de la vue en direct**

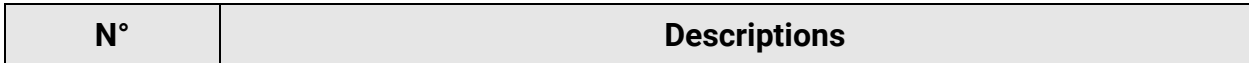

## Manuel d'utilisation de la caméra thermique portable

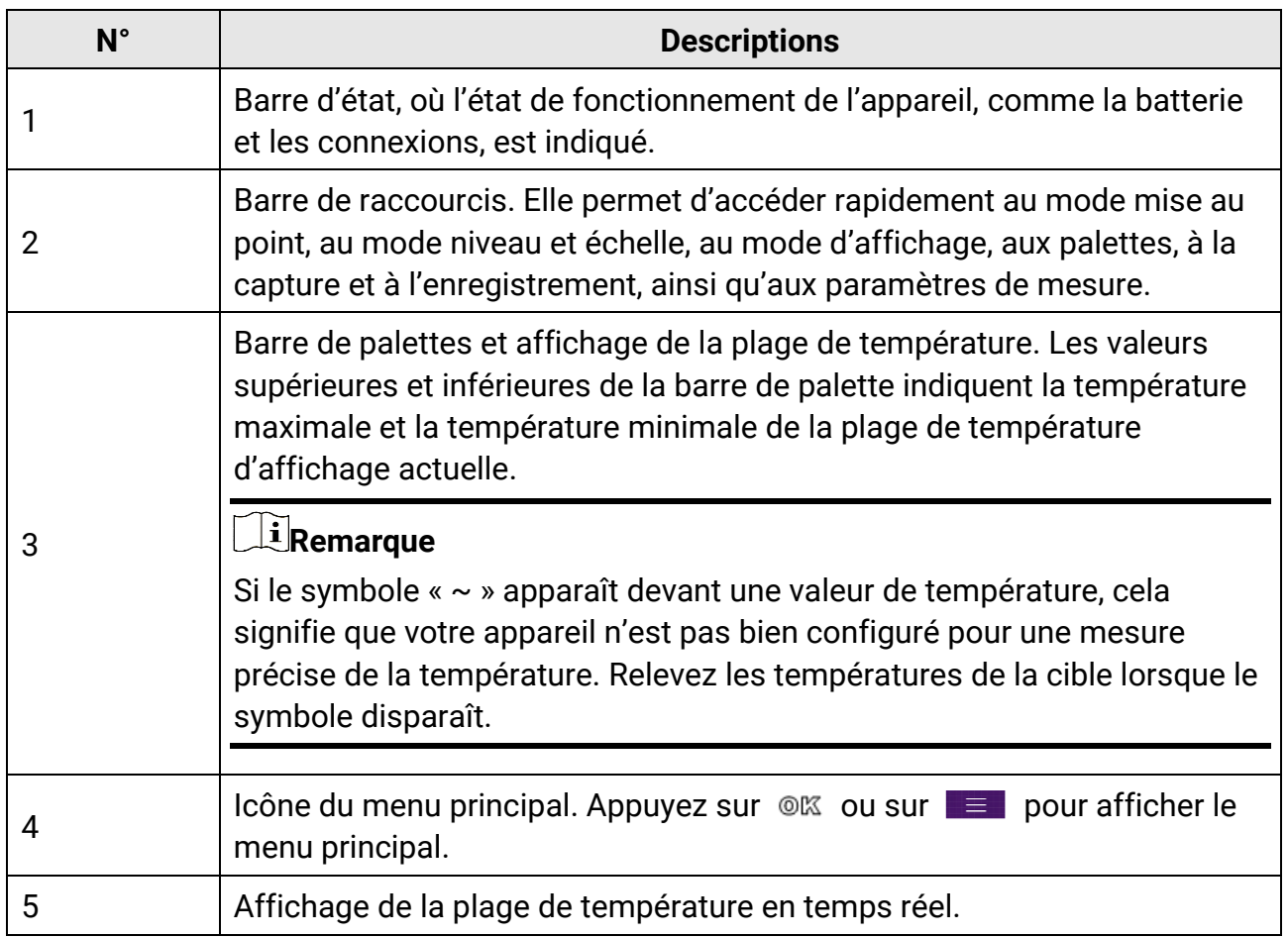

### **Tableau 2-2 Description de l'affichage de l'état**

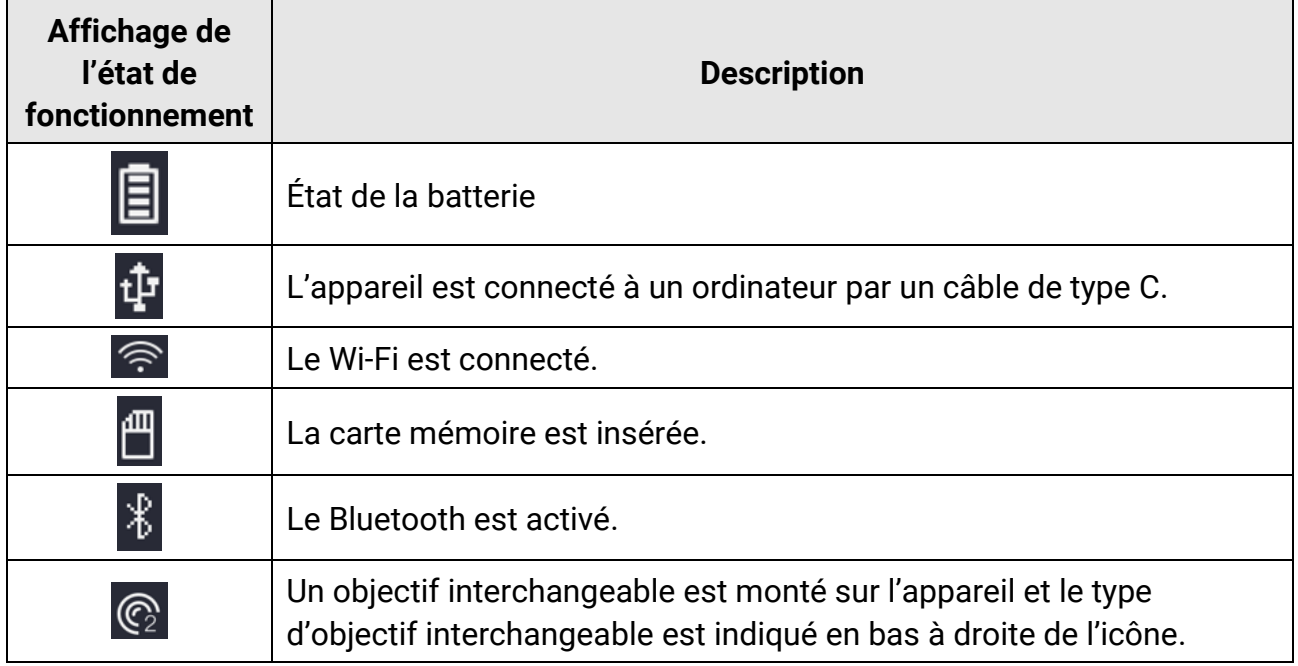

### Manuel d'utilisation de la caméra thermique portable

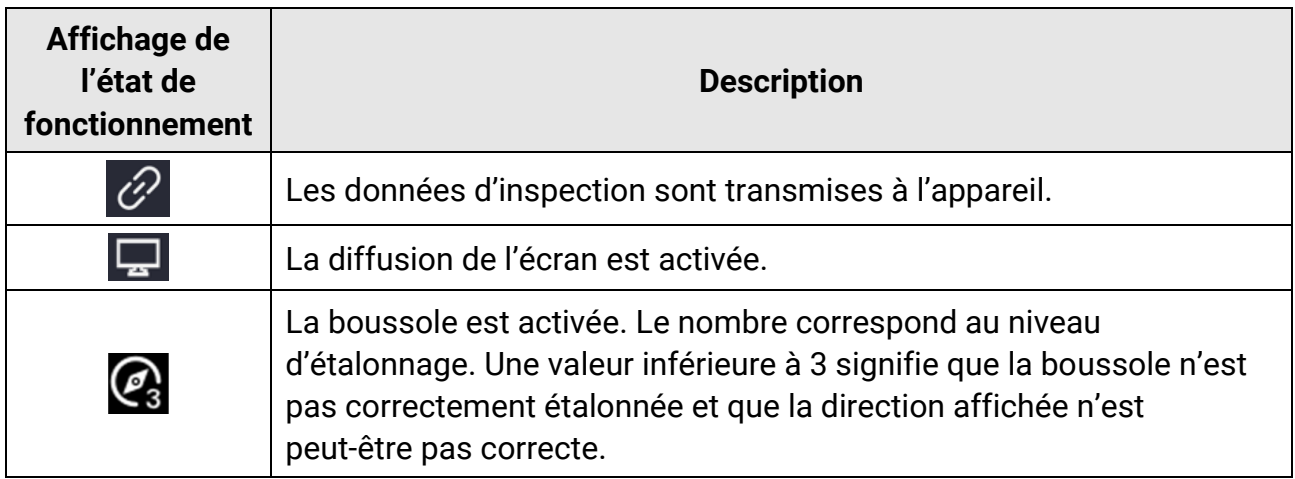

#### **Tableau 2-3 Description des fonctions de raccourci**

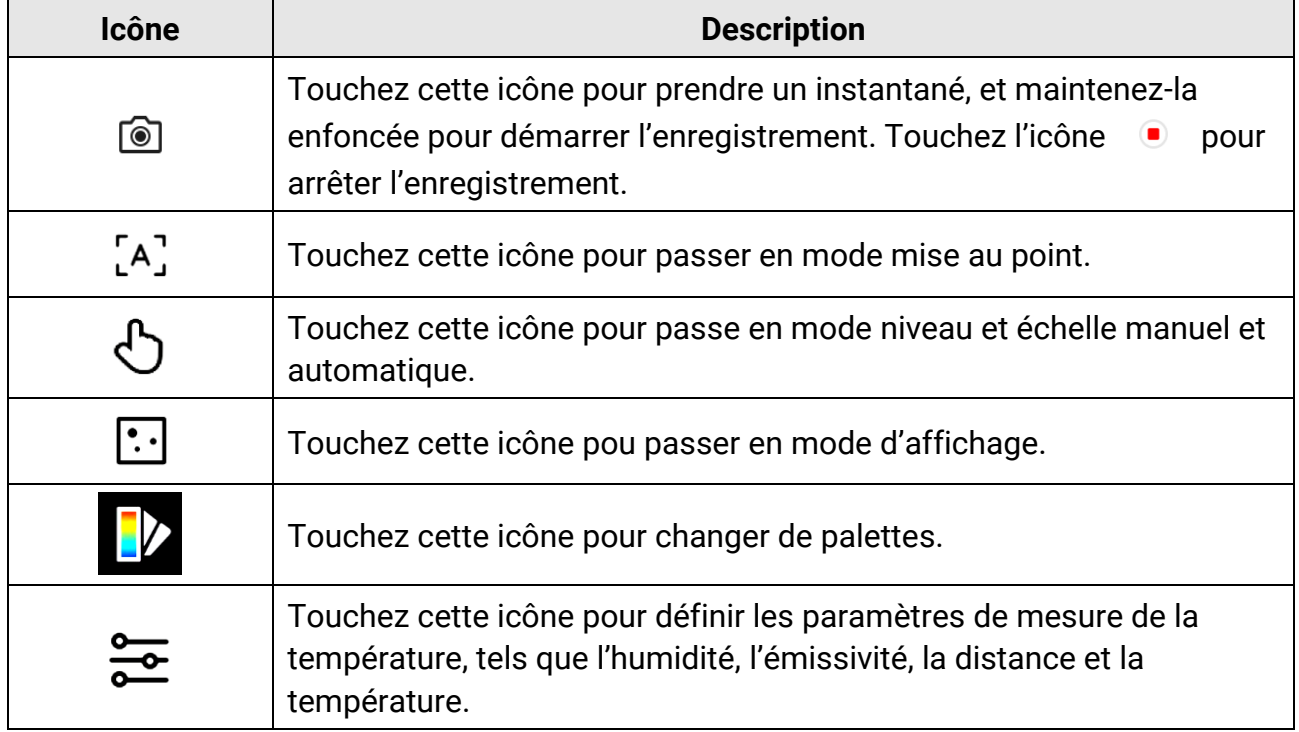

### **Menu principal**

Les opérations prises en charge dans le menu principal sont, de gauche à droite, la configuration des paramètres, l'accès et la gestion des fichiers locaux, la configuration du mode d'affichage, la mesure de la température, le changement de palette et l'accès au mode niveau et échelle.

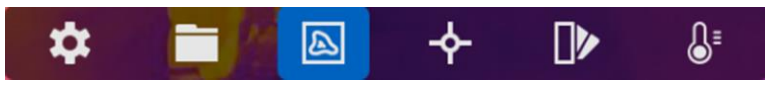

**Figure 2-14 Menu principal**

### **Menu déroulant**

À partir de l'interface de la vue en direct, balayez l'écran du haut vers le bas pour appeler le menu déroulant. Ce menu permet d'activer/désactiver les fonctions de l'appareil, de modifier le thème d'affichage et de régler la luminosité de l'écran. Appuyez longuement sur l'icône **Wi-Fi**, **Point d'accès** ou **Bluetooth** pour accéder à leur interface de configuration.

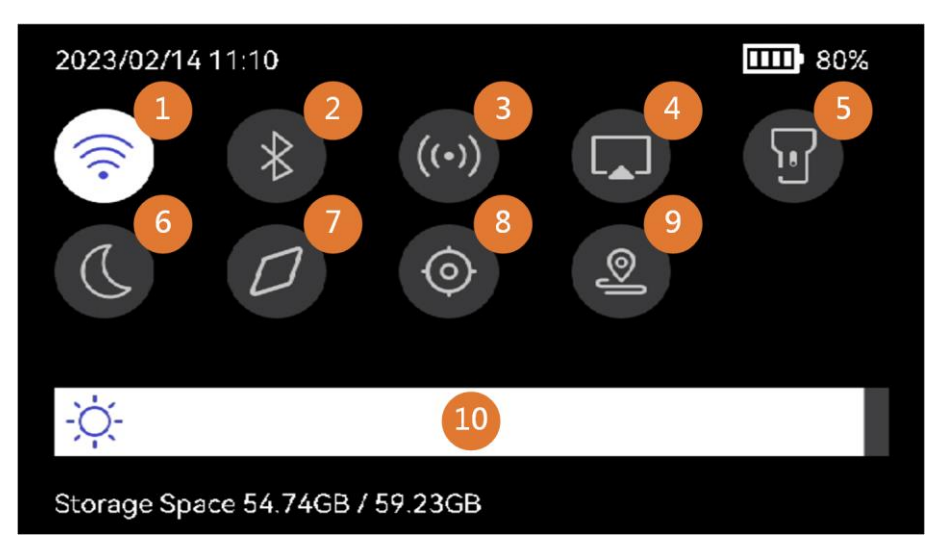

#### **Figure 2-15 Menu déroulant**

#### **Tableau 2-4 Description du menu déroulant**

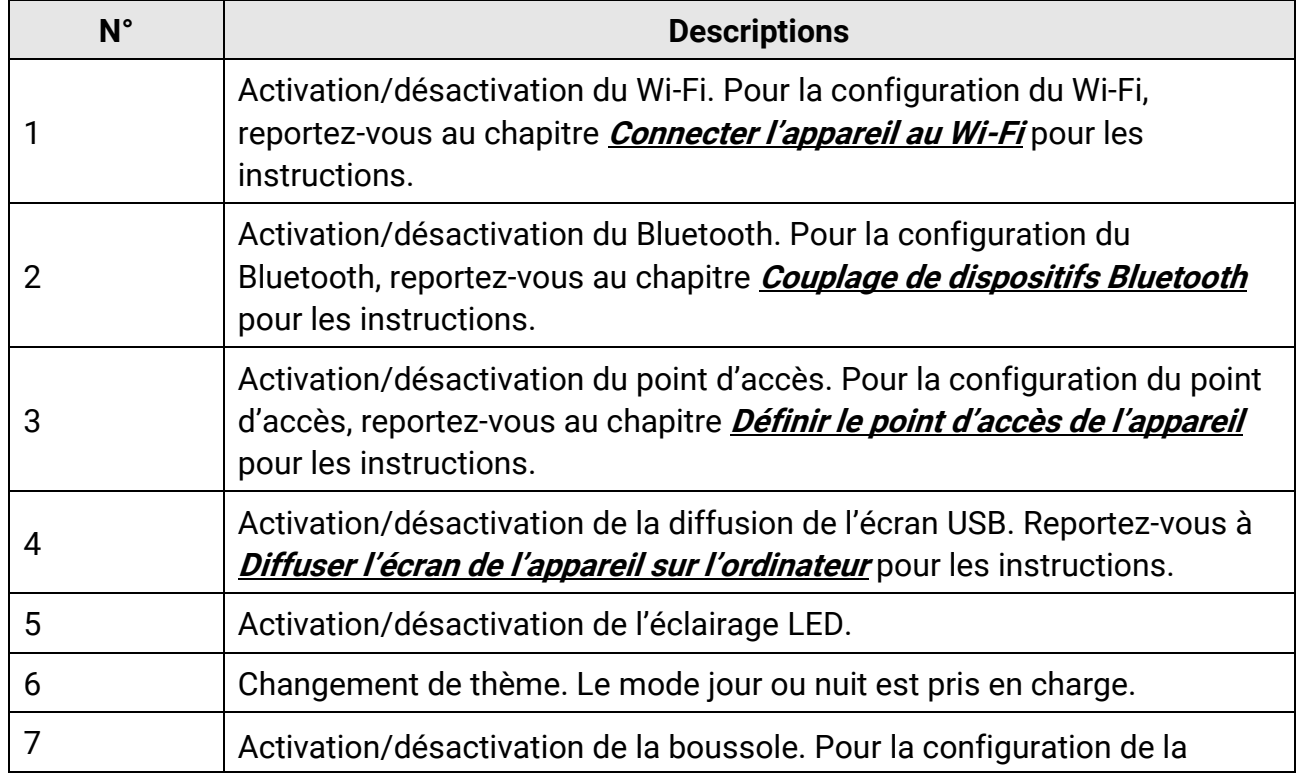

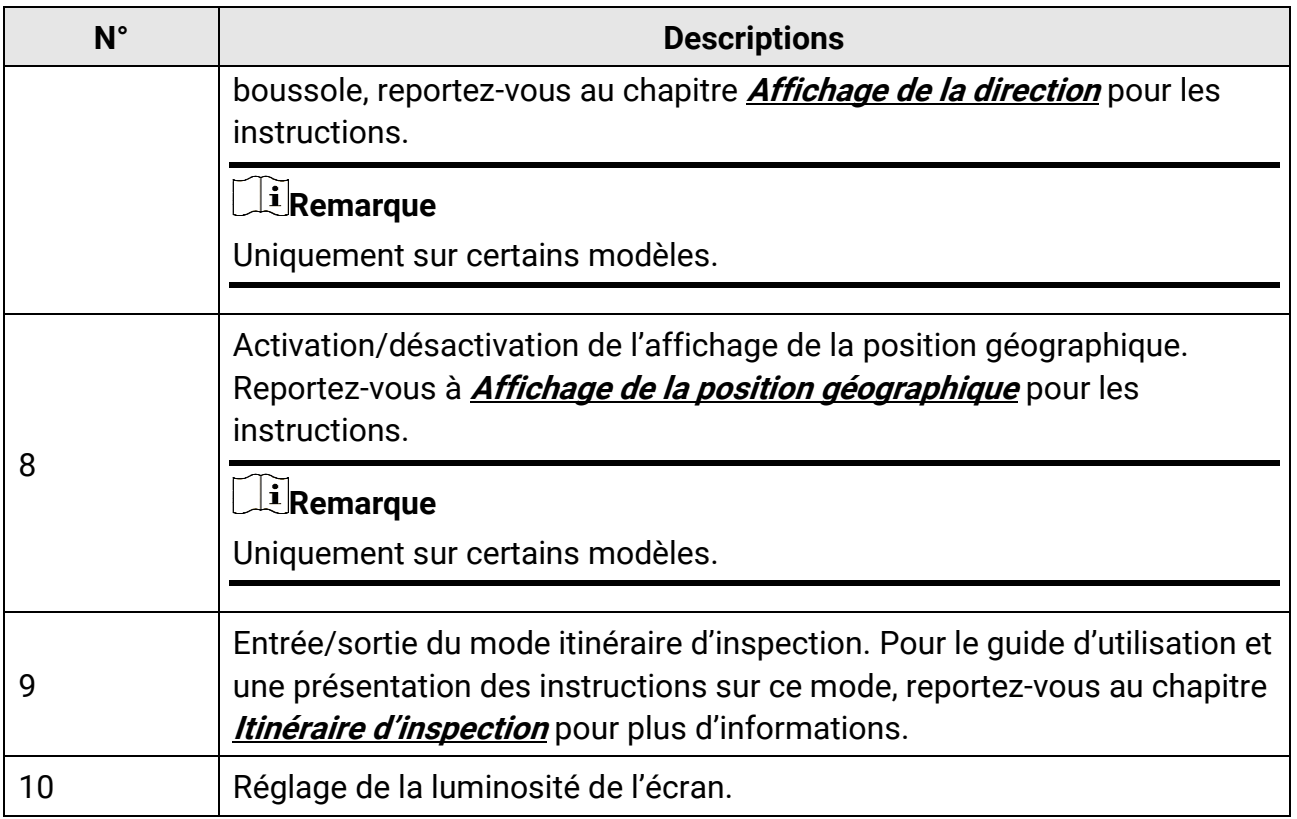

# **Chapitre 3 Réglages de l'affichage**

## <span id="page-34-0"></span>**Remarque**

Votre appareil effectue automatiquement et régulièrement un étalonnage pour optimiser la qualité des images et la précision des mesures. Pendant cette opération, l'image s'interrompt brièvement et vous entendez un déclic lorsque l'obturateur s'ouvre devant le détecteur. L'étalonnage automatique est plus fréquent au démarrage ou dans des environnements très froid ou chaud. Ce comportement est normal et permet de garantir des performances optimales de votre appareil.

# <span id="page-34-1"></span>**3.1 Mise au point**

Réglez la mise au point pour afficher clairement les objets cibles avant d'effectuer d'autres opérations, sous peine d'affecter l'affichage de l'image et la précision de la température.

## <span id="page-34-2"></span>**3.1.1 Objectif de mise au point**

### **Procédure**

- 1. Mettez l'appareil en marche.
- 2. Dirigez l'objectif de l'appareil vers la scène concernée.
- 3. Réglez le bouton de mise au point dans le sens horaire ou antihoraire (voir la figure ci-dessous).

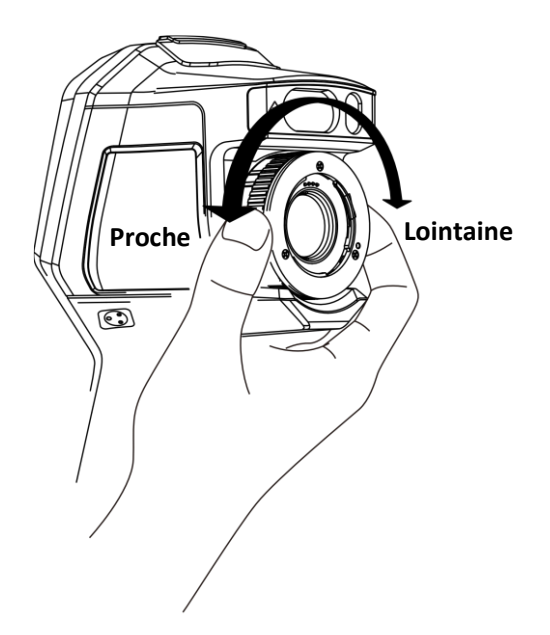

**Figure 3-1 Objectif de mise au point**

## **Remarque**

NE touchez PAS l'objectif pour ne pas altérer l'effet d'affichage.

## <span id="page-35-0"></span>**3.1.2 Mise au point assistée par laser**

Dirigez le laser vers la cible, puis l'appareil effectue automatiquement la mise au point.

### **Avant de commencer**

- Il est recommandé d'utiliser cette fonction dans un environnement non éblouissant, par exemple en intérieur.
- La cible doit avoir une bonne réflexion de la lumière, comme du papier blanc ou un câble.

### **Procédure**

- 1. Activez la **mise au point assistée par laser** de la manière suivante :
	- Sélectionnez et accédez à **Paramètres de capture > Mise au point > Mode mise au point** pour activer **Mise au point assistée par laser**.
	- À partir de la vue en direct, appuyez sur la touche de raccourci de la mise au point de la barre de raccourcis, puis passez en mode **mise au point assistée par laser** .
- 2. À partir de la vue en direct, alignez le curseur sur la cible et maintenez la **gâchette de mise au point** enfoncée.
- 3. Dès que vous voyez un point rouge s'afficher au centre de l'image et un point laser sur la cible, relâchez la gâchette pour commencer la mise au point automatiquement.
#### **Avertissement**

Le rayonnement laser émis par l'appareil peut provoquer des blessures aux yeux, des brûlures de la peau ou générer des substances inflammables. É vitez le contact direct des yeux avec le laser. Avant d'activer la fonction, assurez-vous qu'aucune personne ni aucune substance inflammable ne se trouvent devant l'objectif du laser.

4. Facultatif : si le résultat de la mise au point n'est pas satisfaisant, réglez légèrement la bague de mise au point pour obtenir une meilleure image.

## **3.1.3 Mise au point automatique**

L'appareil effectue automatiquement la mise au point sur la scène actuelle en comparant la luminosité, le contraste, etc. Dans ce mode, appuyez sur la gâchette ou touchez l'écran pour faire la mise au point.

Il est possible d'activer la **mise au point automatique** de plusieurs façons :

- Accédez à **Paramètres > Paramètres de capture > Mise au point > Mode mise au point** pour activer la **Mise au point automatique**.
- À partir de la vue en direct, appuyez sur la touche de raccourci de la mise au point située à droite, puis passez en mode **mise au point automatique** .

À partir de la vue en direct, alignez le curseur sur la cible et tirez brièvement sur la gâchette de mise au point. L'appareil adapte la mise au point sur les cibles au centre de l'image. Si vous souhaitez effectuer la mise au point sur d'autres objets, appuyez directement sur la zone de l'écran désirée.

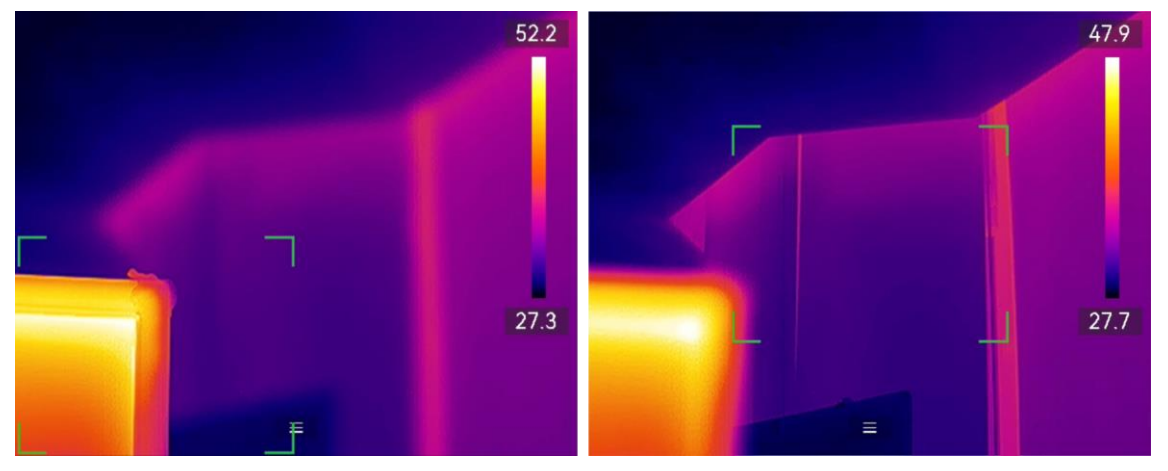

**Figure 3-2 Recentrage de la mise au point**

## **Remarque**

● Ne manipulez pas la bague de mise au point si l'appareil est en mode mise au point automatique, car vous risquez d'interrompre le procédé de mise au point automatique. ● Si la cible n'est pas nette dans ce mode, tournez la bague de mise au point pour affiner l'image.

## **3.1.4 Mise au point automatique continue**

En mode **mise au point automatique continue**, l'appareil met la cible automatiquement au point pour rendre la scène plus nette. Utilisez ce mode lorsque l'appareil est à l'arrêt.

## **Mise en garde**

Désactivez le mode **mise au point automatique continue** lorsque l'appareil est en mouvement afin de ne pas affecter son fonctionnement.

Il est possible d'activer la **mise au point automatique continue** de plusieurs façons :

- Accédez à **Paramètres > Paramètres de capture > Mise au point > Mode mise au point** pour activer la **Mise au point automatique continue**.
- À partir de la vue en direct, appuyez sur la touche de raccourci de la mise de la barre de raccourcis, puis passez en mode mise au point automatique continue  $\Box$ .

Dirigez l'appareil vers la cible. L'appareil adapte automatiquement la mise au point sur les objets au centre de l'image.

## **Remarque**

Le réglage de la bague de mise au point ne prend pas effet dans ce mode.

# **3.2 Réglage de la luminosité de l'écran**

L'appareil permet un réglage automatique ou manuel de la luminosité de l'écran.

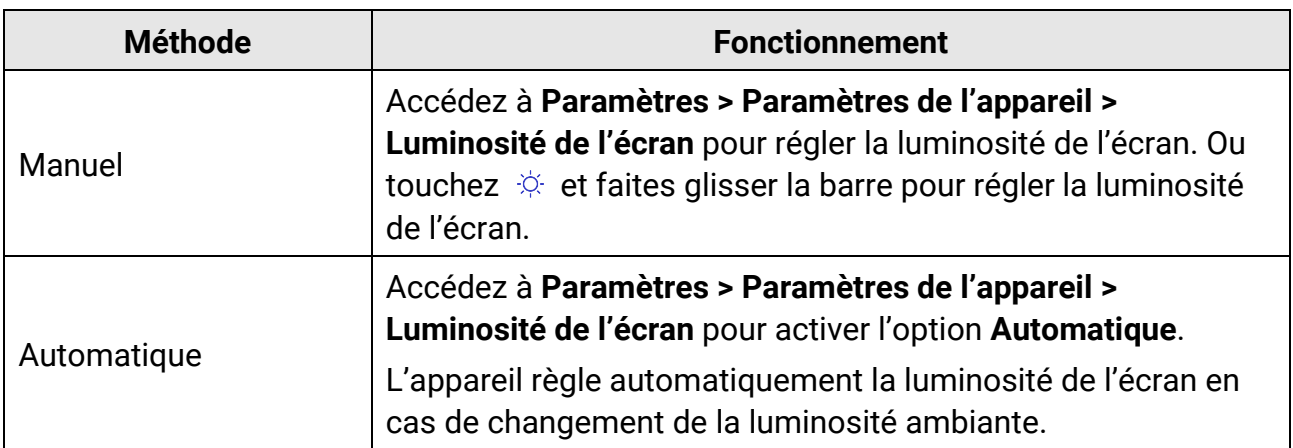

#### **Tableau 3-1 Ajustement de la luminosité de l'écran**

## **Remarque**

La fonction de réglage automatique de la luminosité de l'écran n'est prise en charge que par les appareils équipés de capteurs de lumière. Veuillez vous référer à l'appareil réel.

## **3.3 Réglage du mode d'affichage**

Vous pouvez régler la vue thermique/optique de l'appareil. Choisissez une option parmi **Thermique, Fusion, PiP, Optique** et **Mixte**.

#### **Procédure**

1. Sélectionnez **d** dans le menu principal.

## **Remarque**

À partir de la vue en direct, appuyez sur la touche de raccourci du mode d'affichage située à droite pour changer rapidement de mode d'affichage.

2. Touchez les icônes pour sélectionner un mode d'affichage.

#### $\circledR$

En mode **Thermique**, l'appareil affiche la vue thermique.

#### 日

En mode **Fusion**, l'appareil affiche la vue combinée du canal thermique et du canal optique.

#### 

En mode **PiP** (incrustation d'image), l'appareil affiche la vue thermique à l'intérieur de la vue optique.

### **Remarque**

Sélectionnez le mode PiP et accédez à l'interface de réglage.

- Réglage de la position : touchez la vue PiP, puis déplacez la vue sur la position de la cible à l'écran.
- Réglage de la taille : touchez l'un des coins de la vue PiP, puis déplacez-le pour régler la taille.

#### $\mathbf{z}$

En mode **Optique**, l'appareil affiche la vue optique.

 $\circledcirc$ 

En mode **Mixte**, l'appareil affiche une vue mixte entre le canal thermique et le canal optique. Appuyez sur  $\triangleleft$  et sur  $\triangleright$  pour sélectionner l'option **Niveau**. Plus le niveau est faible, plus l'effet optique est dense.

3. Appuyer sur  $\odot$  pour sortir.

## **3.4 Définir les palettes**

Les palettes vous permettent de sélectionner les coloris souhaités.

#### **Procédure**

- 1. Sélectionnez  $\mathbb Z$  dans le menu principal.
- 2. Touchez les icônes pour sélectionner un type de palette.

#### **Blanc chaud**

Les éléments chauds sont représentés sur l'affichage par des couleurs claires.

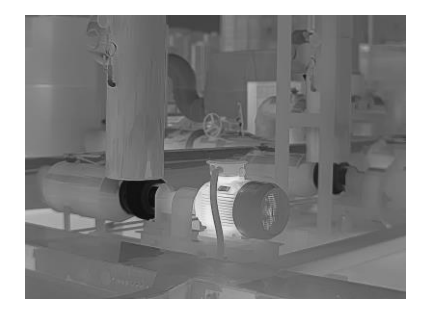

**Figure 3-2 Exemple en blanc chaud**

#### **Noir chaud**

Les éléments chauds sont représentés sur l'affichage par des couleurs sombres.

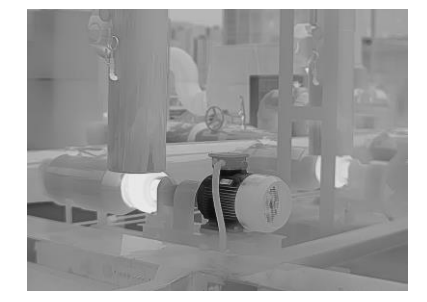

**Figure 3-3 Exemple en noir chaud**

#### **Arc-en-ciel**

La cible affiche plusieurs couleurs. Elle convient ainsi aux scènes sans différence de température évidente.

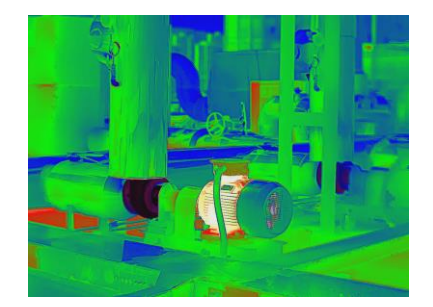

**Figure 3-4 Exemple en arc-en-ciel**

### **Arc de fer**

La cible est colorée à l'image de fer chauffé.

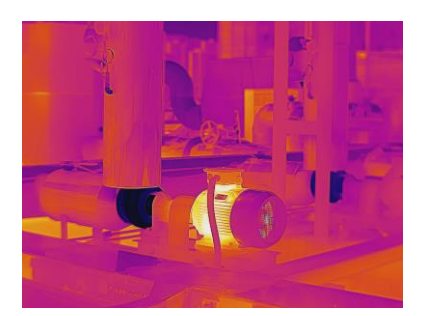

**Figure 3-5 Exemple en arc de fer**

### **Rouge chaud**

Les éléments chauds sont représentés sur l'affichage par des couleurs rouges.

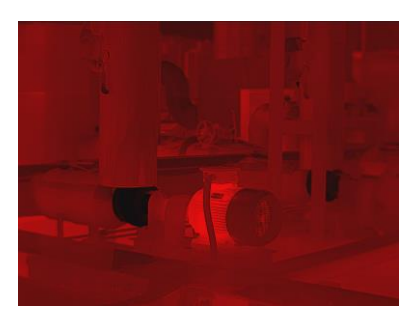

**Figure 3-6 Exemple en rouge chaud**

## **Fusion**

La partie chaude est de couleur jaune et la partie froide est de couleur violette.

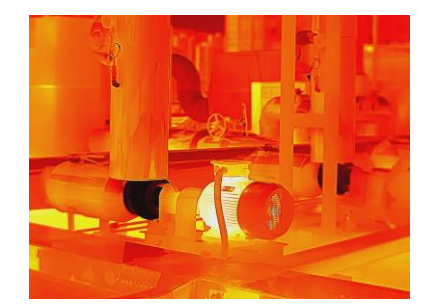

**Figure 3-7 Exemple en palette de fusion**

#### **Pluie**

La partie chaude dans l'image est colorée et le reste est en bleu.

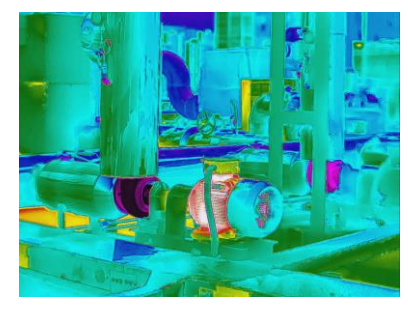

**Figure 3-8 Exemple en palette de pluie**

## **Bleu rouge**

La partie chaude de l'image est en rouge et le reste est bleu.

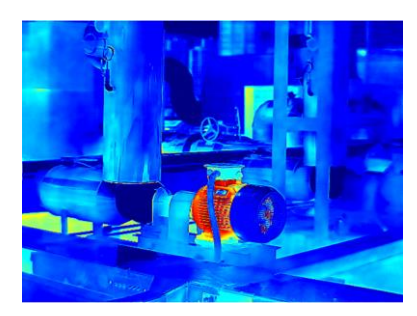

**Figure 3-9 Exemple en bleu rouge**

3. Appuyez sur  $\supseteq$  pour quitter l'interface de réglage.

## **Remarque**

Il est également possible d'appuyer sur  $\blacksquare$  de la barre de raccourcis à partir de la vue en direct pour modifier les palettes.

## **3.4.1 Définir les palettes de mode d'alarme**

Les palettes de mode d'alarme vous permettent de marquer des cibles ayant une certaine plage de température avec une couleur différente du reste.

## **Procédure**

- 1. Sélectionnez **Palettes** dans le menu principal.
- 2. Touchez les icônes pour sélectionner un type de règle d'alarme.

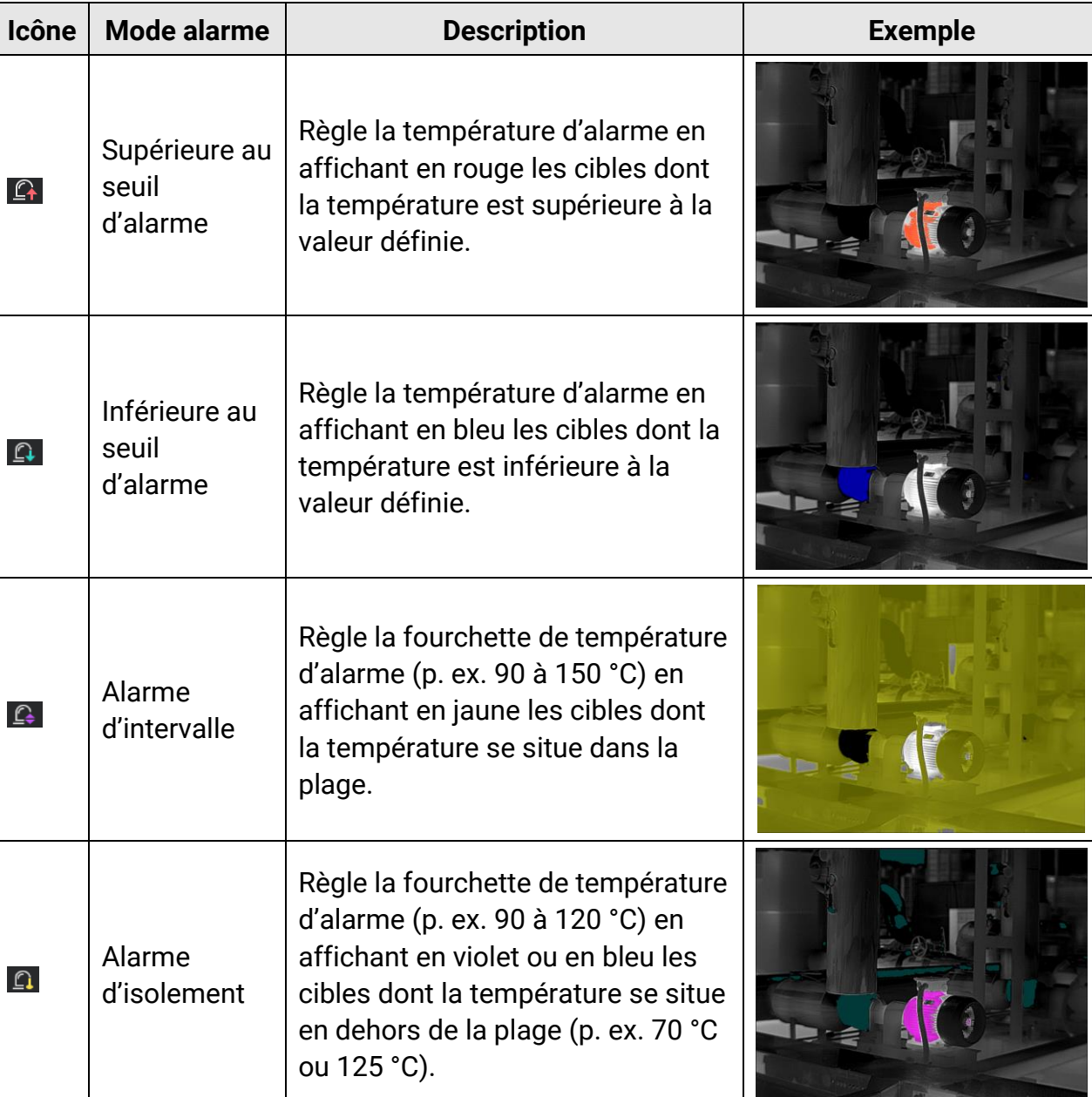

#### **Tableau 3-2 Description des icônes**

3. Réglage d'une plage de température.

- Appuyez sur  $\Delta$  et sur  $\nabla$  pour sélectionner entre la limite supérieure et la limite inférieure. Appuyez sur  $\leq$  et sur  $\geq$  pour régler la valeur de température.
- Touchez l'écran pour sélectionner une zone d'intérêt. L'appareil ajuste automatiquement la limite supérieure et inférieure de la température à la scène sélectionnée. Appuyez sur  $\triangleleft$  et sur  $\triangleright$  pour affiner la valeur de température.

4. Appuyer sur  $\odot$  pour sortir.

## **3.4.2 Définir les palettes de mode de mise au point**

Les palettes de mode de mise au point vous permettent de marquer les cibles ayant une certaine plage de température avec des palettes de fusion et les autres avec des palettes blanc chaud.

#### **Procédure**

- 1. Sélectionnez **Palettes** dans le menu principal.
- 2. Touchez les icônes pour sélectionner un type de règle d'alarme.

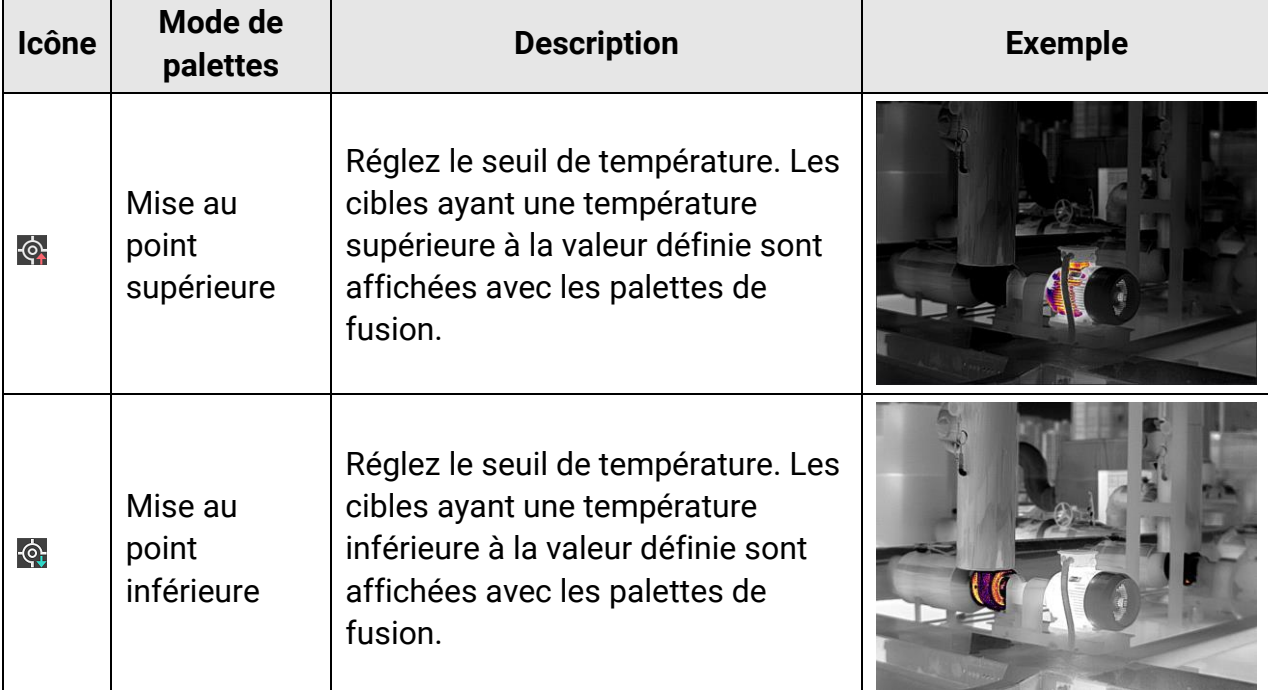

#### **Tableau 3-3 Description des icônes**

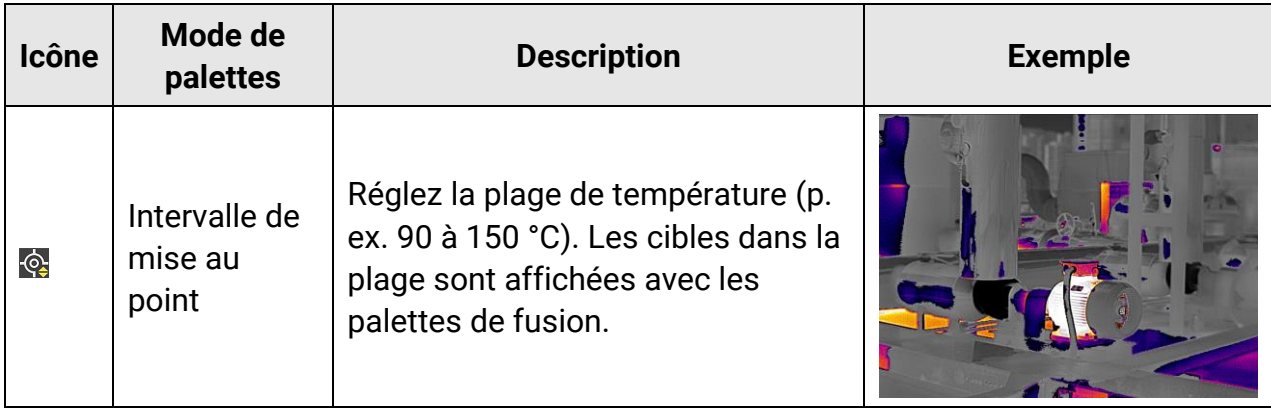

- 3. Réglage d'une plage de température.
	- Appuyez sur  $\Delta$  et sur  $\nabla$  pour sélectionner entre la limite supérieure et la limite inférieure. Appuyez sur  $\leq$  et sur  $\triangleright$  pour régler la valeur de température.
	- Touchez l'écran pour sélectionner une zone d'intérêt. L'appareil ajuste automatiquement la limite supérieure et inférieure de la température à la scène sélectionnée. Appuyez sur  $\triangleleft$  et sur  $\triangleright$  pour affiner la valeur de température.
- 4. Appuyer sur  $\odot$  pour sortir.

## **3.5Ajustement de la plage de température affichée**

Définissez une plage de température pour l'affichage à l'écran. La palette sera seulement appliquée aux cibles se situant dans cette plage de température. Vous pouvez régler la plage de température.

### **Procédure**

- 1. Sélectionnez un mode de réglage.
	- 1) À partir de la vue en direct, appuyez sur  $\mathbb{Q}$  pour afficher le menu principal.
	- 2) Touchez  $\mathbb{S}^1$ .
	- 3) Choisissez une option entre **Automatique ill** ou Manuel **J**.
- 2. Ajustez la plage de température de l'affichage.

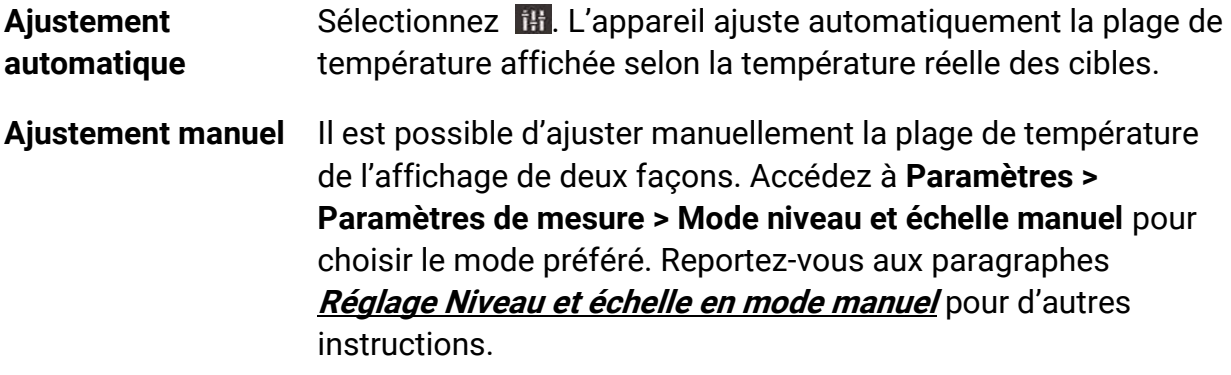

3. Facultatif : il est possible de changer de mode d'affichage ou de palette en touchant  $\Box$ ou **D** dans la barre de raccourcis.

## **Remarque**

Dans l'interface de réglage Niveau et échelle, il n'est pas possible d'activer le mode d'affichage optique à l'aide de la touche de raccourci ni de configurer la taille et la position de l'affichage PiP.

## **3.5.1 Réglage du niveau seul en mode manuel**

Réglez manuellement la température maximale et la température minimale respectivement pour élargir ou réduire la plage de température.

### **Avant de commencer**

Accédez à **Paramètres > Paramètres de mesure > Mode niveau et échelle manuel**, puis activez l'option **Niveau seul**.

#### **Procédure**

- 1. Depuis la vue en direct, appuyez sur ©<sup>ox</sup> pour afficher le menu principal.
- 2. Touchez **8**.
- 3. Touchez une zone d'intérêt de l'écran.

Un cercle s'affiche autour de la zone et la plage de température se réajuste pour afficher le plus de détails possible en fonction de la zone sélectionnée.

- 4. Affinez la plage de température pour l'affichage.
	- 1) Appuyez sur  $\triangleleft$  ou sur  $\triangleright$ , ou touchez la valeur à l'écran pour verrouiller ou déverrouiller une valeur.
	- 2) Appuyez sur  $\Delta$  ou sur  $\nabla$ , ou affinez respectivement la température maximale et minimale à l'écran à l'aide de la molette de réglage.

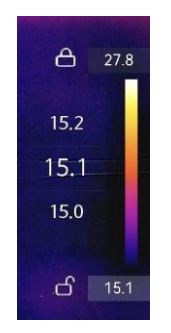

### **Figure 3-10 Réglage Niveau seul**

5. Appuyez sur  $\oslash$  pour confirmer.

## <span id="page-46-0"></span>**3.5.2 Réglage Niveau et échelle en mode manuel**

Augmentez ou diminuez la valeur de la température maximale et celle de la température minimale tout en conservant la même plage de température. Il est également possible d'élargir ou de réduire la plage de température progressivement.

### **Avant de commencer**

Accédez à **Paramètres > Paramètres de mesure > Mode niveau et échelle manuel**, puis activez l'option **Niveau et échelle**.

## **Procédure**

- 1. Depuis la vue en direct, appuyez sur ©<sup>ox</sup> pour afficher le menu principal.
- 2. Touchez **8**.
- 3. Touchez une zone d'intérêt de l'écran.

Un cercle s'affiche autour de la zone et la plage de température se réajuste pour afficher le plus de détails possible en fonction de la zone sélectionnée.

- 4. Affinez la plage de température pour l'affichage.
	- 1) Appuyez sur  $\Delta$  ou sur  $\nabla$  pour augmenter ou diminuer les valeurs de la température maximale et de la température minimale tout en conservant la même plage de température.
	- 2) Appuyez sur  $\triangle$  ou sur  $\triangleright$  pour élargir ou de réduire la plage de température progressivement.

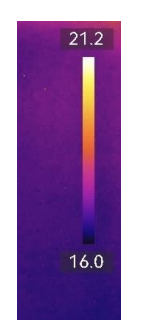

## **Figure 3-11 Réglage Niveau et échelle**

5. Appuyez sur <sup>OK</sup> pour confirmer.

# **3.6Ajuster le zoom numérique**

À partir de la vue en direct, appuyez sur  $\nabla$  pour accéder à l'interface de réglage du zoom numérique.

• Appuyez longuement sur  $\leq$  ou sur  $\geq$  pour effectuer un zoom avant ou un zoom arrière en continu.

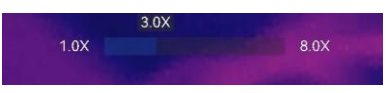

#### **Figure 3-12 Réglage du facteur de zoom en continu**

• Appuyez sur  $\triangleleft$  ou sur  $\triangleright$  pour affiner le facteur de zoom.

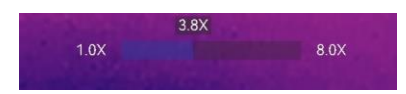

#### **Figure 3-13 Afficher le facteur de zoom**

● Touchez le curseur du facteur de zoom et déplacez-le vers la gauche ou la droite pour ajuster le facteur de zoom.

## **3.7Affichage des informations à l'écran (OSD)**

Accédez à **Paramètres > Paramètres de l'affichage** pour régler les informations de l'affichage à l'écran.

#### **Icône d'état**

Les icônes d'état de l'appareil, par exemple l'état de la batterie, la carte mémoire, le point d'accès, etc.

#### **Heure et date**

Heure et date de l'appareil.

#### **Paramètres**

Paramètres de mesure de la température, par exemple, émissivité cible, unité de température, etc.

### **Distance**

Résultat de la mesure laser.

#### **Logo de marque**

Le logo de marque est un logo du fabricant affiché dans le coin supérieur droit de l'écran. Il est possible de le désactiver s'il n'est pas nécessaire.

### **Image d'inspection**

Affichage de l'image d'inspection.

# **Chapitre 4 Mesure de la température**

La fonction thermographique (mesure de température) donne et affiche la température en temps réel de la scène sur la gauche de votre écran. La fonction thermographique est activée par défaut.

## **Remarque**

Votre appareil effectue automatiquement et régulièrement un étalonnage pour optimiser la qualité des images et la précision des mesures. Pendant cette opération, l'image s'interrompt brièvement et vous entendez un déclic lorsque l'obturateur s'ouvre devant le détecteur. L'étalonnage automatique est plus fréquent au démarrage ou dans des environnements très froid ou chaud. Ce comportement est normal et permet de garantir des performances optimales de votre appareil.

## <span id="page-48-0"></span>**4.1 Configurer les paramètres de mesure**

Vous pouvez définir les paramètres de mesure pour améliorer la précision de la mesure de la température.

#### **Procédure**

- 1. Accédez à **Paramètres > Paramètres de mesure**.
- 2. Réglez les options **Plage de températures**, **Émissivité**, etc.

### **Plage de températures**

Sélectionnez la plage de mesure de la température. L'appareil peut détecter la température et commuter automatiquement la plage de températures en mode **Changement automatique**.

## **Remarque**

Pour certains modèles dont le diaphragme d'ouverture est inclus dans l'emballage, assurez-vous de monter le diaphragme d'ouverture avant de passer à la plage de température 300 à 2000 °C (uniquement sur certains modèles). Reportez-vous au paragraphe **[\(Facultatif\) Installation de l'objectif interchangeable](#page-23-0)** pour de plus amples instructions sur le montage du diaphragme d'ouverture.

### **Émissivité**

Reportez-vous à **Référence d'ém[issivité des matériaux courants](#page-95-0)** pour définir l'émissivité de votre cible.

### **Température de réflexion**

Si un objet (autre que la cible) à température élevée se trouve dans la scène et que l'émissivité de la cible est faible, définissez la température de réflexion comme température élevée pour corriger l'effet de température.

#### **Distance**

Il s'agit de la distance entre la cible et l'appareil. Personnalisez ou sélectionnez la distance cible parmi les options **Proche, Intermédiaire** ou **Lointaine**.

### **Humidité**

Réglez l'humidité relative de l'environnement actuel.

### **Transmittance optique externe**

Réglez la transmittance optique du matériau optique externe (p. ex. fenêtre en germanium) pour améliorer la précision de mesure de la température.

### **Température externe des optiques**

Réglez la température du matériau optique externe (p. ex. fenêtre en germanium). 3. Revenez au menu précédent pour enregistrer les paramètres.

## **Remarque**

Accédez à **Paramètres > Paramètres de l'appareil > Initialisation de l'appareil > Supprimer tous les outils de mesure** pour initialiser les paramètres de mesure de la température.

## **4.1.1 Définir les unités de mesure**

Accédez à **Paramètres** > **Paramètres de l'appareil** > **Unité** pour définir l'unité de température et l'unité de distance.

## **4.1.2 Définir la distribution des couleurs**

La fonction de distribution des couleurs permet de créer différents effets d'affichage de l'image dans les fonctions de niveau et d'échelle automatiques. Il est possible de choisir une distribution des couleurs en mode linéaire ou en mode histogramme en fonction des différentes applications.

#### **Avant de commencer**

Sélectionnez **Automatique** pour les fonctions de niveau et d'échelle.

### **Procédure**

1. Accédez à **Paramètres > Paramètres de mesure > Distribution des couleurs**.

- 2. Sélectionnez un mode de distribution des couleurs.
	- **Linéaire** : le mode linéaire permet de détecter de petites cibles à haute température dans un arrière-plan à basse température. La distribution linéaire des couleurs améliore et affiche plus de détails sur les cibles à haute température, ce qui permet de vérifier les petites zones défectueuses à haute température telles que les connecteurs de câbles.
	- **Histogramme** : Le mode histogramme est utilisé pour détecter la distribution de la température dans de grandes zones. La distribution des couleurs par histogramme met en valeur les cibles à haute température et conserve certains détails des objets à basse température dans la zone, ce qui permet de découvrir de petites cibles à basse température telles que des fissures.
- 3. Revenez au menu précédent pour enregistrer les paramètres.

## **Remarque**

Cette fonction est prise en charge seulement pour les fonctions de niveau et d'échelle automatiques.

#### **Exemple**

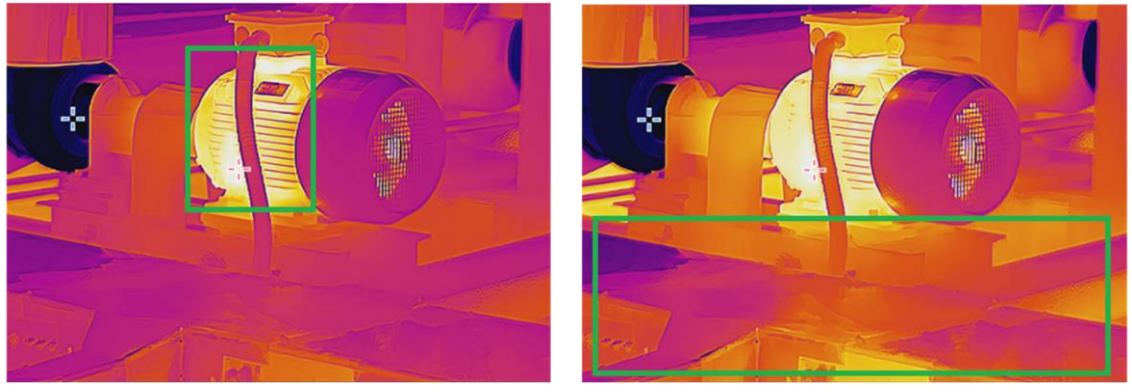

Linéaire **Histogramme** 

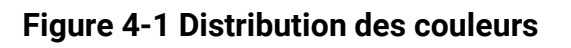

## **4.2 Configurer la mesure de l'image**

L'appareil mesure la température de toute la scène et peut être géré pour afficher le point central, chaud et froid de la scène.

Appuyez sur  $\mathbb{S}$  pour afficher le menu principal, puis sélectionnez  $\rightarrow$  >  $\rightarrow$ . Sélectionnez les points désirés pour afficher leur température.

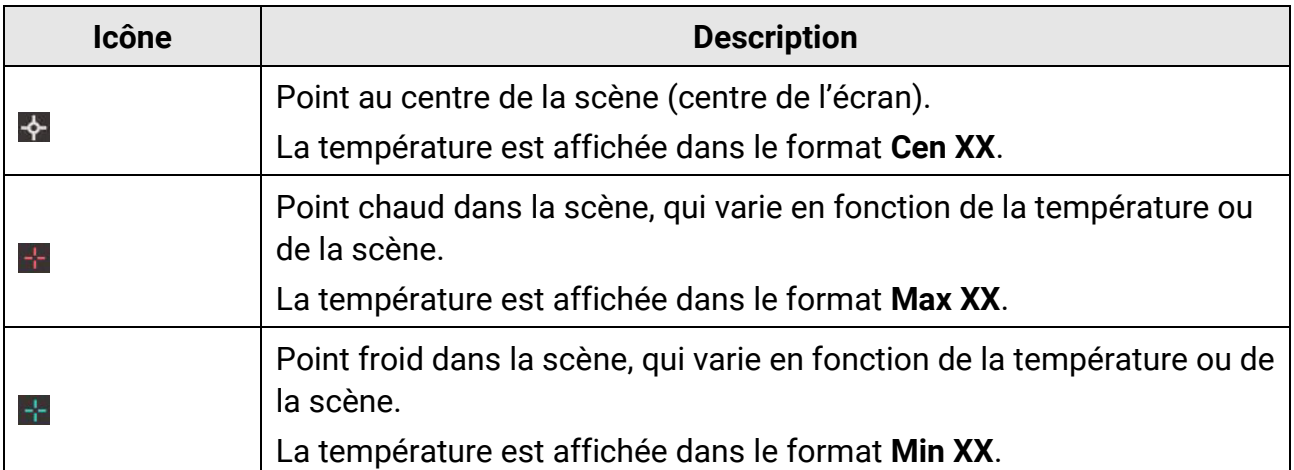

#### **Tableau 4-1 Description des icônes**

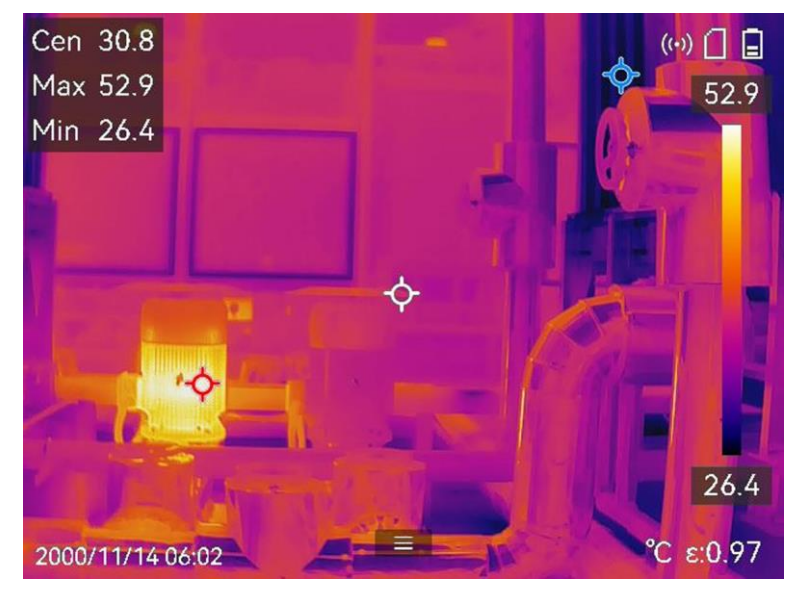

**Figure 4-2 Images de mesures**

# **4.3 Réglage de l'outil de mesure**

Vous pouvez définir les paramètres de mesure de la température pour améliorer la précision de la mesure.

### **Avant de commencer**

Définissez les paramètres comme **Humidité, Transmittance optique externe** et **Température de réflexion**. Pour de plus amples explications, reportez-vous au paragraphe **[Configurer les paramètres de mesure](#page-48-0)**.

## **Procédure**

- 1. Appuyez sur  $\infty$  pour afficher le menu principal.
- 2. Sélectionnez  $\blacklozenge$ , puis appuyez sur  $\mathbb{R}$ .
- 3. Sélectionnez un type d'outil de mesure de la température.

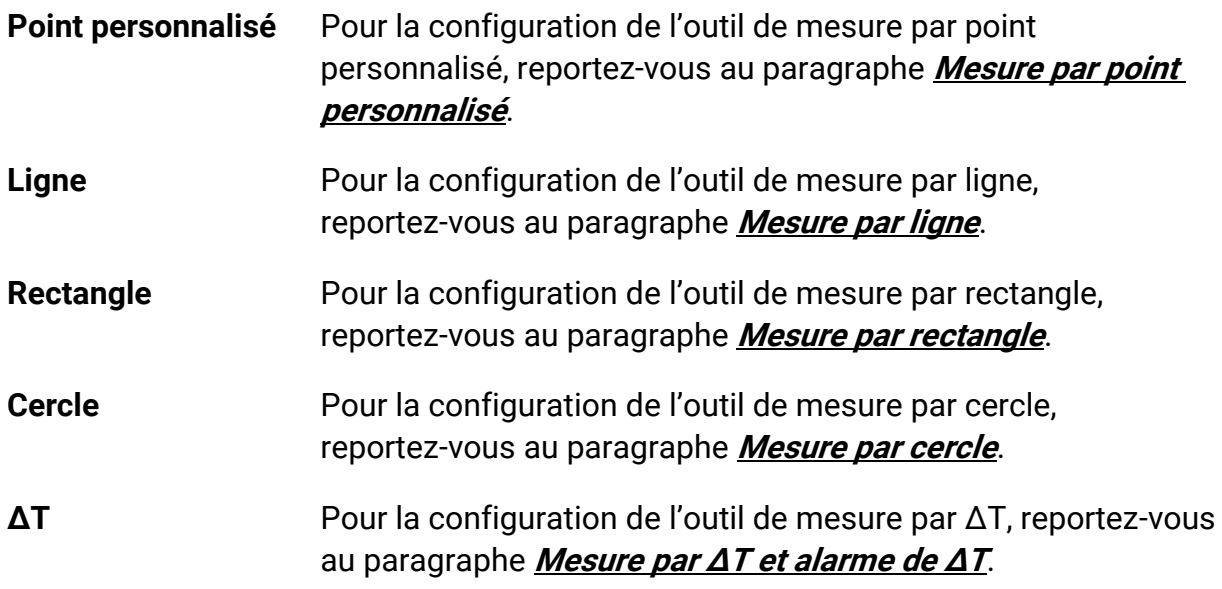

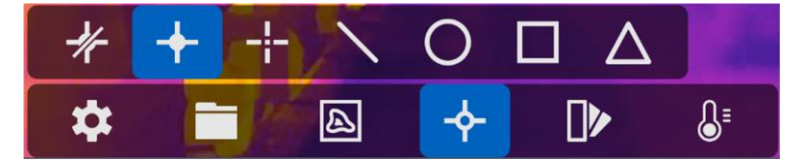

**Figure 4-3 Outil de mesure de la température**

## **Que faire ensuite**

Réglez l'alarme de température et les actions associées à l'alarme, telles que l'avertissement sonore et l'alarme lumineuse intermittente, qui seront déclenchées si la température testée dépasse la valeur d'alarme réglée. Voir **[Alarme de température](#page-59-0)**.

## <span id="page-52-0"></span>**4.3.1 Mesure par point personnalisé**

L'appareil peut relever la température d'un point personnalisé.

## **Procédure**

- 1. Sélectionnez **...**
- 2. Appuyez sur @K pour ajouter un point personnalisé.
- 3. Déplacez le point à l'aide des boutons de navigation ou touchez l'écran tactile pour sélectionner un point et le déplacer.
- 4. Touchez **e** pour modifier les paramètres de mesure de la température.

### **Émissivité**

Reportez-vous à **Référence d'ém[issivité des matériaux courants](#page-95-0)** pour définir l'émissivité de votre cible.

#### **Distance**

Réglez la distance entre la cible et l'appareil.

### **Température**

Touchez l'écran pour afficher ou masquer le résultat de la mesure de température.

5. Appuyez sur  $@$ K.

## **Remarque**

Si une émissivité et une distance propre à l'outil sont définies, la mesure est effectuée en fonction des paramètres. Sinon, les paramètres définis à partir de **Paramètres > Paramètres de mesure** sont utilisés pour les mesures.

La température à un point personnalisé (p. ex. P1) s'affiche dans la forme P1 : XX. 6. Répétez les étapes ci-dessus pour définir d'autres points personnalisés.

## **Remarque**

- Il est possible de définir jusqu'à dix points personnalisés.
- Faites glisser la liste des points de l'outil de mesure par point personnalisé vers la gauche de l'écran, ou appuyez sur  $\Delta$ ,  $\nabla$ ,  $\triangleleft$  et  $\nabla$  pour afficher la liste complète des points de l'outil.
- 7. Facultatif : modifiez l'outil de mesure par point personnalisé, masquez ou affichez l'outil et les résultats de la mesure, etc.

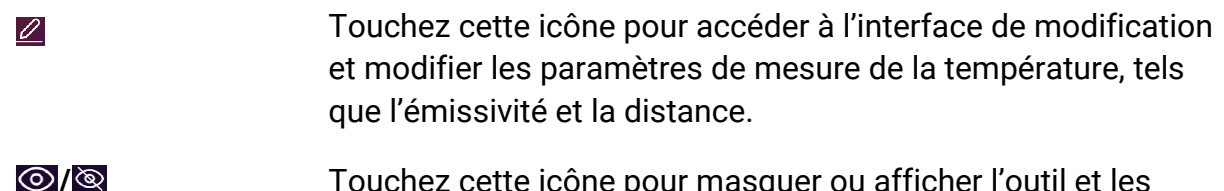

- **/©** Touchez cette icône pour masquer ou afficher l'outil et les résultats de la mesure.
- Touchez cette icône pour supprimer l'outil. 而
- 8. Appuyez sur  $\odot$  pour enregistrer et sortir.

## <span id="page-54-0"></span>**4.3.2 Mesure par ligne**

### **Procédure**

- 1. Sélectionnez  $\mathbb{N}$ .
- 2. Appuyez sur <sup>® t pour générer une ligne par défaut.</sup>

## **Remarque**

Il est possible de définir une seule ligne de mesure.

- 3. Déplacez la ligne à la position souhaitée.
	- Touchez la ligne, puis appuyez sur  $\Delta$ ,  $\nabla$ ,  $\triangleleft$  et  $\ntriangleright$  pour déplacer respectivement la ligne vers le haut, le bas, la gauche et la droite.
- Touchez la ligne sur l'écran tactile, puis déplacez-la à la position souhaitée.
- 4. Ajustez la longueur de la ligne.
	- Touchez l'extrémité de la ligne, puis appuyez sur  $\Delta$ ,  $\nabla$  et  $\triangle$  pour prolonger ou raccourcir la ligne.
	- Touchez et déplacez l'extrémité de la ligne pour prolonger ou raccourcir la ligne.
- 5. Touchez  $\blacksquare$  pour modifier les paramètres de mesure de la température.

## **Émissivité**

Reportez-vous à **Référence d'ém[issivité des matériaux courants](#page-95-0)** pour définir l'émissivité de votre cible.

## **Distance**

Réglez la distance entre la cible et l'appareil.

## **Température max./min./moyenne**

Touchez l'écran pour activer les types de températures à afficher. La température maximale, la température minimale et la température moyenne relevées sur la ligne définie s'affichent sur la gauche de l'écran.

6. Appuyez sur  $@$ K.

## **Remarque**

Si une émissivité et une distance propre à l'outil sont définies, la mesure est effectuée en fonction des paramètres. Sinon, les paramètres définis à partir de **Paramètres > Paramètres de mesure** sont utilisés pour les mesures.

7. Modifiez l'outil de mesure par ligne, masquez ou affichez l'outil et les résultats de la mesure, etc.

 $\varnothing$ 

Touchez cette icône pour accéder à l'interface de modification et modifier les paramètres de mesure de la température, tels

que l'émissivité et la distance.

*I*  $\odot$  / $\odot$  *I* Touchez cette icône pour masquer ou afficher l'outil et les résultats de la mesure.

而 Touchez cette icône pour supprimer l'outil.

<span id="page-55-0"></span>8. Appuyez sur  $\supseteq$  pour enregistrer et sortir.

## **4.3.3 Mesure par rectangle**

## **Procédure**

- 1. Sélectionnez  $\blacksquare$ .
- 2. Appuyez sur @K ou touchez pour créer un rectangle par défaut.
- 3. Déplacez le rectangle à la position souhaitée.
	- Touchez le rectangle, puis appuyez sur  $\Delta$ ,  $\nabla$ ,  $\triangleleft$  et  $\ntriangleright$  pour déplacer respectivement le rectangle vers le haut, le bas, la gauche et la droite.
	- Touchez le rectangle sur l'écran tactile, puis déplacez-le à la position souhaitée.
- 4. Ajustez la taille du rectangle.
	- Appuyez sur l'un des coins du rectangle, puis appuyez sur  $\Delta$ ,  $\nabla$ ,  $\triangleleft$  pour agrandir ou rétrécir le rectangle.
	- Touchez et déplacez l'un des coins du rectangle sur l'écran tactile pour l'agrandir ou le rétrécir.
- 5. Touchez  $\blacksquare$  pour modifier les paramètres de mesure de la température.

## **Émissivité**

Reportez-vous à **Référence d'ém[issivité des matériaux courants](#page-95-0)** pour définir l'émissivité de votre cible.

## **Distance**

Réglez la distance entre la cible et l'appareil.

## **Température max./min./moyenne**

Touchez l'écran pour activer les types de températures à afficher. La température maximale, la température minimale et la température moyenne relevées à l'intérieur du rectangle défini s'affichent sur la gauche de l'écran.

6. Appuyez sur @K pour enregistrer les paramètres.

## **Remarque**

Si une émissivité et une distance propre à l'outil sont définies, la mesure est effectuée en fonction des paramètres. Sinon, les paramètres définis à partir de **Paramètres > Paramètres de mesure** sont utilisés pour les mesures.

7. Répétez les étapes ci-dessus pour définir d'autres rectangles de mesure.

## **Remarque**

Il est possible de définir jusqu'à cinq rectangles de mesure.

- 8. Facultatif : Modifiez l'outil de mesure par rectangle, masquez ou affichez l'outil et les résultats de la mesure, etc.
	- Touchez cette icône pour accéder à l'interface de modification  $\varnothing$ et modifier les paramètres de mesure de la température, tels que l'émissivité et la distance.
	- *O* / $\otimes$  */* Touchez cette icône pour masquer ou afficher l'outil et les résultats de la mesure.

Touchez cette icône pour supprimer l'outil.

<span id="page-56-0"></span>9. Appuyez sur  $\odot$  pour enregistrer et sortir.

## **4.3.4 Mesure par cercle**

### **Procédure**

面

- 1. Sélectionnez  $\bigcirc$ .
- 2. Appuyez sur <sup>@K ou touchez pour créer un cercle par défaut.</sup>
- 3. Déplacez le cercle à la position souhaitée.
	- Touchez le cercle, puis appuyez sur  $\Delta$ ,  $\nabla$ ,  $\triangleleft$  et  $\nabla$  pour déplacer respectivement le cercle vers le haut, le bas, la gauche et la droite.
	- Touchez le cercle sur l'écran tactile, puis déplacez-le à la position souhaitée.
- 4. Ajustez la taille du cercle.
	- Touchez un point du cercle, puis appuyez sur  $\Delta$ ,  $\nabla$ ,  $\triangleleft$  pour agrandir ou rétrécir le cercle.
	- Touchez et déplacez un point du cercle sur l'écran tactile pour l'agrandir ou le rétrécir.
- 5. Touchez  $\blacksquare$  pour modifier les paramètres de mesure de la température.

### **Émissivité**

Reportez-vous à **Référence d'ém[issivité des matériaux courants](#page-95-0)** pour définir l'émissivité de votre cible.

#### **Distance**

Réglez la distance entre la cible et l'appareil.

#### **Température max./min./moyenne**

Touchez l'écran pour activer les types de températures à afficher. La température maximale, la température minimale et la température moyenne relevées à l'intérieur du cercle défini s'affichent sur la gauche de l'écran.

6. Appuyez sur ©<sup>18</sup> pour enregistrer les paramètres.

## **Remarque**

Si une émissivité et une distance propre à l'outil sont définies, la mesure est effectuée en fonction des paramètres. Sinon, les paramètres définis à partir de **Paramètres > Paramètres de mesure** sont utilisés pour les mesures.

7. Répétez les étapes ci-dessus pour définir d'autres rectangles de mesure.

## **Remarque**

Il est possible de définir jusqu'à cinq cercles de mesure.

8. Facultatif : Modifiez l'outil de mesure par cercle, masquez ou affichez l'outil et les résultats de la mesure, etc.

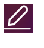

Touchez cette icône pour accéder à l'interface de modification et modifier les paramètres de mesure de la température, tels que l'émissivité et la distance.

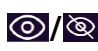

*O* / $\otimes$  */* Touchez cette icône pour masquer ou afficher l'outil et les résultats de la mesure.

Touchez cette icône pour supprimer l'outil. 面

<span id="page-57-0"></span>9. Appuyez sur  $\odot$  pour enregistrer et sortir.

## **4.4 Mesure par ΔT et alarme de ΔT**

En comparant la différence de température (ΔT) entre les outils de mesure, ou entre un outil de mesure et une température donnée, l'appareil est en mesure de déceler les anomalies de température avec plus de précision et de rapidité. Cette fonction est

habituellement utilisée pour mesurer des cibles sensibles à la température, comme les transformateurs de courant.

#### **Avant de commencer**

Configurez au moins un outil de mesure de la température.

- Pour la configuration de l'outil de mesure par point personnalisé, reportez-vous au paragraphe **[Mesure par point personnalisé](#page-52-0)**.
- Pour la configuration de l'outil de mesure par ligne, reportez-vous au paragraphe **[Mesure](#page-54-0)  [par ligne](#page-54-0)**.
- Pour la configuration de l'outil de mesure par rectangle, reportez-vous au paragraphe **[Mesure par rectangle](#page-55-0)**.
- Pour la configuration de l'outil de mesure par cercle, reportez-vous au paragraphe **[Mesure par cercle](#page-56-0)**.

### **Procédure**

 $\varnothing$ 

- 1. Sélectionnez  $\Delta$ .
- 2. Ajoutez un outil ΔT.
	- 1) Saisissez le nom de l'outil ΔT dans le champ **Nom de l'outil**.
	- 2) Sélectionnez la fonction **Objet comparé**.

## **Remarque**

Il est possible de comparer la différence de température entre des outils de mesure différents ou identiques, entre un outil de mesure et une valeur numérique, etc. Si vous sélectionnez **Valeur** comme objet de comparaison, saisissez la valeur manuellement.

### 3) Définissez la fonction **Seuil d'alarme ΔT**.

Si la mesure ΔT est supérieure à la valeur ΔT définie pour l'alarme, l'appareil déclenche l'alarme.

- 4) Touchez **OK** pour enregistrer les paramètres.
- 3. Facultatif : Répétez les étapes ci-dessus pour définir d'autres outils de mesure ΔT.
- 4. Facultatif : Modifiez l'outil de mesure ΔT, masquez ou affichez l'outil et les résultats de la mesure, etc.

Touchez cette icône pour accéder à l'interface de modification et modifier les paramètres de l'outil ΔT, tels que l'émissivité et la distance.

- **/** Touchez cette icône pour masquer ou afficher l'outil ΔT et les résultats de la mesure.
- Touchez cette icône pour supprimer l'outil ΔT. 而
- 5. Appuyez sur  $\supseteq$  pour enregistrer et sortir.

6. Activez la fonction **Alarme ΔT**.

1) Accédez à **Paramètres > Paramètres de mesure > Paramètres d'alarme**.

2) Touchez l'écran pour activer la fonction **Alarme ΔT**.

## **Remarque**

Si vous n'activez pas l'alarme ΔT, les actions associées à l'alarme prendront toutefois effet, mais les informations d'alarme ΔT ne seront pas chargées vers le centre.

# <span id="page-59-0"></span>**4.5Alarme de température**

Lorsque la température des cibles déclenche l'alarme définie, l'appareil effectue des actions configurées, notamment le clignotement du cadre de la règle, l'émission d'une alerte sonore ou l'envoi d'une notification au logiciel client.

## **4.5.1 Paramétrage d'alarmes dans le cas d'anomalies de température**

Des actions associées à l'alarme, telles que l'avertissement sonore et l'alarme lumineuse intermittente, sont déclenchées si la température testée dépasse la valeur d'alarme réglée.

## **Procédure**

- 1. Accédez à **Paramètres > Paramètres de mesure > Paramètres d'alarme**.
- 2. Touchez l'écran pour activer la fonction **Alarme de température**.
- 3. Définissez les paramètres d'alarme.

## **Seuil d'alarme**

Lorsque la température testée dépasse le seuil, l'appareil envoie une notification d'alarme au logiciel client. Il émet un bip si l'alerte sonore est activée. Le rectangle clignote en rouge si l'outil de mesure par rectangle est configuré.

## **Actions associées à l'alarme**

- **Avertissement sonore** : l'appareil émet un bip si la température de la cible dépasse le seuil d'alarme.
- **Alarme lumineuse intermittente** : la lumière clignote si la température de la cible dépasse le seuil d'alarme.
- **Capture de l'alarme** : l'appareil capture des images radiométriques si la température de la cible dépasse le seuil d'alarme.
- **Intervalle d'alarme min.** : permet de contrôler l'intervalle de temps minimal entre deux chargements d'informations sur les alarmes. Cela permet de réduire la

réception récurrente et fréquente d'informations de la part de l'application et du logiciel client.

## **Remarque**

Si vous utilisez les outils de mesure de la température par rectangle et par cercle, les paramètres de seuil d'alarme et les actions associées ne s'appliquent qu'aux zones mesurées. Dans le cas contraire, les paramètres sont valables pour la mesure de la température pixel à pixel (mesure de la température sur tout l'écran).

## **4.6 Effacement de toutes les mesures**

Touchez l'icône  $\mathbb Z$  pour effacer tous les outils de mesure de la température définis.

# **Chapitre 5 Alarme de condensation**

L'alarme de condensation marque la surface où l'humidité relative dépasse le seuil fixé.

## **Procédure**

- 1. Sélectionnez **Palettes** dans le menu principal.
- 2. Touchez l'icône **e**.
- 3. Définissez la température ambiante, l'humidité relative de l'air et le seuil d'humidité pour l'alarme.

### **Seuil**

Seuil d'humidité de surface. Les régions où l'humidité est la plus élevée sont marquées en vert.

## **Humidité relative**

Humidité relative de l'environnement autour de la cible. Ce paramètre permet à l'appareil de calculer l'humidité de la cible avec plus de précision. L'humidité relative varie en fonction du lieu et des conditions météorologiques. Vérifiez et réinitialisez le paramètre chaque fois que vous utilisez cette fonction. Pour cela, reportez-vous à la valeur indiquée dans votre application de météo.

### **Température ambiante**

Température ambiante à l'emplacement de la cible. Ce paramètre permet à l'appareil de calculer l'humidité de la cible avec plus de précision.

La température ambiante varie en fonction du lieu et des conditions météorologiques. Vérifiez et réinitialisez le paramètre chaque fois que vous utilisez cette fonction. Pour cela, reportez-vous à la valeur indiquée dans votre application de météo.

4. Appuyez sur **OK** pour confirmer les paramètres.

# **Chapitre 6 Itinéraire d'inspection**

Dans certaines situations qui nécessitent un contrôle de température pour de nombreux points d'inspection, vous pouvez utiliser le logiciel client pour créer des itinéraires d'inspection qui couvrent tous les points et envoyer une tâche d'itinéraire d'inspection à l'appareil. Après avoir examiné les températures des points d'inspection, l'appareil télécharge les résultats vers le logiciel client.

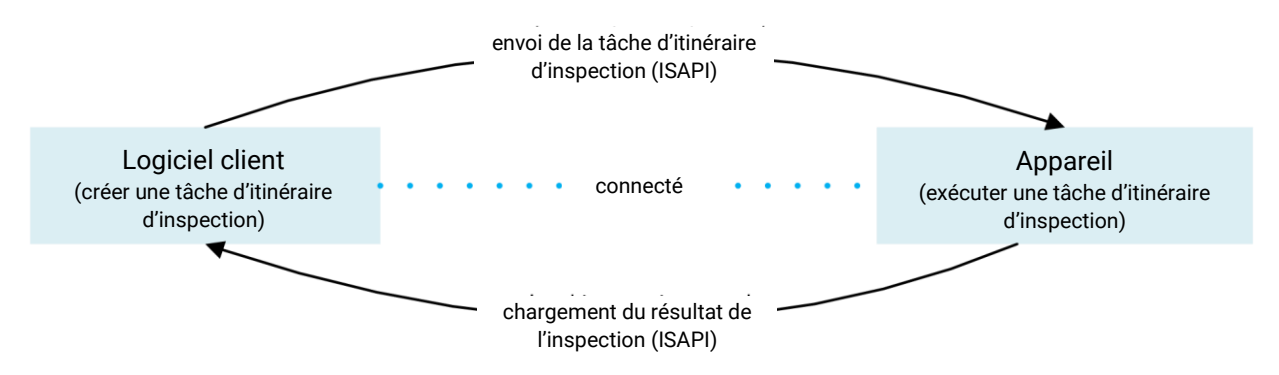

#### **Figure 6-1 Déroulement de l'itinéraire d'inspection**

L'appareil reçoit les tâches et charge les résultats de l'inspection dans le client informatique par le réseau local sans fil ou par le point d'accès.

## <span id="page-62-0"></span>**6.1 Créer un itinéraire d'inspection et envoyer une tâche à l'appareil**

Créez les itinéraires d'inspection dans HIKMICRO Inspector. Le client doit être connecté à l'appareil avant d'envoyer la tâche d'itinéraire d'inspection.

#### **Avant de commencer**

Contactez notre assistance technique pour obtenir le logiciel client HIKMICRO Inspector. Installez le logiciel sur votre ordinateur.

L'ordinateur doit être connecté au réseau local sans fil.

#### **Procédure**

- 1. Ouvrez HIKMICRO Inspector.
- 2. Créez des points et des itinéraires d'inspection. Reportez-vous au manuel d'utilisation de HIKMICRO Inspector pour de plus amples instructions.
- 3. Connectez votre appareil et l'ordinateur sur le même réseau local. Les méthodes à votre disposition sont :
- Connecter votre ordinateur et votre appareil au même réseau Wi-Fi. Pour connecter le Wi-Fi de l'appareil, accédez à **Paramètres > Connexions > WLAN** pour sélectionner et connecter le réseau Wi-Fi désiré. Reportez-vous au chapitre **[Connecter l'appareil au](#page-86-0)  [Wi-Fi](#page-86-0)** pour de plus amples instructions.
- Connectez votre ordinateur au point d'accès de l'appareil. Configurez puis activez le point d'accès de l'appareil en accédant à **Paramètres > Connexions > Point d'accès**. Reportez-vous au chapitre **[Définir le point d'accès de l'appareil](#page-87-0)** pour de plus amples instructions.
- 4. Cliquez sur **Gestion des appareils** pour ajouter votre appareil dans le client. Reportez-vous au manuel d'utilisation de HIKMICRO Inspector pour de plus amples instructions.
- 5. Accédez à **Gestion des tâches > Gestion des itinéraires** pour sélectionner un itinéraire, puis cliquez sur **Envoyer à l'appareil**.

### **Que faire ensuite**

Vérifiez si votre appareil a effectivement reçu les tâches.

## **6.2 Exécuter un itinéraire d'inspection**

Après avoir reçu les tâches d'itinéraire d'inspection à partir du client informatique, vous pouvez saisir l'appareil et contrôler les points d'inspection sur l'itinéraire. Une fois l'inspection terminée, chargez les résultats.

#### **Avant de commencer**

- Assurez-vous que vous avez installé la carte de mémoire dans votre appareil. Reportez-vous à **[Apparence](#page-17-0)** pour les instructions.
- Connectez l'appareil au client informatique, puis assurez-vous que votre appareil a reçu les tâches d'itinéraire d'inspection à partir du client informatique. Reportez-vous au manuel d'utilisation de HIKMICRO Inspector pour les instructions sur comment envoyer la tâche d'inspection à l'appareil.

La version 1.2.0.100 de HIKMICRO Inspector ou une version plus récente permet d'obtenir toutes les fonctionnalités du produit. Dans le cas contraire, les opérations mentionnées ci-dessous risquent de ne pas être disponibles. Contactez notre assistance technique pour obtenir le logiciel.

### **Procédure**

1. Pour commencer, accédez au mode inspection.

Accédez au mode de l'une des façons suivantes :

– Touchez l'icône  $\bullet$  dans le menu déroulant pour accéder au mode itinéraire d'inspection.

– Appuyez sur pour afficher le menu, puis accédez à **Paramètres > Paramètres de l'appareil > Mode itinéraire d'inspection** pour activer la fonction.

## **Remarque**

En mode itinéraire d'inspection, vous ne pouvez pas accéder aux fichiers sur l'appareil.

- 2. Sélectionnez une tâche d'itinéraire d'inspection.
	- $-$  À partir de la vue en direct, appuyez sur  $\circ \mathbb{R}$  pour afficher le menu principal, puis sélectionnez  $\blacksquare$  pour accéder à la liste des tâches d'inspection.
	- $-$  À partir de la vue en direct, appuyez sur  $\Box$  pour accéder à la liste des tâches d'inspection.

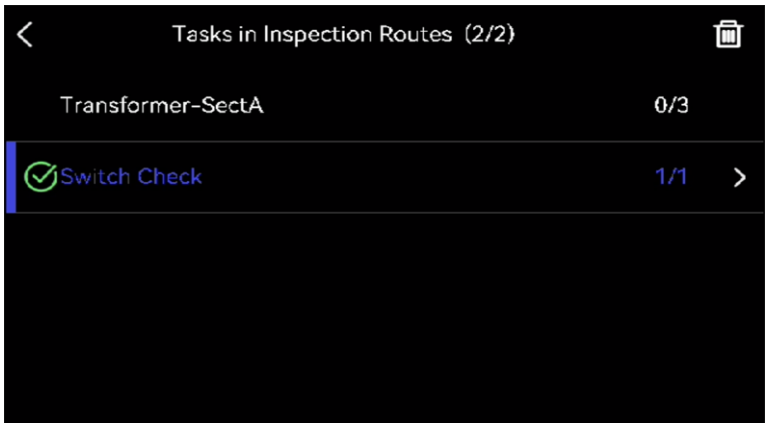

**Figure 6-2 Liste des tâches d'inspection**

3. Sélectionnez une tâche, puis appuyez sur  $\circ \mathbb{K}$  pour passer à la tâche en question.

## **Remarque**

Les caractères du nom des tâches en cours sont en bleu dans la liste.

- 4. Consultez les points d'inspection et vérifiez les critères d'inspection pour chaque point. 1) Appuyez sur ©<sup>1</sup> pour accéder à l'interface des tâches.
	- 2) Appuyez sur  $\Delta$  et sur  $\nabla$  pour sélectionner un point d'inspection et vérifier les détails du point.
		- Avant d'inspecter les points, vérifiez les images de référence des points (n° 4 dans la figure ci-dessous) pour confirmer les critères de l'image et le nombre de captures.
		- Vérifiez les paramètres du point (n° 6 dans la figure ci-dessous) pour déterminer si le point demande la lecture du code QR ou non. Si l'option **Lecture requise** indique **Requise**, vous devez alors scanner le code QR pour vous enregistrer avant de capturer les images des points.

● Vérifiez la méthode de diagnostic du point (n° 7 dans la figure ci-dessous). S'il s'agit d'un point à diagnostic automatique, il indique la référence de diagnostic. S'il s'agit d'un point à diagnostic manuel, il indique les options de diagnostic.

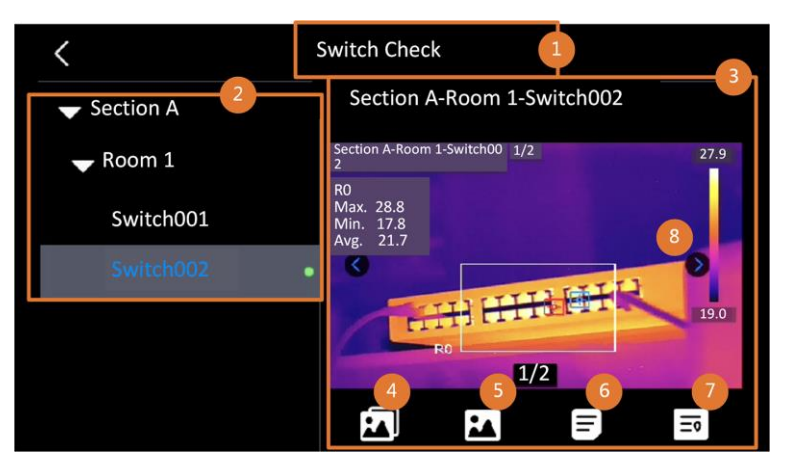

**Figure 6-3 Détail de point**

### **Tableau 6-1 Détail du point d'inspection**

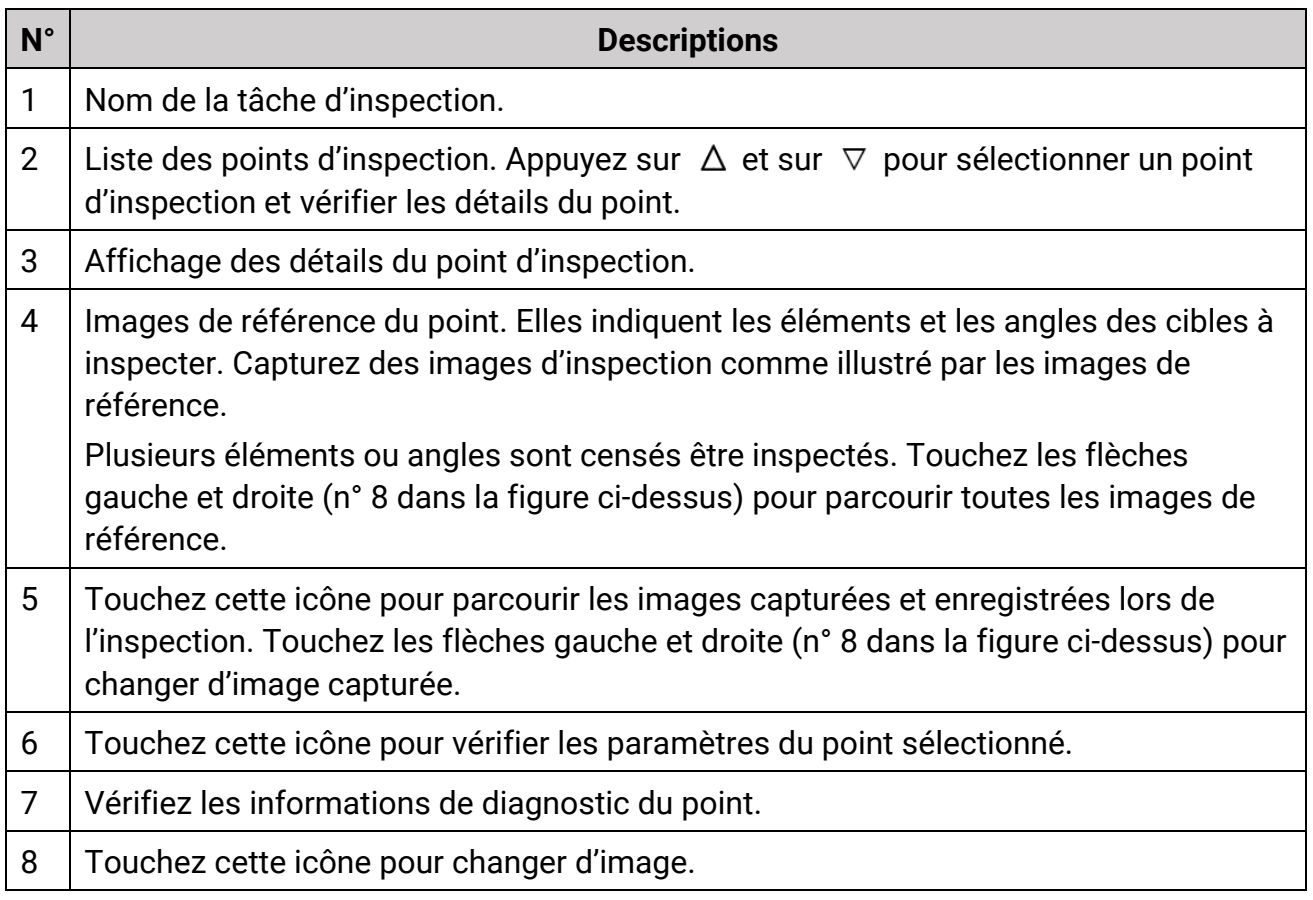

### 5. Inspection d'un point.

1) Appuyez sur  $\odot$  pour revenir à la vue en direct.

- 2) Facultatif : Déplacez-vous à l'écran sur un point d'inspection, dirigez l'objectif sur le code QR, puis appuyez sur la **gâchette principale** pour numériser et lire le code.
- 3) Appuyez sur la **gâchette principale** pour capturer les images des points d'inspection une par une en fonction des images de référence jusqu'à ce que tous les éléments et angles désirés du point soient capturés.
- 4) Après avoir capturé la dernière image nécessaire, marquez le résultat du diagnostic.

## **Remarque**

Pour les points à diagnostic automatique, l'appareil marque le résultat selon la référence de diagnostic prédéfinie. Pour les points qui doivent faire l'objet d'un diagnostic manuel, choisissez une option de résultat après la dernière capture.

- 6. Une fois l'inspection d'un point terminée, l'appareil passe automatiquement au point suivant. Appuyez sur  $\triangleleft$  et sur  $\triangleright$  pour changer de point.
- 7. Répétez les étapes ci-dessus pour terminer l'inspection et le diagnostic de tous les points.

Le symbole  $\bullet$  s'affiche devant le nom d'une tâche de la liste qui est terminée.

### **Que faire ensuite**

- Il est possible de supprimer des tâches d'inspection en sélectionnant la tâche et en appuyant sur  $\blacksquare$ .
- Chargez les résultats sur le client informatique après avoir entièrement parcouru l'itinéraire d'inspection. Reportez-vous au manuel d'utilisation de HIKMICRO Inspector pour de plus amples instructions.

## **6.3 Charger le résultat de l'inspection et afficher le rapport**

Chargez les résultats de l'inspection sur le logiciel client pour les gérer de manière centralisée et créer des rapports.

#### **Avant de commencer**

Connectez votre appareil à l'ordinateur où le logiciel client est installé. Reportez-vous à la procédure de connexion de l'appareil au paragraphe **[Créer un itinéraire d'inspection et](#page-62-0)**  *[envoyer une tâche à l'appareil](#page-62-0)* pour de plus amples instructions.

### **Procédure**

- 1. Ouvrez HIKMICRO Inspector.
- 2. Cliquez sur **et sur Gestion des tâches**, puis cochez les tâches désirées.
- 3. Cliquez sur **Lire le résultat d'inspection** pour télécharger les résultats de l'appareil.

## Manuel d'utilisation de la caméra thermique portable

| €         | Settings<br>File<br>Help                                 |  |                        |                                  |                 |            |
|-----------|----------------------------------------------------------|--|------------------------|----------------------------------|-----------------|------------|
| ශ         | <b>Route Management</b>                                  |  | <b>Task Management</b> |                                  |                 |            |
| $\bullet$ | <b>ID</b> Delete Task<br><b>E</b> Read Inspection Result |  |                        |                                  |                 |            |
| 00        | Task Name <sup>+</sup>                                   |  | Sent Time              | Device Applied #                 | Completion      | Operation  |
|           | $\boxed{\smile}$ Plant A Daily                           |  | 2022-03-24 18:57:05    | HM-TP74-25SVF/W-G4020211109AAWRG | <b>B</b> Finish | <b>B 日</b> |
|           | $\Box$<br>Plant A Daily                                  |  | 2022-03-25 16:54:58    | HM-TP74-25SVF/W-G4020211109AAWRG | 0/6             | 昼<br>- 6   |

**Figure 6-4 Gestion des tâches**

Le statut de la tâche est indiqué dans **Progression**.

4. Cliquez sur le nom d'une tâche terminée pour afficher les résultats détaillés.

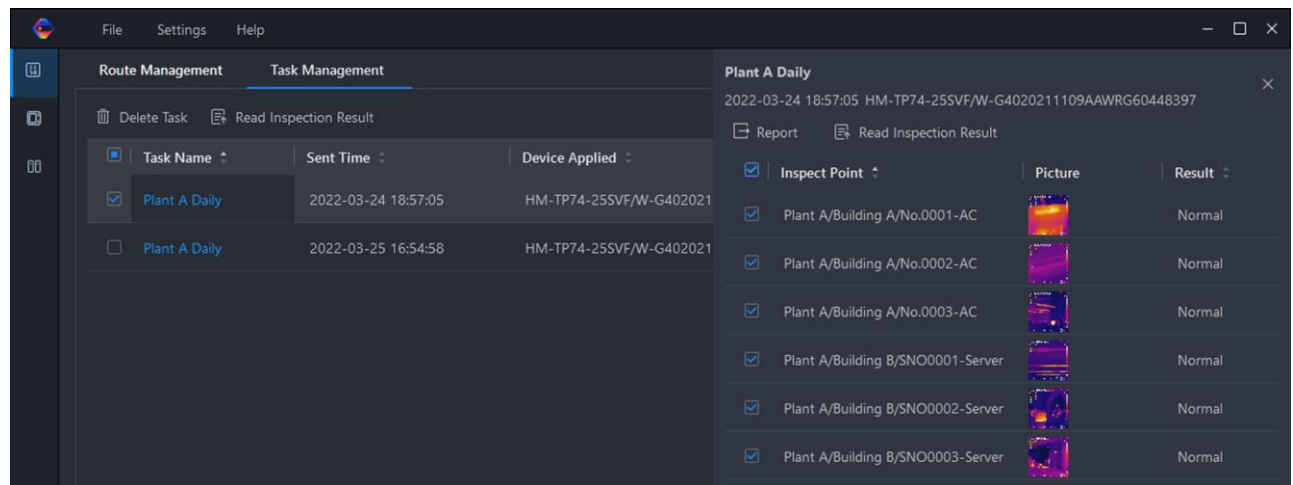

#### **Figure 6-5 Résultats de l'inspection**

5. Facultatif : cochez une tâche ou les points d'inspection, puis cliquez sur **Rapport** pour une analyse complémentaire et pour générer un rapport dans HIKMICRO Analyzer.

## **Remarque**

- Vous devez installer HIKMICRO Analyzer sur votre ordinateur. Accédez à **<https://www.hikmicrotech.com/fr/industrial-products/hikmicro-analyzer-software/>** pour télécharger le logiciel et obtenir plus d'instructions.
- Veuillez maintenir HIKMICRO Analyzer à jour pour assurer une compatibilité et une expérience utilisateur optimales.

#### C:/Users/Public/HIKMICRO Inspector/TaskPictureResult/f0c9aa2d33f24a039ad1a8d6c88c7dfc1 2022-03-25 17:26:41  $\bullet$  $\Box$   $\times$  $\frac{1}{2} \Phi \wedge \mathcal{N} \Box$  O O  $\Delta$  &  $\bar{a}$  |  $\mathcal{Q}$  @ | @ | @ | @ ...  $\boldsymbol{\mathcal{B}}$  $\overline{\mathbb{Z}}$ Name Max. Min. Avg Plant...01-AC  $|\cdot$ c $|$  $\mathbf{G}$ **G Temp. Distribution** Temp. Bar Chart (G)  $\vee$ Max 25.0 Min 22.8 Plant...02-AC Param. Configuration **Global Measurement Parameter** Plant...03-AC  $\bullet$ Measurement Parameter -  $G \vee$ Emissivity Plant ... Server Ξš Disable Plant ... Server  $22.8^{\circ}$ C Manual Level & Span

Manuel d'utilisation de la caméra thermique portable

**Figure 6-6 Analyse dans HIKMICRO Analyzer**

# **Chapitre 7 Image et vidéo**

Insérez la carte mémoire dans l'appareil pour pouvoir enregistrer des vidéos, capturer des images, ainsi que marquer et enregistrer des données importantes.

## **Remarque**

- L'appareil ne peut ni capturer ni enregistrer lorsque le menu est affiché.
- Lorsque l'appareil est connecté à votre ordinateur, il ne peut pas non plus ni capturer ni enregistrer.
- Accédez à **Paramètres > Paramètres de capture > En-tête de nom de fichier** pour pouvoir définir l'en-tête de nom de fichier lors de la capture ou de l'enregistrement afin de distinguer les fichiers enregistrés dans une scène spécifique.
- Accédez à **Paramètres > Paramètres de l'appareil > Initialisation de l'appareil** pour initialiser la carte mémoire le cas échéant.

# **7.1 Capturer une image**

L'appareil permet de capturer des images en direct et de les enregistrer dans des albums locaux.

## **Avant de commencer**

Assurez-vous que la carte mémoire insérée dans votre appareil fonctionne correctement. Reportez-vous au paragraphe **[Apparence](#page-17-0)** pour trouver l'emplacement de la fente pour carte mémoire de votre appareil.

## **Procédure**

1. Définissez un mode de capture, puis appuyez sur la **gâchette principale** ou touchez l'icône  $\bullet$  de l'interface de la vue en direct pour capturer des images.

3 modes sont disponibles. Chaque mode implique des opérations différentes.

1) Accédez à **Paramètres > Paramètres de capture > Mode de capture**.

2) Sélectionnez un mode.

## **Capture d'une image**

Appuyez simplement sur la **gâchette principale** pour capturer une image.

## **Capture continue**

Définissez la quantité de capture continue après avoir sélectionné ce mode. Appuyez sur la **gâchette principale** à partir de la vue en direct pour capturer le nombre d'images défini en continu.

### **Capture programmée**

Définissez l'intervalle de capture planifiée après avoir sélectionné ce mode. Appuyez sur la **gâchette principale** à partir de la vue en direct pour capturer des images pendant l'intervalle de temps défini. Appuyez à nouveau sur la **gâchette principale** ou sur  $\odot$  pour arrêter la capture.

- 3) Appuyez sur  $\supseteq$  pour revenir à l'interface de la vue en direct.
- 4) Dirigez l'objectif vers votre cible puis appuyez sur la **gâchette principale** pour capturer des images.
	- Capture d'une seule image : Si l'option **Modifier avant d'enregistrer** n'est pas activée (**Paramètres > Paramètres de capture**), l'image en direct est figée et enregistrée dans l'album par défaut. Si **Modifier avant d'enregistrer** est activé, l'appareil accède à l'interface de modification des images.

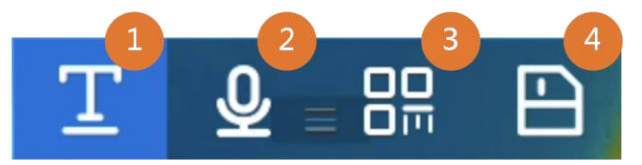

**Figure 7-1 Modification de l'image avant de l'enregistrer**

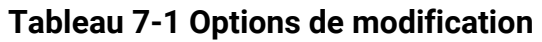

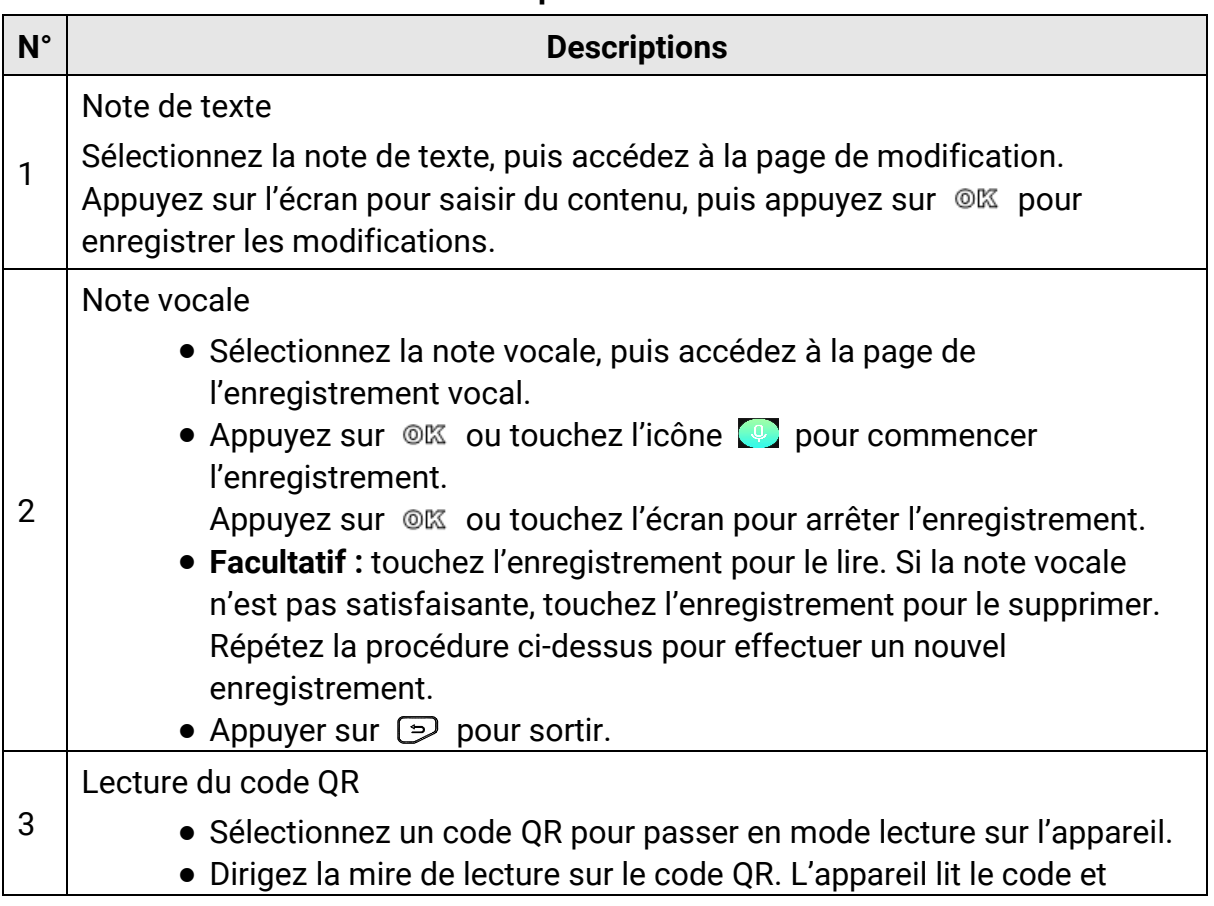

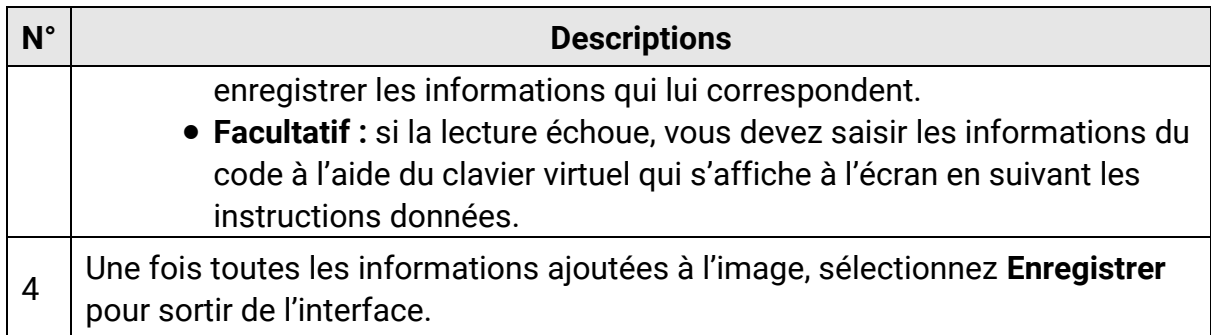

- Capture continue/capture programmée : un compteur s'affiche en haut de l'écran indiquant le nombre de captures terminées.
- 2. Facultatif : il est possible de définir d'autres paramètres de capture si nécessaire.

| <b>Paramètres</b>                                                                                                    |  |  |
|----------------------------------------------------------------------------------------------------|--|--|
| Accédez à Paramètres > Paramètres de capture.<br>Activez l'option Enregistrer l'image optique, puis réglez l'option<br>Résolution de l'image optique.                                                                                                    |  |  |
| <u>i Remarque</u><br>Si les cibles sont dans de mauvaises conditions d'éclairage,<br>activez la lampe de poche. L'appareil allume la lampe de<br>poche lors de la capture d'images.                                                                                                    |  |  |
|                                                                                                    |  |  |
| • En-tête de nom de fichier :<br>Par défaut, le nom de l'image correspond au nom du fichier<br>suivi de l'heure d'enregistrement. L'en-tête de nom de<br>fichier est configurable. L'heure d'enregistrement<br>correspond à l'heure système de l'appareil au moment de<br>l'enregistrement.<br>Accédez à Paramètres > Paramètres de capture > En-tête<br>de nom de fichier pour définir l'en-tête de nom de fichier.<br>• Nom de fichier : Les noms de fichier peuvent comporter un<br>horodatage ou une numérotation (en-tête de nom de fichier<br>+ numéro).<br>Accédez à Paramètres > Paramètres de capture > Nom de<br>fichier pour définir le nom de fichier.<br><u>i Remarque</u> |  |  |
| Lors de l'utilisation de la fonction <b>Numérotation</b> , il ne sera pas                                                                                                    |  |  |
|                                                                                                    |  |  |

**Tableau 7-2 Autres paramètres facultatifs de capture**
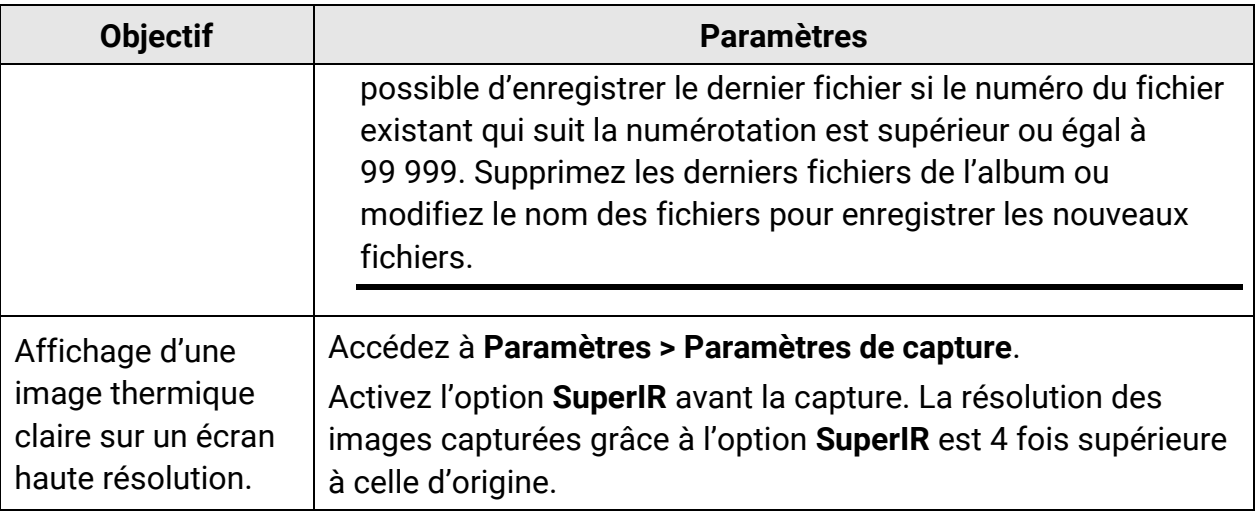

#### **Que faire ensuite**

- Appuyez sur **D** pour accéder aux albums, puis afficher et gérer les fichiers et les albums. Reportez-vous aux paragraphes **[Gestion des albums](#page-74-0)** et **[Gestion des fichiers](#page-75-0)** pour d'autres instructions.
- Pour modifier des images enregistrées, reportez-vous au paragraphe **[Modification des](#page-76-0)  [images](#page-76-0)** pour d'autres instructions.
- Vous pouvez connecter votre appareil au PC afin d'exporter des fichiers locaux dans des albums en vue d'une utilisation ultérieure. Voir **[Exportation des fichiers](#page-78-0)**.

## **7.2 Enregistrement d'une vidéo**

#### **Avant de commencer**

Une carte mémoire doit être installée pour le stockage des vidéos.

#### **Procédure**

1. Facultatif : Accédez à **Paramètres > Paramètres de capture > Type de vidéo** pour définir le format vidéo.

### **Remarque**

La configuration du type vidéo n'est prise en charge que par certains modèles. Le format vidéo MP4 est adopté pour les modèles qui ne disposent pas d'une telle option de configuration.

#### **Vidéo radiométrique**

Les données radiométriques sont jointes aux vidéos de ce format. La lecture et l'analyse ne sont possibles qu'avec le logiciel HIKMICRO Analyzer.

### **Remarque**

Si l'espace de stockage est inférieur à 500 Mo, l'enregistrement vidéo radiométrique n'est pas possible. Les enregistrements interrompus accidentellement ne sont pas conservés.

#### **MP4**

Les vidéos enregistrées sont au format .mp4. Ces clips vidéo peuvent être lus sur l'appareil local et sur tout lecteur prenant en charge ce format (HIKMICRO Analyzer n'est pas capable de lire ce format vidéo).

- 2. Facultatif : définissez la fréquence d'images pour le type de vidéo sélectionné.
	- 1) Accédez à **Paramètres > Paramètres de capture > Type vidéo** pour activer l'option **Configuration de la fréquence d'images**.
	- 2) Sélectionnez **Fréquence d'images**, puis faites défiler la valeur jusqu'à la fréquence désirée.

## **Remarque**

- Si l'option **Configuration de la fréquence d'images** est activée, le canal optique de la caméra est désactivé. Par conséquent, il n'est pas possible de modifier le mode d'affichage ou d'enregistrer l'image optique correspondante lors de la capture d'image.
- Une fréquence d'images plus élevée permet d'obtenir des vidéos plus fluides et plus détaillées, notamment en cas de mouvement. Toutefois, une fréquence d'images plus élevée signifie également une taille de vidéo plus importante, ce qui consomme plus d'espace de stockage.

3) Appuyez sur **OK**.

3. À partir de l'interface de la vue en direct, maintenez la gâchette enfoncée ou touchez longuement l'icône  $\bullet$  de la barre de raccourcis pour commencer l'enregistrement.

Les indications d'enregistrement pour les vidéos radiométriques et les vidéos MP4 sont  $diff$ érentes. Le symbole  $\bigcirc$  00:00:28 indique que l'appareil est en train d'enregistrer une vidéo MP4. La présence du symbole **.rv** ou **.hrv** (en fonction de la fréquence d'images) dans la vue en direct indique que l'appareil enregistre une vidéo radiométrique.

4. Une fois que vous avez terminé, appuyez à nouveau sur la gâchette ou touchez l'icône **pour arrêter l'enregistrement. La vidéo est automatiquement enregistrée avant de** sortir.

### **Remarque**

Vous pouvez également appuyer sur  $\mathbb{R}$  ou sur  $\mathbb{D}$  pour arrêter l'enregistrement.

### **Que faire ensuite**

Vérifiez les vidéos enregistrées en touchant l'icône **à partir du mode menu.** Reportez-vous au paragraphe **[Affichage et gestion des fichiers locaux](#page-74-1)** pour plus d'informations.

# <span id="page-74-1"></span>**7.3Affichage et gestion des fichiers locaux**

Les images capturées et les vidéos enregistrées sont stockées dans l'album local. Il est possible de créer, de supprimer, de renommer et de définir un album comme album d'enregistrement par défaut. En ce qui concerne les fichiers, des opérations telles que la consultation, le déplacement et la suppression sont également possibles.

### **Procédure**

- 1. Accédez aux albums.
	- À partir de la vue en direct, appuyez sur  $\Box$  pour accéder aux albums.
	- $-$  À partir de la vue en direct, appuyez sur  $\circ \mathbb{R}$  pour afficher le menu principal, puis sélectionnez  $\Box$  pour accéder aux albums.
- 2. Pour créer, renommer, supprimer et définir un album comme album d'enregistrement par défaut, reportez-vous au paragraphe **[Gestion des albums](#page-74-0)** pour de plus amples instructions.
- 3. Pour les opérations sur les fichiers, telles que le déplacement ou la suppression d'un fichier, reportez-vous au paragraphe **[Gestion des fichiers](#page-75-0)** pour de plus amples instructions.
- 4. Pour modifier une image, par exemple en modifiant le texte ou les notes vocales enregistrées avec les images, et en changeant les paramètres thermiques, reportez-vous au paragraphe **[Modification des images](#page-76-0)** pour de plus amples instructions.
- <span id="page-74-0"></span>5. Appuyer sur  $\odot$  pour sortir.

## **7.3.1 Gestion des albums**

Vous pouvez créer plusieurs albums pour gérer les images et les vidéos capturées sur votre appareil. Les nouvelles images et vidéos capturées sont enregistrées dans l'**album d'enregistrement par défaut**.

### **Procédure**

- 1. À partir de la vue en direct, appuyez sur  $\Box$  pour accéder aux albums.
- 2. Créez un album.
	- 1) Touchez l'icône  $\blacksquare$  dans le coin supérieur droit de l'écran pour ajouter un album.
	- 2) Modifiez le nom de l'album.
	- 3) Appuyez sur  $\vee$  pour enregistrer l'album.

#### 3. Renommez, supprimez ou définissez un album comme album d'enregistrement par défaut.

- 1) Sélectionnez un album, puis appuyez sur  $\infty$ .
- 2) Touchez l'icône **dans** le coin supérieur droit de l'écran.
- 3) Sélectionnez la fonction **Définir comme album d'enregistrement par défaut**, **Renommer** ou **Supprimer** au besoin.

L'icône de l'album devient si ce dernier est défini comme l'album d'enregistrement par défaut.

## <span id="page-75-0"></span>**7.3.2 Gestion des fichiers**

L'appareil prend en charge plusieurs formats de fichiers d'image ou vidéo. Pour certains formats de fichiers, il est possible de modifier les notes jointes et de modifier les paramètres thermiques sur l'appareil. Pour tous les fichiers, il est également possible de vérifier leurs informations de base, de les supprimer ou de les déplacer d'un album à l'autre.

#### **Procédure**

- 1. À partir de la vue en direct, appuyez sur  $\Box$  pour accéder aux albums. Sélectionnez un album, puis appuyez sur  $@$ K.
- 2. Parcourez les fichiers d'image et vidéo.
	- 1) Sélectionnez un fichier, puis appuyez sur @K.
	- 2) Appuyez sur  $\leq$  et sur  $\triangleright$  pour passer d'un fichier à un autre.
	- 3) Appuyez sur  $\oslash$  pour afficher le menu des opérations et effectuez d'autres opérations disponibles. Les formats de fichiers et les opérations possibles sont présentés ci-dessous.

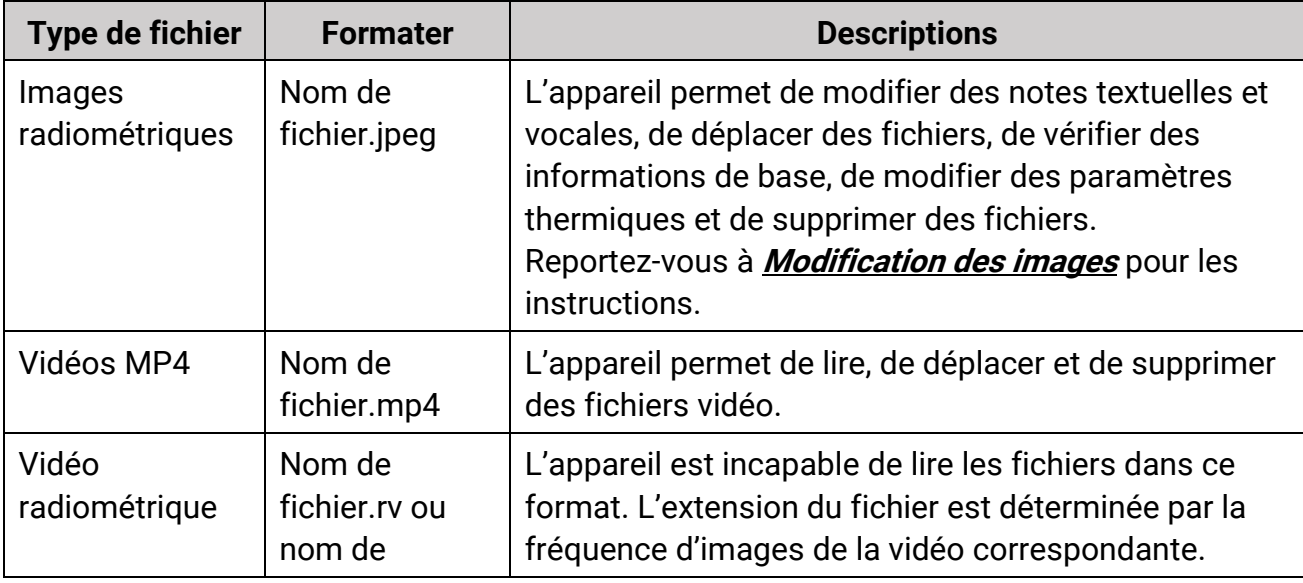

#### **Tableau 7-3 Formats de fichier et opérations**

## Manuel d'utilisation de la caméra thermique portable

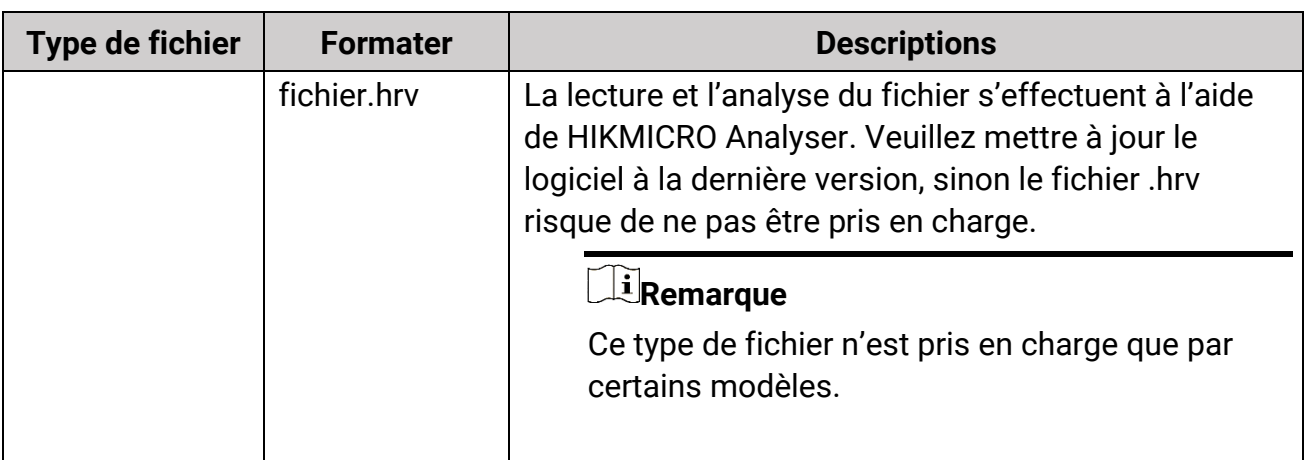

- 3. Déplacement ou suppression de plusieurs fichiers.
	- 1) À partir d'un album, touchez l'icône  $\blacksquare$  dans le coin supérieur droit de l'écran.
	- 2) appuyez sur  $\leq$  et sur  $\geq$  pour sélectionner un fichier, puis appuyez sur  $\circ$ K. Si vous souhaitez sélectionner tous les fichiers, touchez l'icône dans le coin supérieur droit de l'écran. Si vous souhaitez annuler toute la sélection, touchez l'icône ... Le symbole  $\vee$  affiché dans le coin supérieur droit du fichier indique qu'il est sélectionné.
	- 3) Touchez l'icône de **suppression** ou de **déplacement**.
		- Si vous touchez l'icône de suppression, les fichiers sont supprimés après la confirmation.
		- Si vous touchez l'icône de déplacement, vous devez sélectionner un album de destination pour commencer le déplacement.

## <span id="page-76-0"></span>**7.3.3 Modification des images**

La modification des notes textuelles ou vocales enregistrées avec les images et la modification des paramètres thermiques sont possibles depuis la caméra thermique.

#### **Procédure**

- 1. Appuyez sur **D** pour accéder à **Albums**, puis sélectionnez l'album auquel vous voulez accéder.
- 2. Sélectionnez un fichier d'image, puis appuyez sur @K pour afficher le menu de modification.

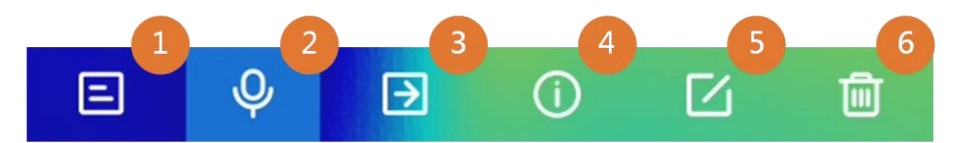

**Figure 7-2 Modification d'une image**

3. Sélectionnez une option et effectuez les opérations correspondantes.

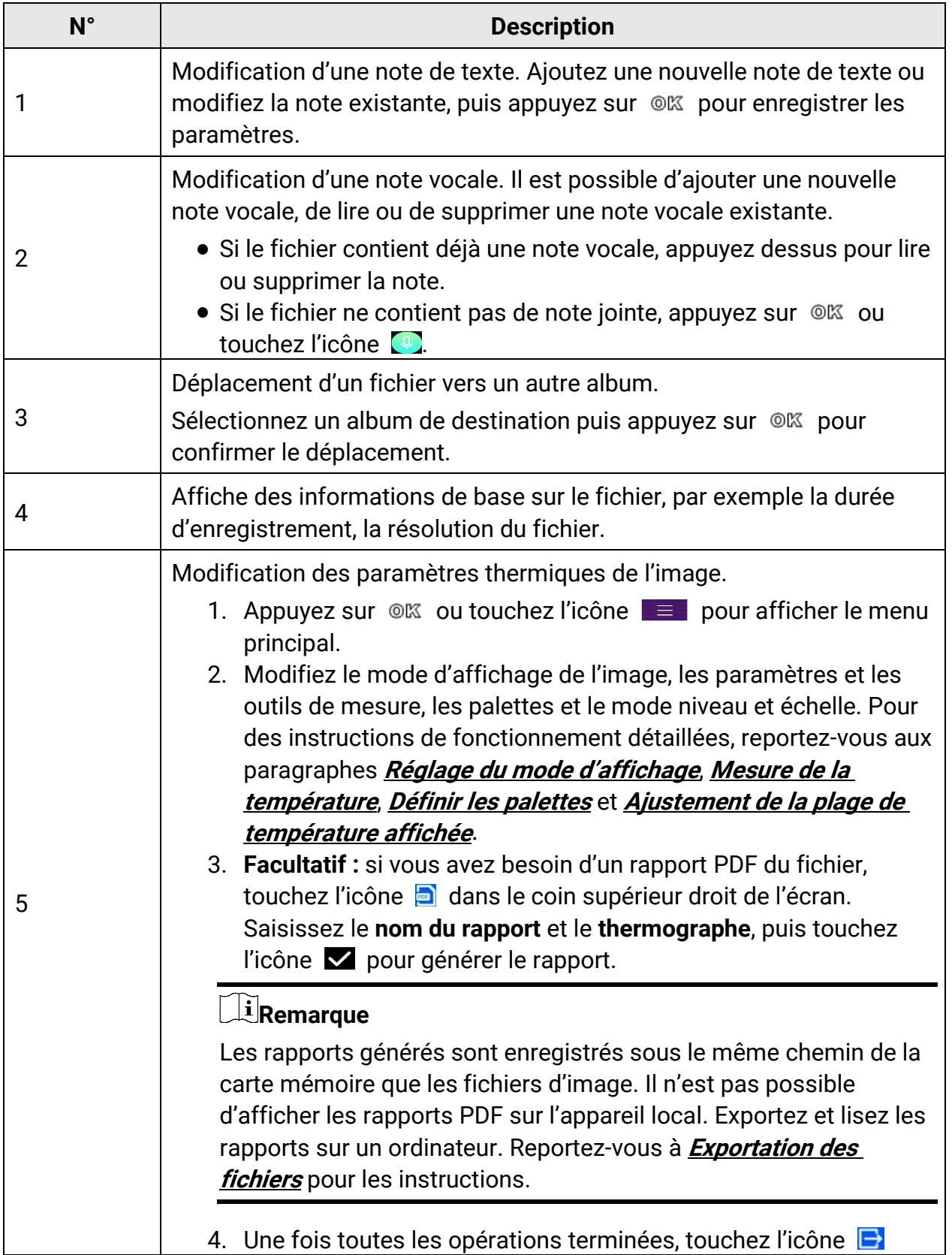

## **Tableau 7-4 Modification et gestion des images**

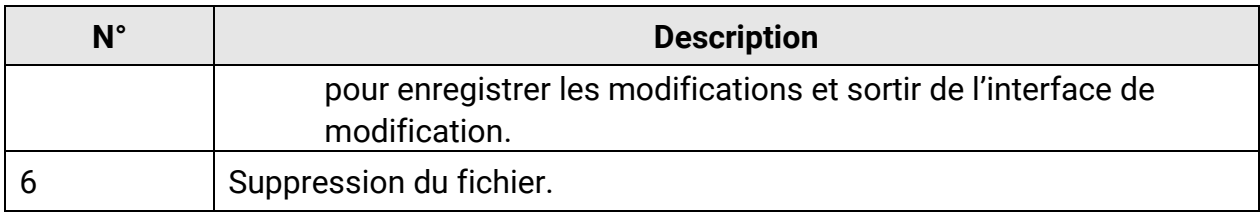

## <span id="page-78-0"></span>**7.4 Exportation des fichiers**

Connectez l'appareil à votre ordinateur à l'aide du câble fourni pour pouvoir exporter les vidéos enregistrées et les instantanés capturés.

## **Remarque**

Il est préférable de désactiver la fonction de diffusion de l'écran avant d'exporter des fichiers.

Accédez à **Paramètres > Connexions > Diffusion de l'écran USB** ou faites apparaître le menu déroulant pour désactiver cette fonction.

#### **Procédure**

- 1. Ouvrez le cache de l'interface câble.
- 2. Connectez l'appareil à votre ordinateur à l'aide du câble et ouvrez le disque détecté.
- 3. Sélectionnez et copiez les vidéos ou les instantanés sur l'ordinateur pour afficher les fichiers.
- 4. Déconnectez l'appareil de votre ordinateur.

### **Remarque**

Lors de la première connexion, le pilote est installé automatiquement.

#### **Que faire ensuite**

Vous pouvez importer les instantanés capturés dans HIKMICRO Analyzer en vue d'effectuer une analyse plus approfondie des données.

# **Chapitre 8 Calcul de surface**

L'appareil est capable de calculer la surface des rectangles et d'afficher les résultats à l'écran.

#### **Procédure**

- 1. Accédez à **Paramètres > Paramètres de mesure > Calcul de surface**.
- 2. Activez la fonction **Calcul de surface**.
- 3. Dessinez un ou plusieurs rectangles sur l'écran.

Les rectangles correspondent à ceux que vous dessinez pour mesurer la température. Reportez-vous à **[Mesure par rectangle](#page-55-0)** pour les instructions.

4. À partir de l'interface de la vue en direct, alignez le rectangle sur la cible et appuyez sur le bouton du laser.

### **Remarque**

Assurez-vous que l'objectif est parallèle à la cible lorsque vous mesurez la surface.

#### **Résultat**

La surface de la cible est affichée au-dessus du rectangle.

# **Chapitre 9 Détection de distance**

Le télémètre laser se compose d'un émetteur laser et d'un récepteur laser. L'appareil détecte la distance jusqu'à une cible en mesurant le temps mis par une impulsion laser pour atteindre la cible et revenir au récepteur laser. Ce temps est converti en distance affichée à l'écran.

#### **Avant de commencer**

- Il est recommandé d'utiliser cette fonction dans un environnement non éblouissant, par exemple en intérieur.
- Il est recommandé que la cible ait une bonne réflexion de la lumière, comme du papier blanc et un câble.

#### **Procédure**

- 1. Appuyez sur  $\mathbb{Q}$  à partir de la vue en direct pour afficher le menu principal.
- 2. Sélectionnez , puis accédez à **Paramètres de l'affichage**.
- 3. Activez l'option **Distance**.
- 4. Appuyez sur  $\odot$  pour enregistrer et sortir.
- 5. À partir de l'interface de la vue en direct, pointez le curseur sur la cible et maintenez le bouton du laser enfoncé. Relâchez le bouton du laser pour terminer la mesure de la distance.

La distance s'affiche à l'écran lorsque la mesure de la distance est terminée.

# **Chapitre 10 Affichage de la position géographique**

Équipé d'un module de localisation par satellite, l'appareil est capable d'afficher la longitude et la latitude de la position sur l'image en direct et sur les images capturées.

## **Remarque**

La fonction n'est disponible que sur certains modèles.

Accédez à **Paramètres > Paramètres de l'appareil > GPS** pour activer le module de localisation par satellite. La position géographique s'affiche dans le coin inférieur droit de l'écran.

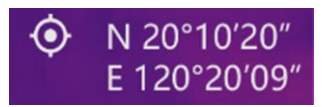

#### **Figure 10-1 Affichage de la position géographique**

## **Remarque**

- Le module de localisation par satellite ne reçoit pas les signaux si l'appareil est utilisé en intérieur. Placez l'appareil à l'extérieur pour recevoir les signaux.
- À l'extérieur, attendez quelques instants pour que la position géographique s'affiche.
- Les informations de localisation sont également annexées aux images radiométriques capturées. Il est possible de lire les informations de localisation à l'aide de HIKMICRO Analyzer.
- L'affichage de la position géographique n'est pris en charge que par les modèles d'appareil équipés de modules de localisation par satellite.

# **Chapitre 11 Affichage de la direction**

Équipé d'une boussole, l'appareil peut afficher la direction sur l'image en direct et les images capturées.

### **Remarque**

La fonction est prise en charge par certains modèles.

Accédez à **Paramètres > Paramètres de l'appareil > Boussole** pour activer le module de la boussole, puis suivez les instructions qui s'affichent pour étalonner la boussole. Reportez-vous au paragraphe **[Étalonnage de la boussole](#page-82-0)** pour plus d'informations. Une fois l'étalonnage réussi, la direction s'affiche dans le coin inférieur droit de l'écran. Nous vous recommandons de lire la direction en plaçant l'appareil à l'horizontale. Pour augmenter la précision de la direction, corrigez la déclinaison magnétique. Reportez-vous à **[Correction de la déclinaison magnétique](#page-83-0)** pour les instructions.

## **Remarque**

Les informations de direction sont également annexées aux images radiométriques capturées. Il est possible de lire les informations de direction à l'aide de HIKMICRO Analyzer.

# <span id="page-82-0"></span>**11.1 Étalonnage de la boussole**

L'étalonnage de la boussole est indispensable pour un affichage correct de la direction.

Vous devez étalonner la boussole à la première activation de la fonction.

#### **Procédure**

- 1. Accédez au guide d'étalonnage comme suit.
	- Au moment où vous activez la boussole pour la première fois, ou si la boussole subit des interférences magnétiques, le guide d'étalonnage de la boussole s'affiche.
	- Accédez à **Paramètres > Paramètres de l'appareil > Boussole** pour désactiver et réactiver la fonction.
- 2. Suivez les instructions à l'écran pour déplacer et faire tourner l'appareil.

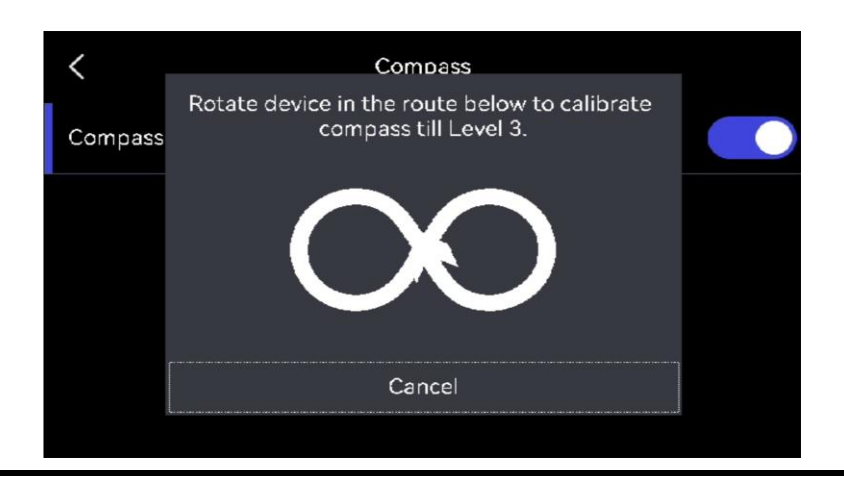

## **Remarque**

Au cours de l'étalonnage, continuez à déplacer et à faire tourner l'appareil pour vous assurer qu'il est orienté dans toutes les directions possibles.

3. Arrêtez de déplacer l'appareil dès que le message indiquant que l'étalonnage a réussi s'affiche.

### **Résultat**

L'icône <sup>3</sup> s'affiche dans la barre d'état de la vue en direct une fois l'étalonnage réussi. Si la valeur affichée dans cette icône est inférieure à 3, cela signifie que la boussole n'est pas correctement étalonnée et que la direction affichée n'est peut-être pas correcte.

# <span id="page-83-0"></span>**11.2 Correction de la déclinaison magnétique**

La déclinaison magnétique est la variation d'angle entre le nord magnétique et le nord réel. Si vous ajoutez la déclinaison magnétique à la boussole, vous augmentez la précision de la lecture de la direction.

Accédez à **Paramètres > Paramètres de l'appareil > Boussole > Correction de la déclinaison magnétique** pour ajuster la valeur de déclinaison à la position où l'appareil se trouve.

# **Chapitre 12 Connexion du client mobile à la vue thermique**

L'appareil prend en charge à la fois la connexion Wi-Fi et le point d'accès. Connectez l'appareil à HIKMICRO Viewer afin de pouvoir contrôler l'appareil à l'aide du client mobile.

## **12.1 Connexion par Wi-Fi**

#### **Avant de commencer**

Téléchargez et installez HIKMICRO Viewer sur votre téléphone.

#### **Procédure**

- 1. Connectez votre appareil à un réseau Wi-Fi. Reportez-vous à **[Connecter l'appareil au](#page-86-0)  [Wi-Fi](#page-86-0)** pour les instructions.
- 2. Connectez votre téléphone au réseau Wi-Fi où l'appareil se trouve.
- 3. Lancez l'application et suivez l'assistant de démarrage pour créer et enregistrer un compte.
- 4. Recherchez et ajoutez l'appareil au client mobile.

#### **Résultat**

Vous pouvez afficher la vue en direct, capturer des instantanés et enregistrer des vidéos à l'aide du client.

# **12.2 Connexion par point d'accès**

#### **Avant de commencer**

Téléchargez et installez HIKMICRO Viewer sur votre téléphone.

#### **Procédure**

- 1. Activez le point d'accès de l'appareil et finalisez les réglages. Reportez-vous à **[Définir le](#page-87-0)  [point d'accès de l'appareil](#page-87-0)** pour les instructions.
- 2. Connectez votre téléphone au point d'accès de l'appareil.
- 3. Lancez l'application et suivez l'assistant de démarrage pour créer et enregistrer un compte.
- 4. Recherchez et ajoutez l'appareil au client mobile.

#### **Résultat**

Vous pouvez afficher la vue en direct, capturer des instantanés et enregistrer des vidéos à l'aide du client.

# <span id="page-86-0"></span>**Chapitre 13 Connecter l'appareil au Wi-Fi**

#### **Procédure**

- 1. Accédez à l'interface du paramétrage Wi-Fi. Choisissez l'une des méthodes suivantes.
	- Touchez l'icône  $\hat{\mathcal{F}}$  du menu déroulant et maintenez-la enfoncée.
	- Accédez à **Paramètres > Connexions > WLAN**.
- 2. Touchez l'icône **Dui** pour activer le Wi-Fi. La liste des réseaux Wi-Fi disponibles s'affiche.

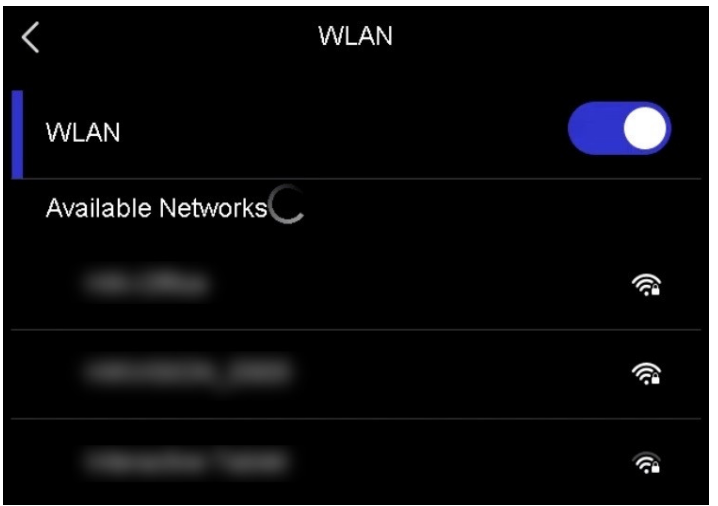

**Figure 13-1 Liste Wi-Fi**

- 3. Sélectionnez la connexion Wi-Fi à laquelle vous souhaitez vous connecter. Un clavier virtuel s'affiche.
- 4. Saisissez le mot de passe.
- 5. Touchez l'icône  $\vee$  pour masquer le clavier et vous connecter au Wi-Fi.

## **Remarque**

- N'appuyez pas sur **espace**, car le mot de passe risque d'être incorrect.
- Si vous abandonnez l'interface du paramétrage Wi-Fi, la connexion n'est pas interrompue.

#### **Résultat**

Une icône Wi-Fi s'affiche sur l'interface principale lorsque la connexion est établie.

#### **Que faire ensuite**

Il est possible de désactiver ou d'activer la connexion Wi-Fi à partir du menu déroulant  $\approx$ .

# <span id="page-87-0"></span>**Chapitre 14 Définir le point d'accès de l'appareil**

Grâce au point d'accès de l'appareil, d'autres équipements dotés de la fonction Wi-Fi peuvent échanger des données.

#### **Procédure**

- 1. Accédez à l'interface de configuration du point d'accès. Choisissez l'une des méthodes suivantes.
	- Touchez l'icône  $\langle \cdot \cdot \rangle$  du menu déroulant et maintenez-la enfoncée.
	- Accédez à **Paramètres > Connexions > Point d'accès**.
- 2. Touchez l'icône  $\Box$  pour activer la fonction de point d'accès.

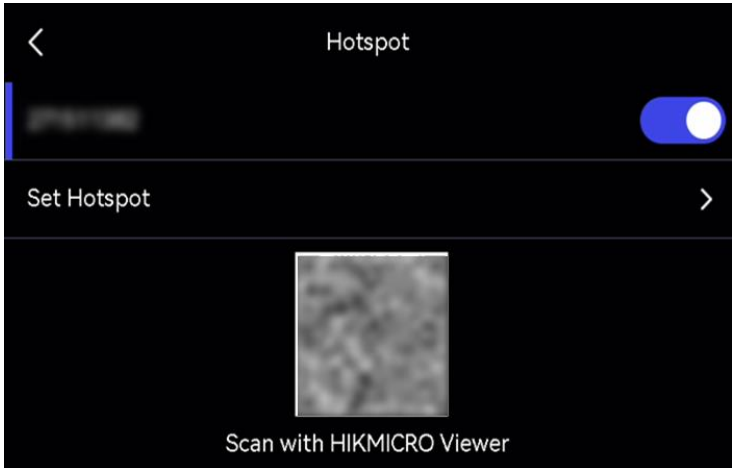

#### **Figure 14-1 Définition d'un point d'accès**

3. Définissez et connectez-vous au point d'accès.

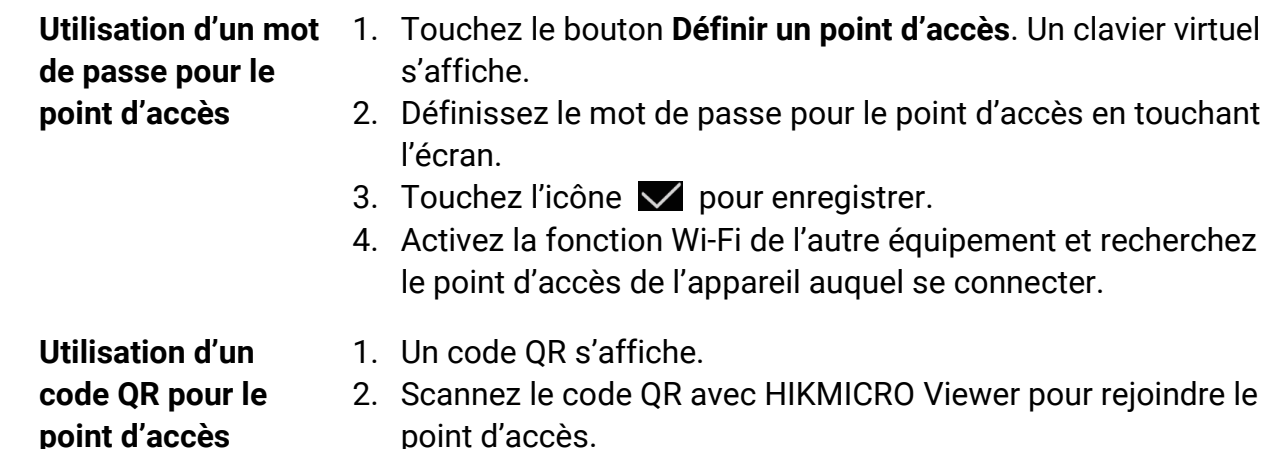

## **Remarque**

- Lors du paramétrage du mot de passe, n'appuyez pas sur **espace**, car le mot de passe risque d'être incorrect.
- Le mot de passe doit contenir au moins 8 chiffres, composés de chiffres et de caractères.

#### **Que faire ensuite**

Touchez (o) pour activer/désactiver le point d'accès de l'appareil à partir du menu déroulant.

# **Chapitre 15 Couplage de dispositifs Bluetooth**

Couplez votre caméra à un lecteur Bluetooth externe (haut-parleur ou casque) pour écouter le son enregistré avec les vidéos et les images.

#### **Procédure**

- 1. Accédez à la page de la configuration Bluetooth. Choisissez l'une des méthodes suivantes.
	- Touchez l'icône  $\| \cdot \|$  du menu déroulant et maintenez-la enfoncée.
	- Sélectionnez dans le menu principal. Accédez à **Paramètres > Connexions > Bluetooth**.
- 2. Touchez l'icône  $\bigcirc$  pour activer le Bluetooth.

## **Remarque**

Assurez-vous que le dispositif Bluetooth externe est détectable.

L'appareil détecte et affiche les dispositifs Bluetooth disponibles à proximité.

3. Touchez l'écran pour sélectionner un dispositif Bluetooth externe pour démarrer le couplage et la connexion automatiques.

#### **Que faire ensuite**

Touchez  $\ast$  pour activer/désactiver le Bluetooth à partir du menu déroulant.

# **Chapitre 16 Réglage de l'éclairage LED**

Appuyez sur à partir de la vue en direct pour allumer/éteindre l'éclairage LED. Sinon, touchez l'icône du menu déroulant pour allumer/éteindre rapidement l'éclairage LED.

# **Chapitre 17 Diffuser l'écran de l'appareil sur l'ordinateur**

L'appareil prend en charge la diffusion de l'écran vers un ordinateur par le biais du lecteur ou du logiciel client s'appuyant sur le protocole UVC. Vous pouvez connecter l'appareil à votre ordinateur au moyen d'un câble de type C et transférer la vue en direct de l'appareil sur votre ordinateur.

#### **Procédure**

- 1. Accédez à **Paramètres > Connexions > Diffusion de l'écran USB** pour activer la fonction sur l'appareil. Sinon, touchez l'icône du menu déroulant pour activer/désactiver la **diffusion de l'écran USB**.
- 2. Lancez le logiciel client s'appuyant sur le protocole UVC sur votre ordinateur.
- 3. Connectez votre appareil à l'ordinateur au moyen d'un câble de type C.

#### **Que faire ensuite**

Pour plus d'instructions sur la façon de diffuser l'écran, veuillez visiter notre site Web : **[https://www.hikmicrotech.com](https://www.hikmicrotech.com/)**.

# **Chapitre 18 Affichage local de l'image**

Cette fonction vous permet de visualiser l'image sur l'unité d'affichage pour plus de détails.

#### **Avant de commencer**

- Cette fonction n'est prévue que pour les modèles dotés d'une interface de sortie CVBS ou d'une interface de sortie micro-HDMI.
- Si votre appareil dispose d'une interface de sortie micro-HDMI, connectez l'appareil et l'unité d'affichage pour diffuser l'image. Aucun autre paramétrage n'est nécessaire. Si votre appareil dispose d'une interface de sortie CVBS, connectez l'appareil et l'unité d'affichage à l'aide d'un câble CVBS, et configurez l'appareil en suivant la procédure ci-dessous.
- Assurez-vous que l'appareil est éteint au moment de la connexion du câble.

#### **Procédure**

- 1. Accédez à **Paramètres > Paramètres de l'image > Sortie CVBS**.
- 2. Touchez l'icône  $\Box$  pour activer la sortie CVBS.
- 3. Appuyez sur  $\odot$  pour enregistrer et sortir.

L'unité d'affichage affiche l'image de l'appareil.

# **Chapitre 19 Maintenance**

## **19.1 Affichage des informations sur l'appareil**

Accédez à **Paramètres** > **Paramètres de l'appareil** > **Informations sur l'appareil** pour afficher les informations concernant l'appareil.

## **19.2 Réglage de la date et de l'heure**

#### **Procédure**

- 1. Accédez à **Paramètres > Paramètres de l'appareil > Heure et date**.
- 2. Réglez la date et l'heure.
- 3. Appuyez sur  $\supseteq$  pour enregistrer et sortir.

## **Remarque**

Accédez à **Paramètres** > **Paramètres de l'affichage** pour activer l'affichage de l'heure et de la date à l'écran.

## **19.3 Mise à niveau de l'appareil**

#### **Avant de commencer**

- Veuillez télécharger le fichier de mise à niveau depuis le site Web officiel **[http://www.hikmicrotech.com](http://www.hikmicrotech.com/)** ou contactez le service personnalisé et le support technique pour obtenir le fichier de mise à niveau en premier.
- Assurez-vous que la batterie de l'appareil est complètement chargée.
- Assurez-vous que la fonction de diffusion de l'écran USB est désactivée.
- Assurez-vous que la fonction d'arrêt automatique est désactivée pour éviter les interruptions accidentelles pendant la mise à niveau.
- Assurez-vous qu'une carte mémoire est installée dans l'appareil.

#### **Procédure**

- 1. Connectez l'appareil à votre ordinateur à l'aide du câble de type A vers type C fourni, puis ouvrez le disque détecté.
- 2. Décompressez le fichier, puis copiez et collez le fichier de mise à niveau dans le dossier racine de l'appareil.
- 3. Déconnectez l'appareil de votre ordinateur.

4. Redémarrez l'appareil et il se mettra automatiquement à niveau. Le processus de mise à niveau sera affiché dans l'interface principale.

## **Remarque**

- Il est également possible de mettre à niveau l'appareil à l'aide de HIKMICRO Viewer. Veuillez vous reporter au manuel d'utilisation de l'application pour plus d'informations.
- Après la mise à niveau, l'appareil redémarre automatiquement. Vous pouvez consulter la version actuelle dans **Paramètres > Paramètres de l'appareil > Informations sur l'appareil**.

## **19.4 Restaurer l'appareil**

Accédez à **Paramètres > Paramètres de l'appareil > Initialisation de l'appareil** pour initialiser l'appareil et rétablir les paramètres par défaut.

## **19.5 Initialisation de la carte mémoire**

Lorsqu'une carte mémoire est utilisée pour la première fois sur la caméra thermique portable, vous devez d'abord l'initialiser.

Accédez à **Paramètres > Paramètres de l'appareil > Initialisation de l'appareil** pour initialiser la carte mémoire.

## **Mise en garde**

Si la carte mémoire contient des fichiers, assurez-vous qu'ils ont été sauvegardés avant l'initialisation de la carte mémoire. Une fois la carte initialisée, les données et les fichiers ne peuvent pas être récupérés.

# **19.6 À propos de l'étalonnage**

Nous vous recommandons de renvoyer l'appareil pour étalonnage une fois par an. Veuillez également contacter le revendeur local pour obtenir des informations sur les points d'entretien. Pour des services d'étalonnage plus détaillés, veuillez vous reporter à **<https://www.hikmicrotech.com/en/support/calibration-service/>**.

# **Chapitre 20 Annexe**

## **20.1 Référence d'émissivité des matériaux courants**

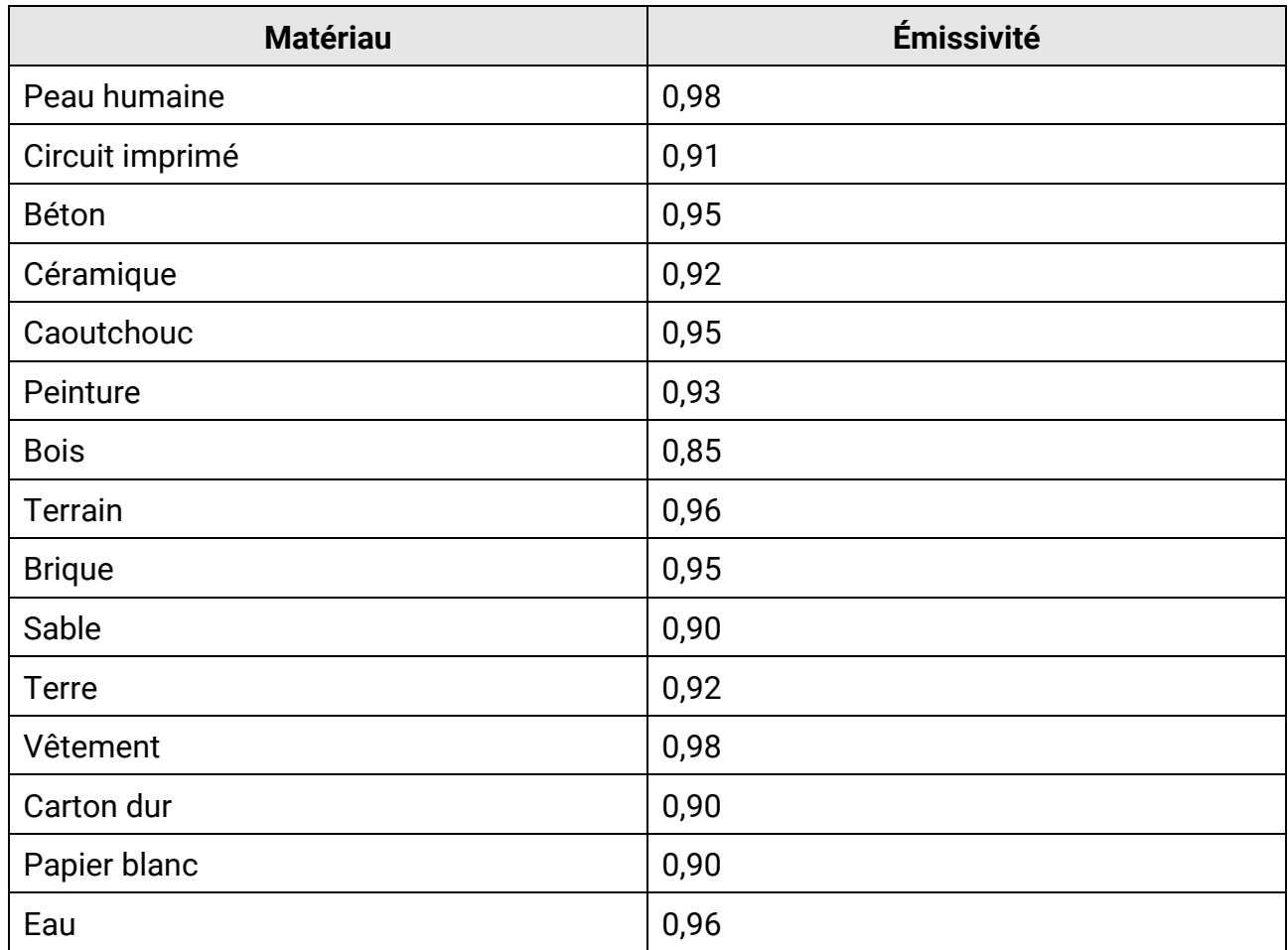

# **20.2 Questions fréquentes**

Scannez le code QR suivant pour accéder à la foire aux questions de l'appareil.

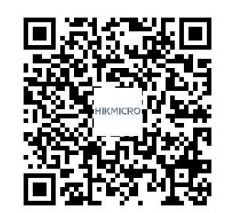

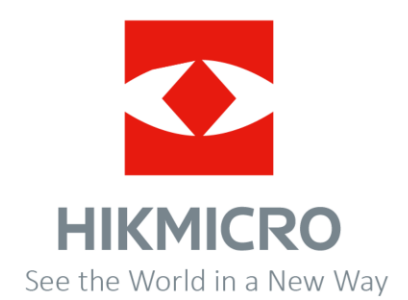